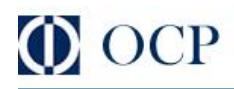

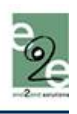

<span id="page-0-0"></span>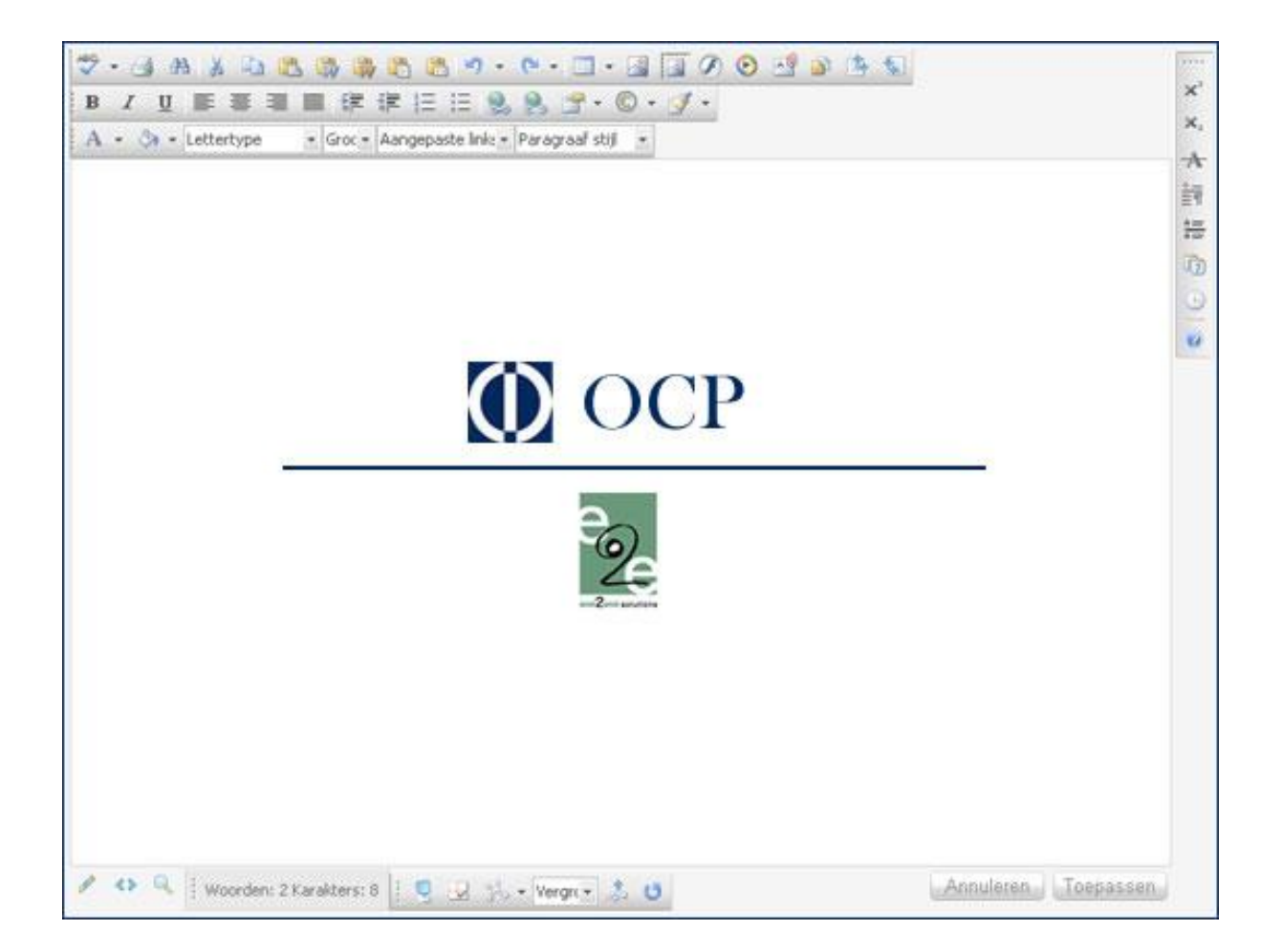

Update editor 2006 – derde kwartaal

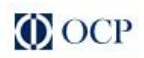

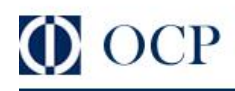

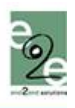

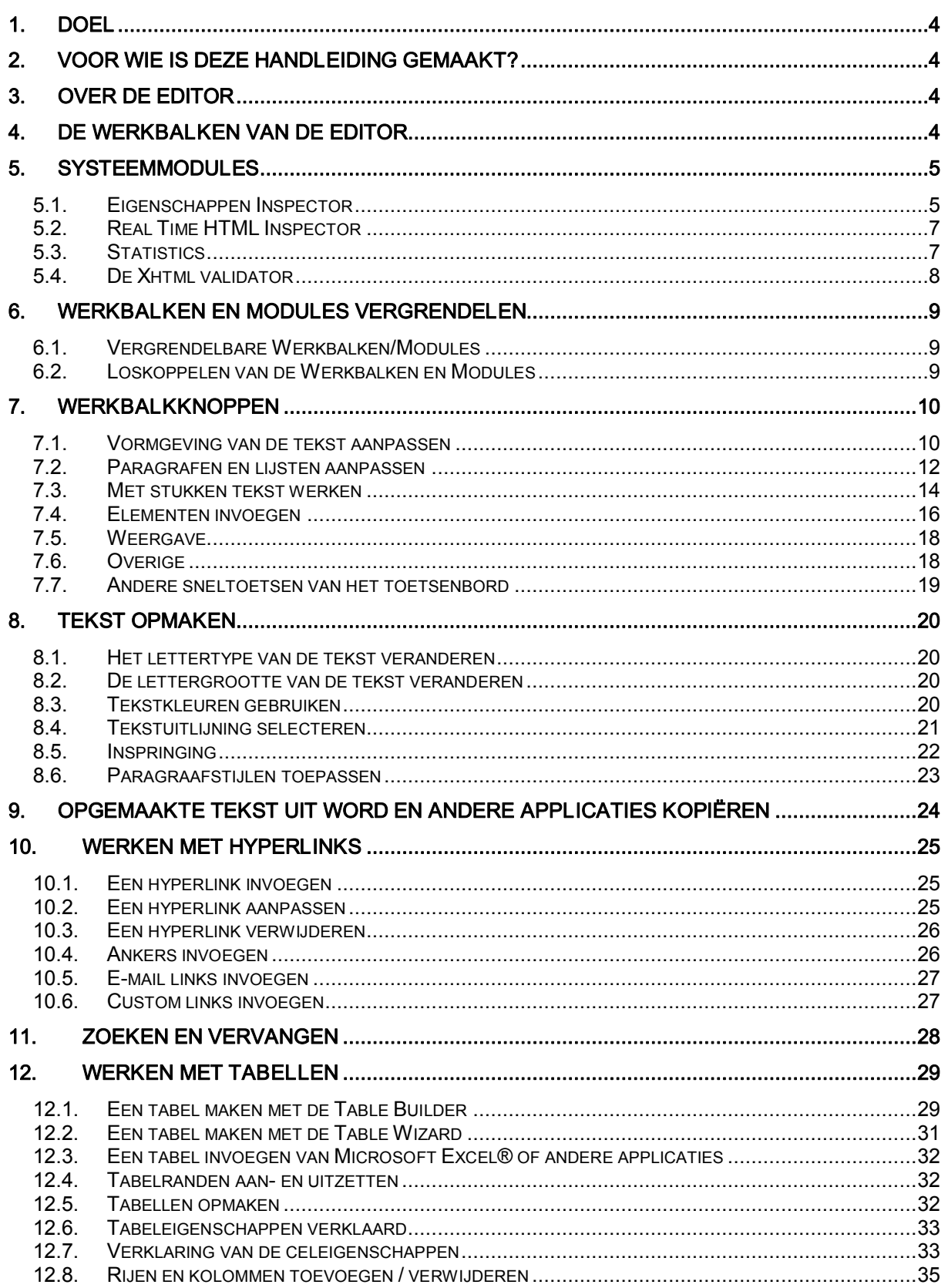

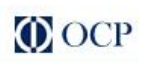

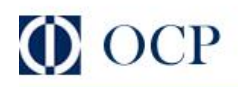

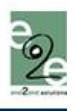

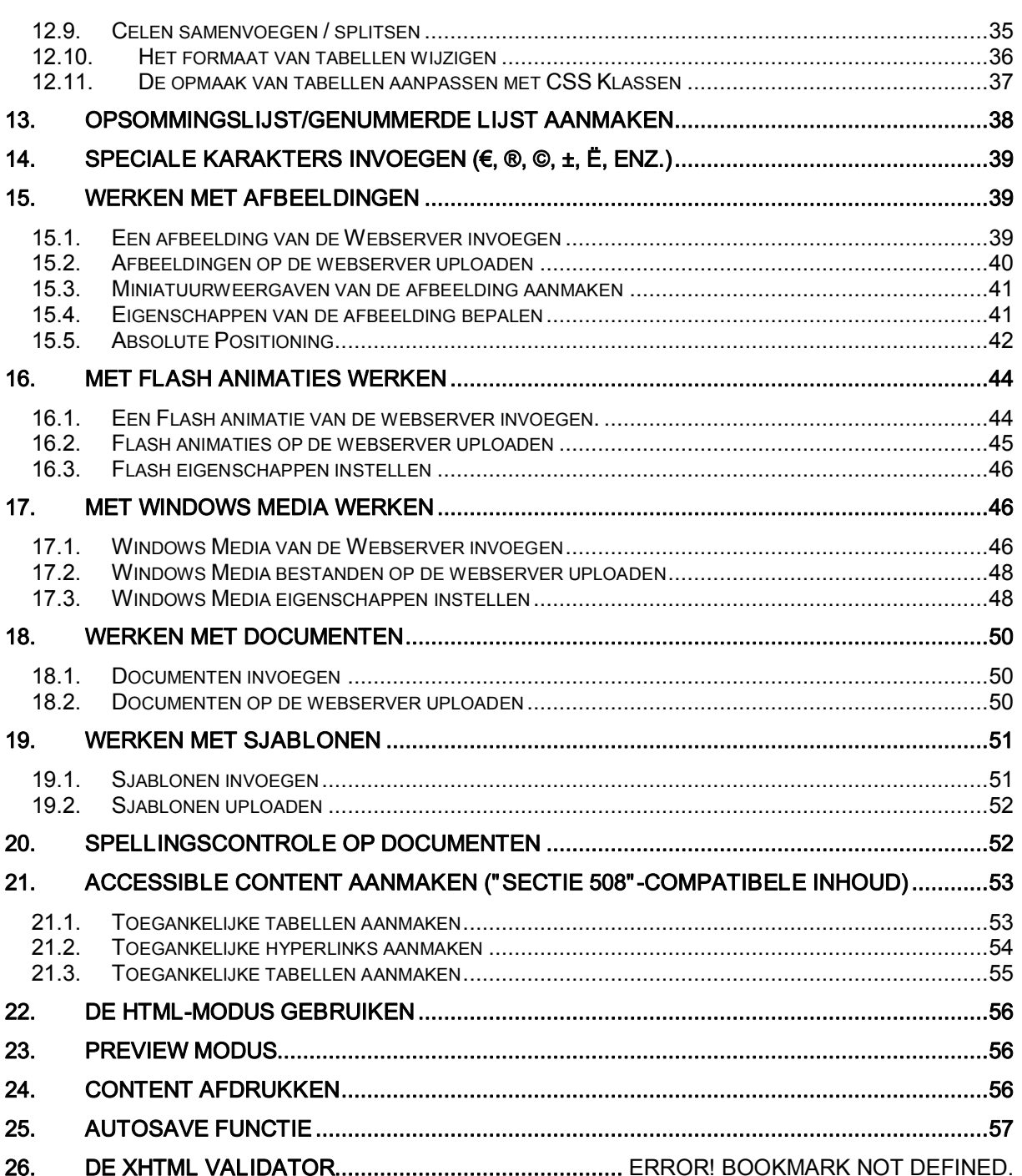

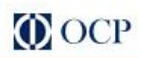

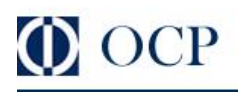

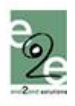

# <span id="page-3-0"></span>1. DOEL

Deze handleiding beschrijft aan de hand van een reeks uitgebreide richtlijnen en stap-voor-stap instructies hoe je kunt werken met de editor - de kwalitatief hoogstaande WYSIWYG content editor voor ASP.NET.

### <span id="page-3-1"></span>2. VOOR WIE IS DEZE HANDLEIDING GEMAAKT?

Deze handleiding is bedoeld voor de gebruiker van OCP3.x.

## <span id="page-3-2"></span>3. OVER DE EDITOR

De editor is een krachtige WYSIWYG (What You See Is What You Get) content editor die zelfs niet technische gebruikers toelaat om gemakkelijk HTML content te schrijven en te beheren. Het product gebruikt een herkenbare, op Word® gelijkende interface en gelijkaardige tools, waardoor iedereen de mogelijkheid heeft om vlot tekst te bewerken, hyperlinks te plaatsen, tabellen aan te maken, afbeeldingen en Flash documenten toe te voegen, enz.

Het is mogelijk dat sommige van de functies die in deze handleiding staan beschreven, niet beschikbaar zijn in uw specifieke applicatie. Gelieve contact op te nemen met uw productontwikkelaar voor meer informatie over de beschikbaarheid van bepaalde functies.

Zoals u kunt zien verschijnt er een werkbalk met knoppen en keuzelijsten. Bovendien kan de content die door de specifieke editor wordt beheerd nu worden veranderd alsof u aan het werken bent met Microsoft Word®.

Als u klaar bent met de aanpassingen, moet u op de [Toepassen] knop drukken om uw werk op te slaan. Als u op de [Annuleren] toets drukt, zullen uw aanpassingen niet worden toegepast en zal de content naar zijn oorspronkelijke vorm terugkeren.

#### <span id="page-3-3"></span>4. DE WERKBALKEN VAN DE EDITOR

De werkbalk van de editor bestaat uit een reeks knoppen en keuzelijsten die u toelaten om verschillende acties uit te voeren met de content (bv. tekst in het vet plaatsen, kleuren gebruiken, tabellen aanmaken, het dialoogvenster Afbeelding openen, enz.). De meeste van deze toetsen werken op dezelfde manier als in Microsoft Word®.

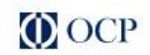

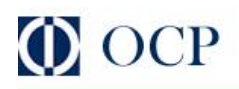

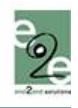

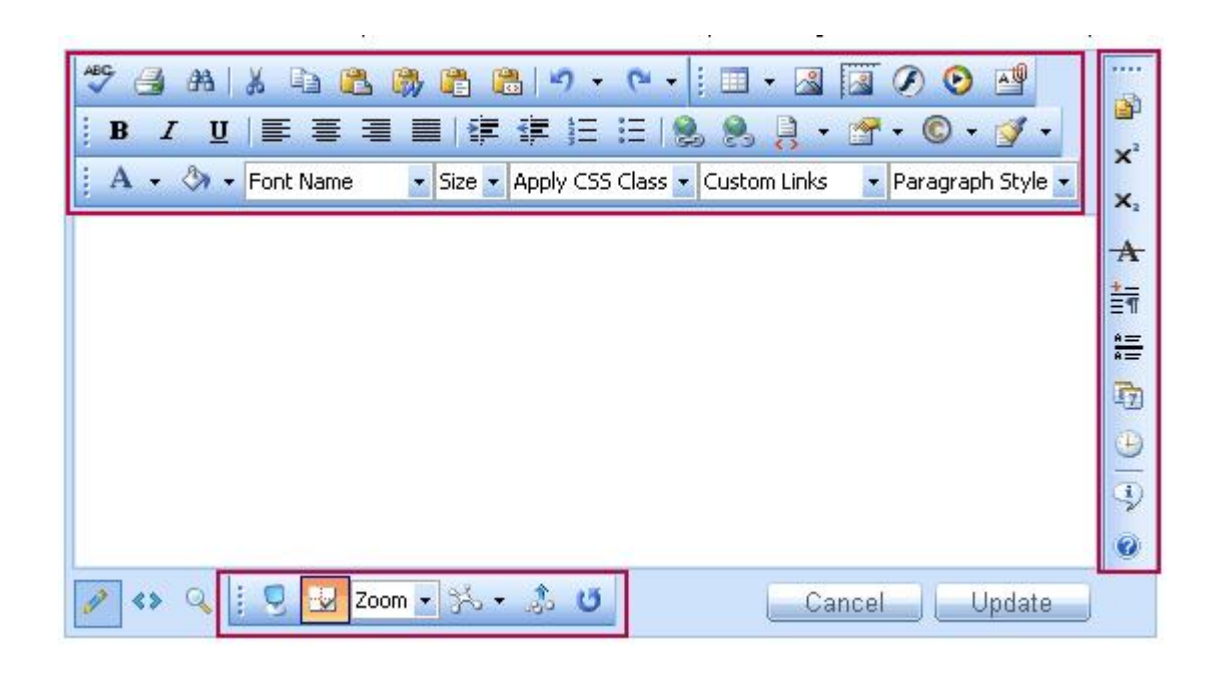

Opmerking: Afhankelijk van uw specifieke applicatie is het mogelijk dat u niet alle toetsen ziet die zijn weergegeven in bovenstaande afbeelding. Bovendien kan u over extra toetsen beschikken met persoonlijke functionaliteiten die u zouden moeten worden uitgelegd door de ontwikkelaar van de applicatie.

De functies van de verschillende knoppen en keuzelijsten in de werkbalk van de editor worden verder in deze handleiding verklaard. U zal hier ook instructies vinden over hoe u standaardopdrachten kunt uitvoeren, zoals tekst formatteren, hyperlinks invoegen, werken met afbeeldingen, enz.

## <span id="page-4-0"></span>5. SYSTEEMMODULES

De Systeemmodules zijn speciale programma's om extra informatie aan te bieden aan gebruikers van de editor die werken in design modus. Momenteel zijn er 5 Modules die meteen kunnen worden meegeleverd met de editor: Eigenschappen Inspector, Real Time HTML Inspector, Statistics Module.

#### <span id="page-4-1"></span>5.1. Eigenschappen Inspector

Dit is een krachtige module die de relevante eigenschappen van het geselecteerde element weergeeft. Hierdoor kan de gebruiker het element snel configureren (bv. celbreedte, schaduwen, uitlijning van de afbeelding, hyperlink, enz.) zonder dat het dialoogvenster moet worden geopend.

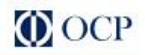

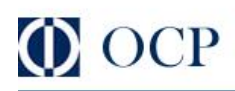

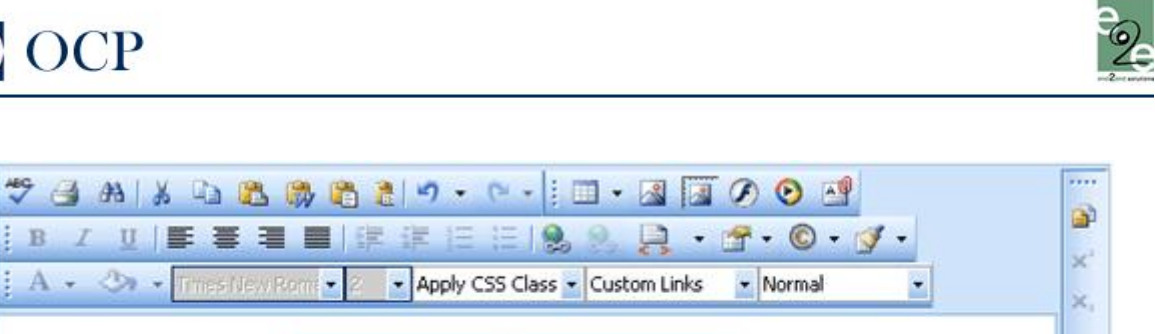

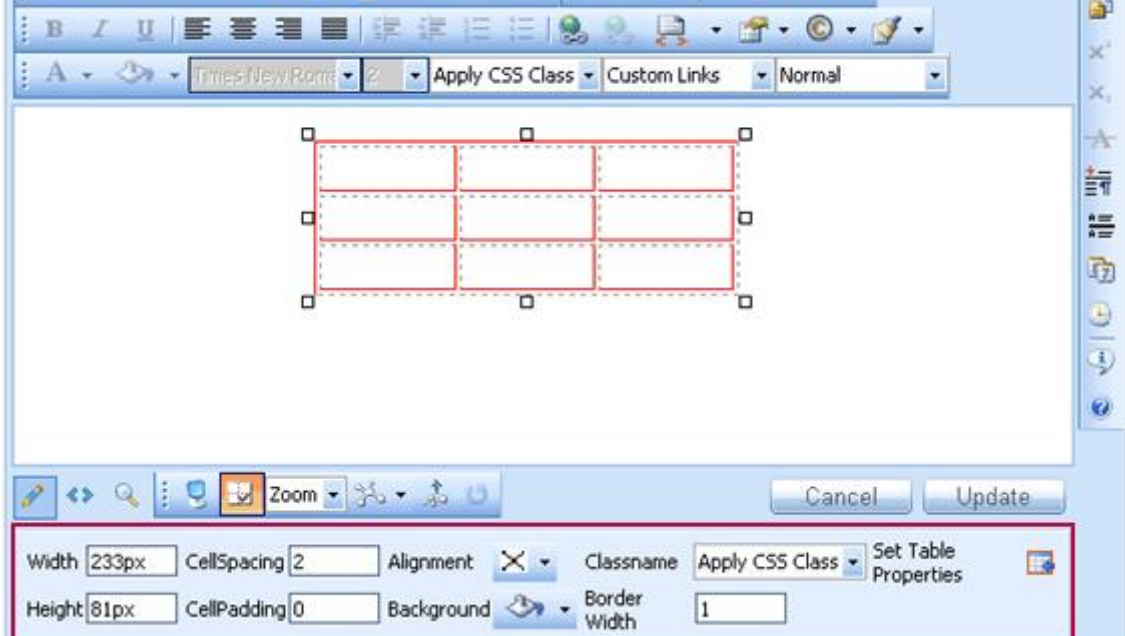

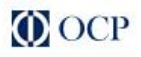

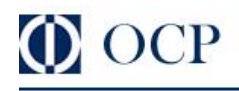

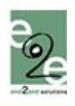

#### <span id="page-6-0"></span>5.2. Real Time HTML Inspector

Deze module geeft een venster weer met de HTML code van de content. De HTML code wordt geüpdatet en synchroon bewaard met het WYSIWYG venster. Dit is vergelijkbaar met de Split modus van MS Front Page - als u een wijziging maakt in het WYSIWYG venster of in het HTML venster, zal het andere venster automatisch worden geüpdatet. Deze module is een uitstekende functionaliteit voor ervaren gebruikers.

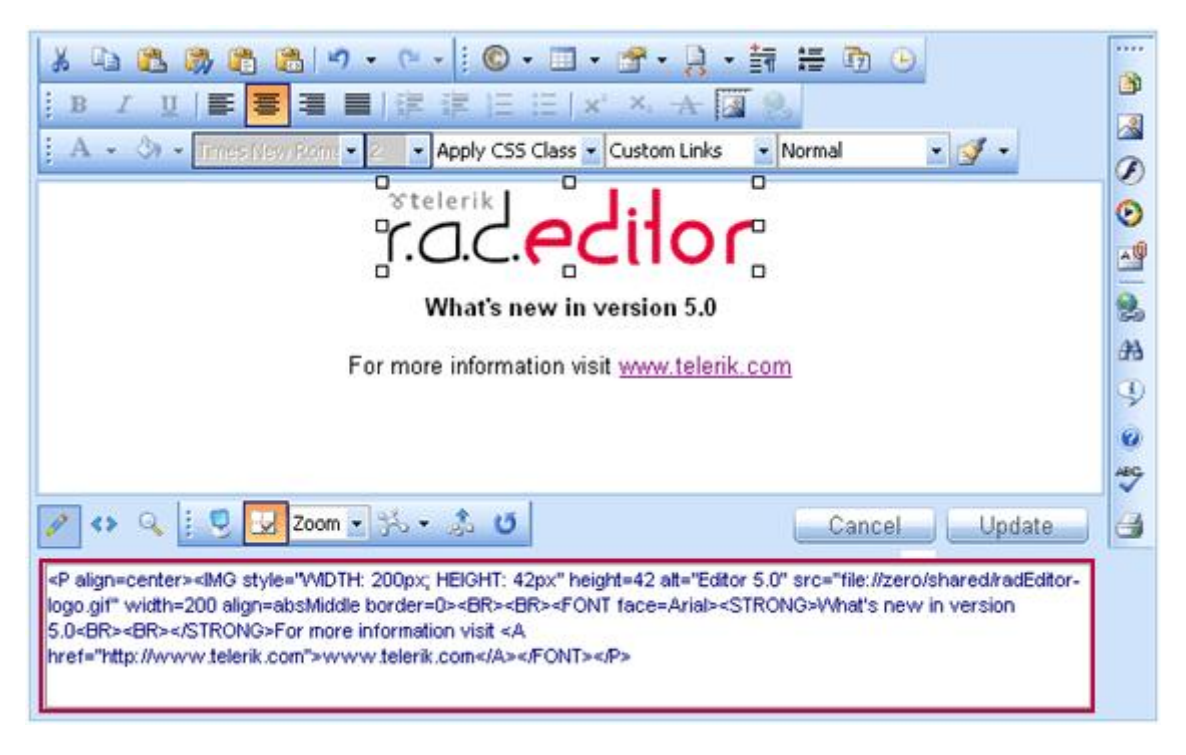

#### <span id="page-6-1"></span>5.3. Statistics

Deze module geeft een telling weer per woord/karakter of een andere analyse van de content. Het is vooral bruikbaar bij het schrijven van artikels met een gelimiteerd aantal woorden/karakters.

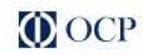

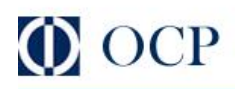

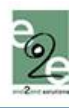

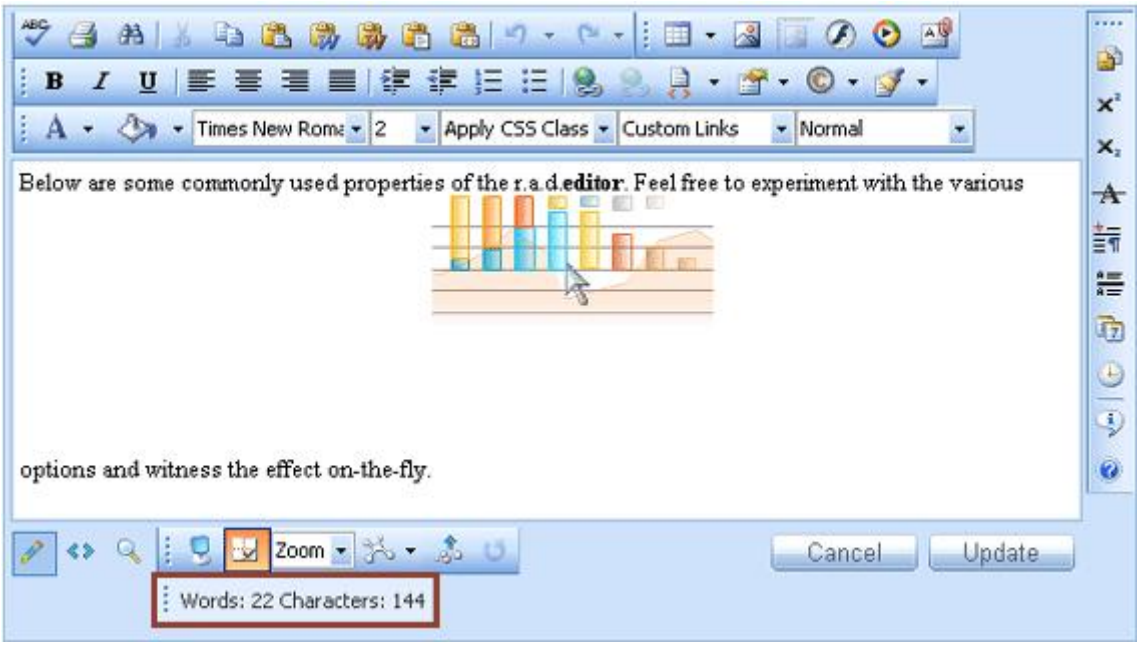

### <span id="page-7-0"></span>5.4. De Xhtml validator

Het is mogelijk om uw document te controleren als deze conform is aan de nieuwe normen van het W3 Consortium. Er zijn 3 mogelijkheden:

- XHTML 1.0 strict
- XHTML 1.0 Transitional
- XHTML 1.1

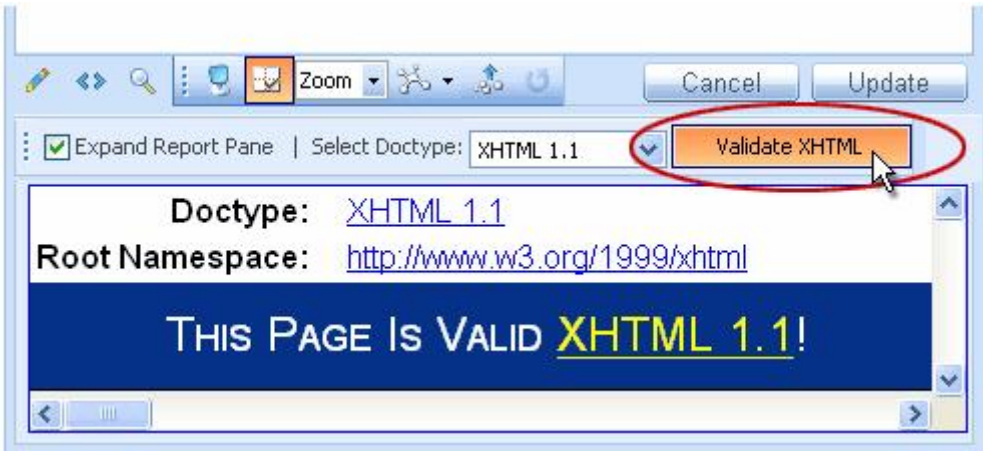

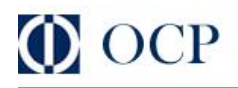

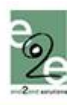

#### <span id="page-8-0"></span>6. WERKBALKEN EN MODULES VERGRENDELEN

#### <span id="page-8-1"></span>6.1. Vergrendelbare Werkbalken/Modules

De editor v5.61 geeft gebruikers de vrijheid om hun werkomgeving aan te passen naar hun eigen voorkeur. De werkbalken en systeemmodules van de editor v5.61 kunnen worden geplaatst (versleept en vergrendeld) aan de zijkanten van de bewerkbare omgeving of links zwevend, net zoals in Microsoft Office applicaties.

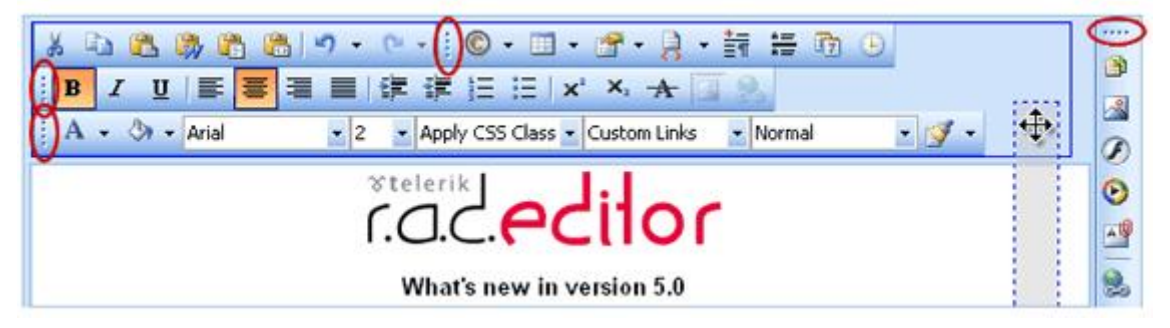

Werkbalken en modules kunnen worden vergrendeld in een van de 5 vergrendelzones zoals die zijn aangegeven in onderstaande afbeelding:

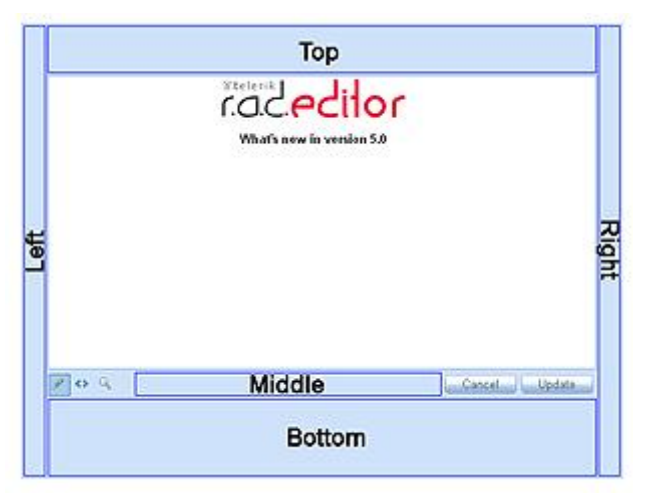

Als u een werkbalk of module bovenop een andere werkbalk of module in een bepaalde vergrendelzone plaatst, zal diegene die er laatst werd geplaatst voor de andere komen. "Voor" betekent in dit geval "bovenop" of "aan de linkerkant van", afhankelijk van de beschikbare ruimte en oriëntatie van de vergrendelzone (horizontaal of verticaal).

#### <span id="page-8-2"></span>6.2. Loskoppelen van de Werkbalken en Modules

Als u een vergrendelbare werkbalk of module buiten de vergrendelzones sleept -dit wil zeggen over de contentomgeving of buiten de editor- zal de werkbalk of module losgekoppeld worden. U kunt de werkbalk of module opnieuw vergrendelen door te klikken op de toets. Om alle werkbalken of modules terug naar hun oorspronkelijke vergrendelzones te sturen, drukt u op de toets.

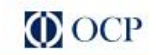

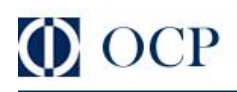

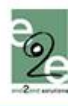

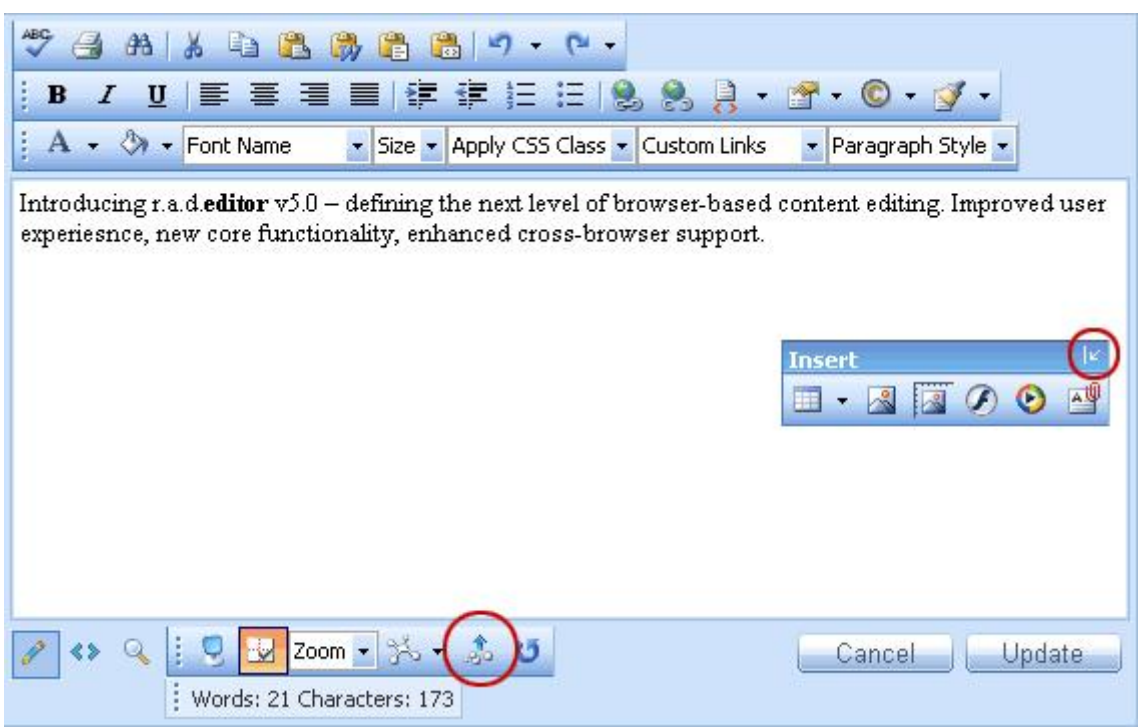

# <span id="page-9-0"></span>7. WERKBALKKNOPPEN

### <span id="page-9-1"></span>7.1. Vormgeving van de tekst aanpassen

De knoppen in deze sectie zijn enkel actief op de geselecteerde tekst. Voor sommige programma's is het voldoende om de cursor in een woord te plaatsen om de gewenste opmaak toe te passen.

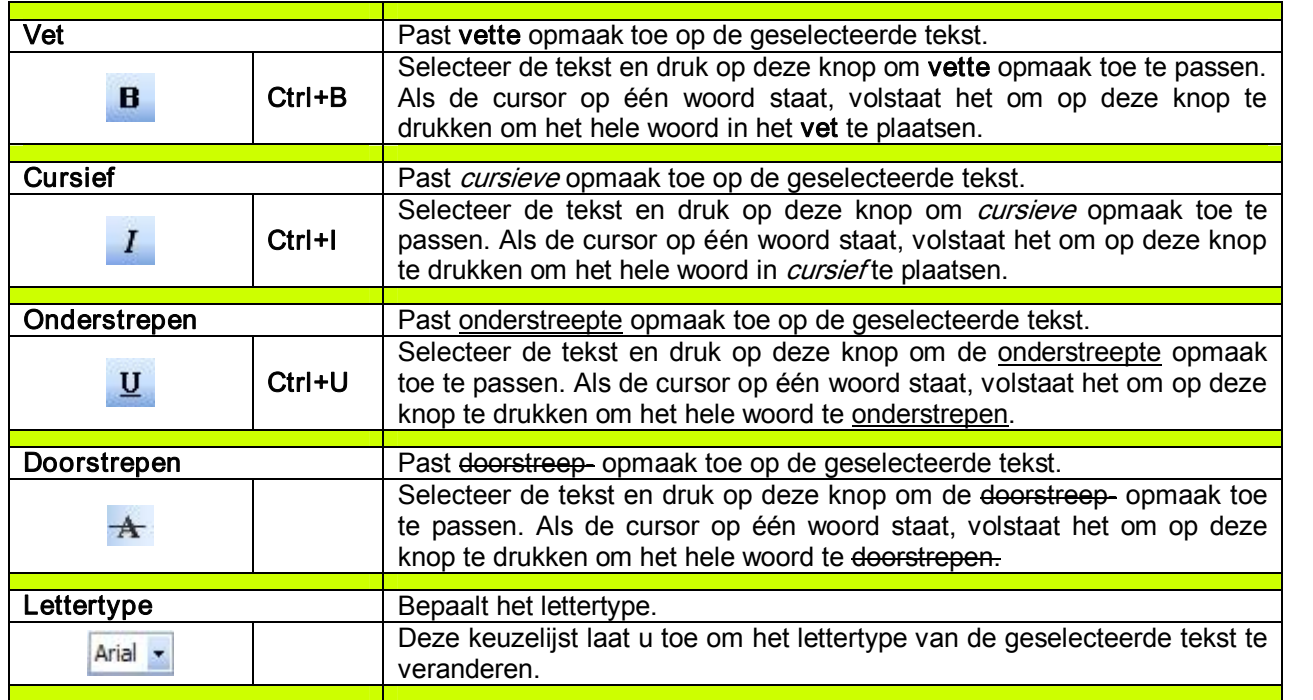

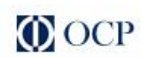

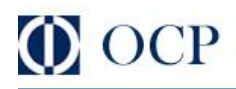

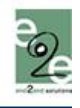

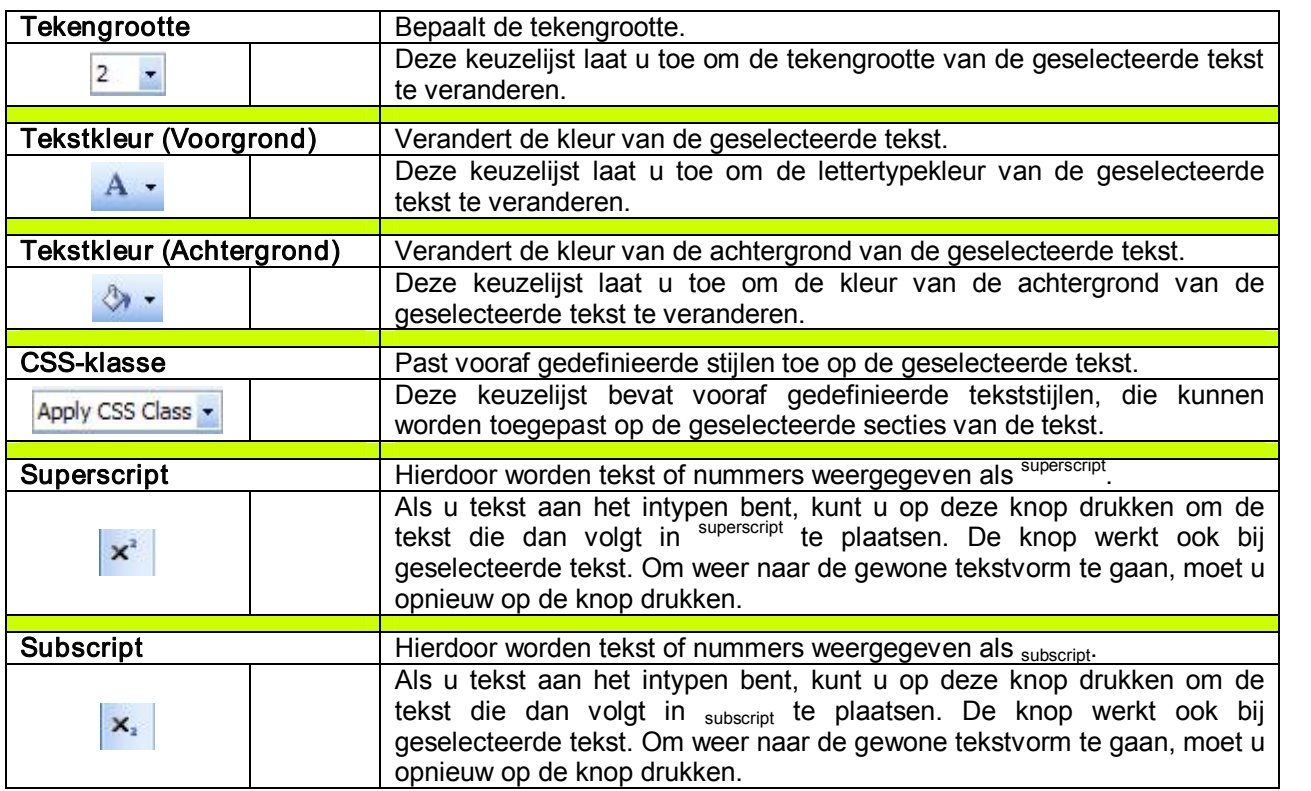

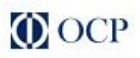

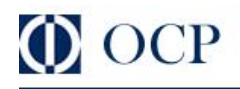

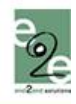

# <span id="page-11-0"></span>7.2. Paragrafen en lijsten aanpassen

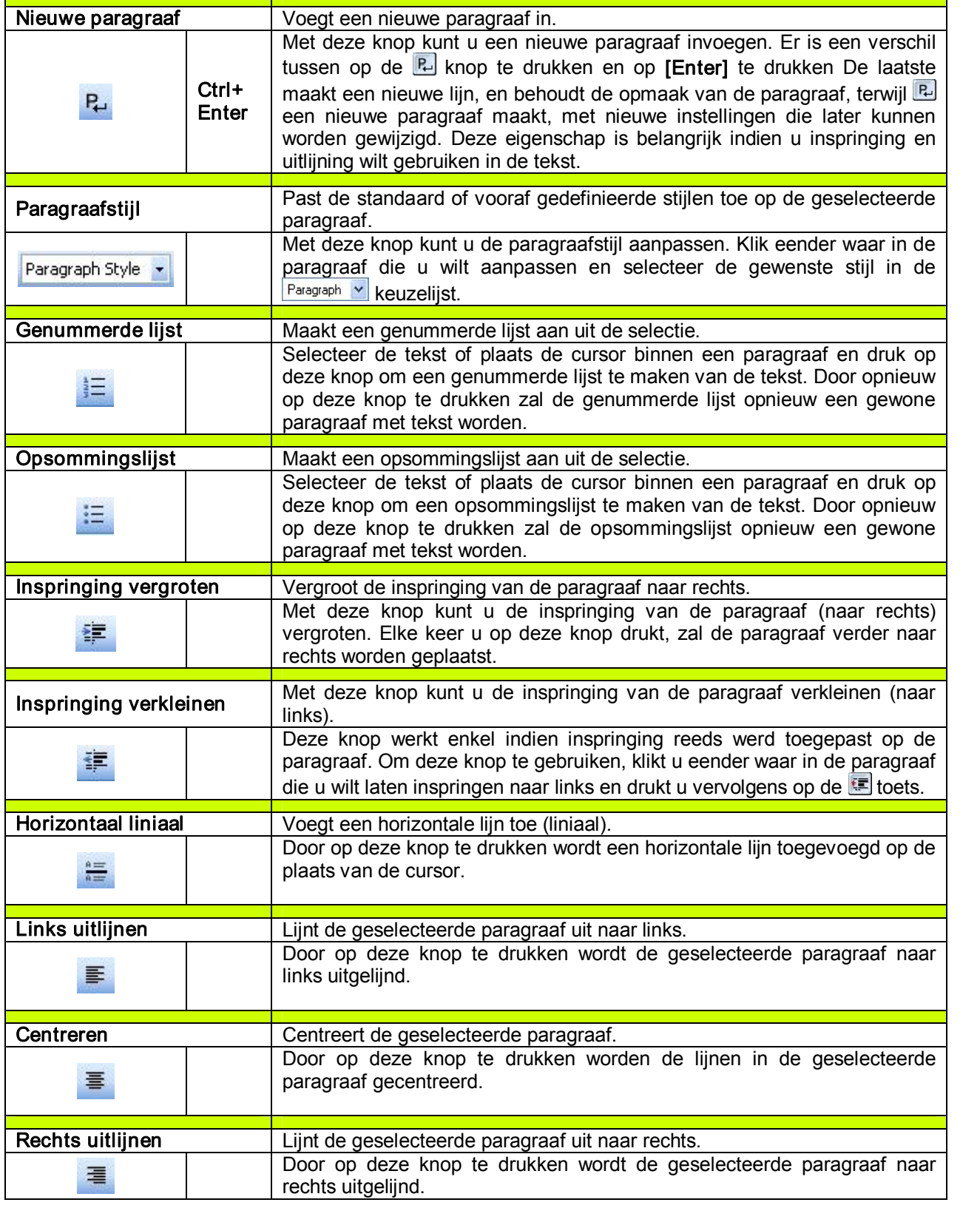

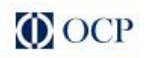

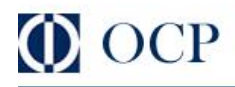

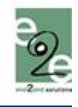

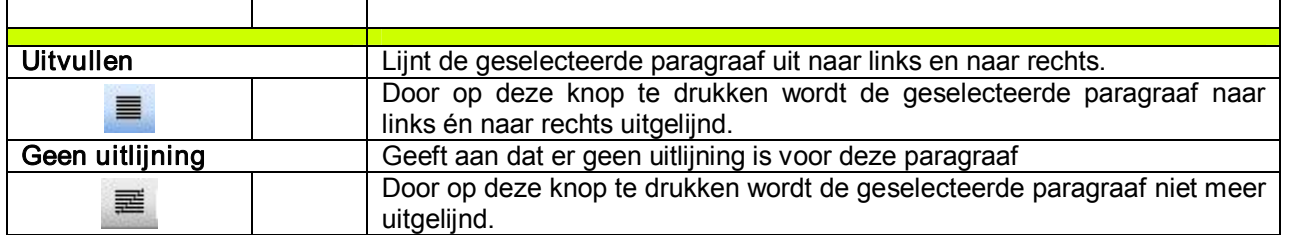

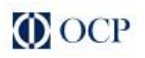

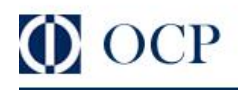

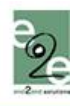

# <span id="page-13-0"></span>7.3. Met stukken tekst werken

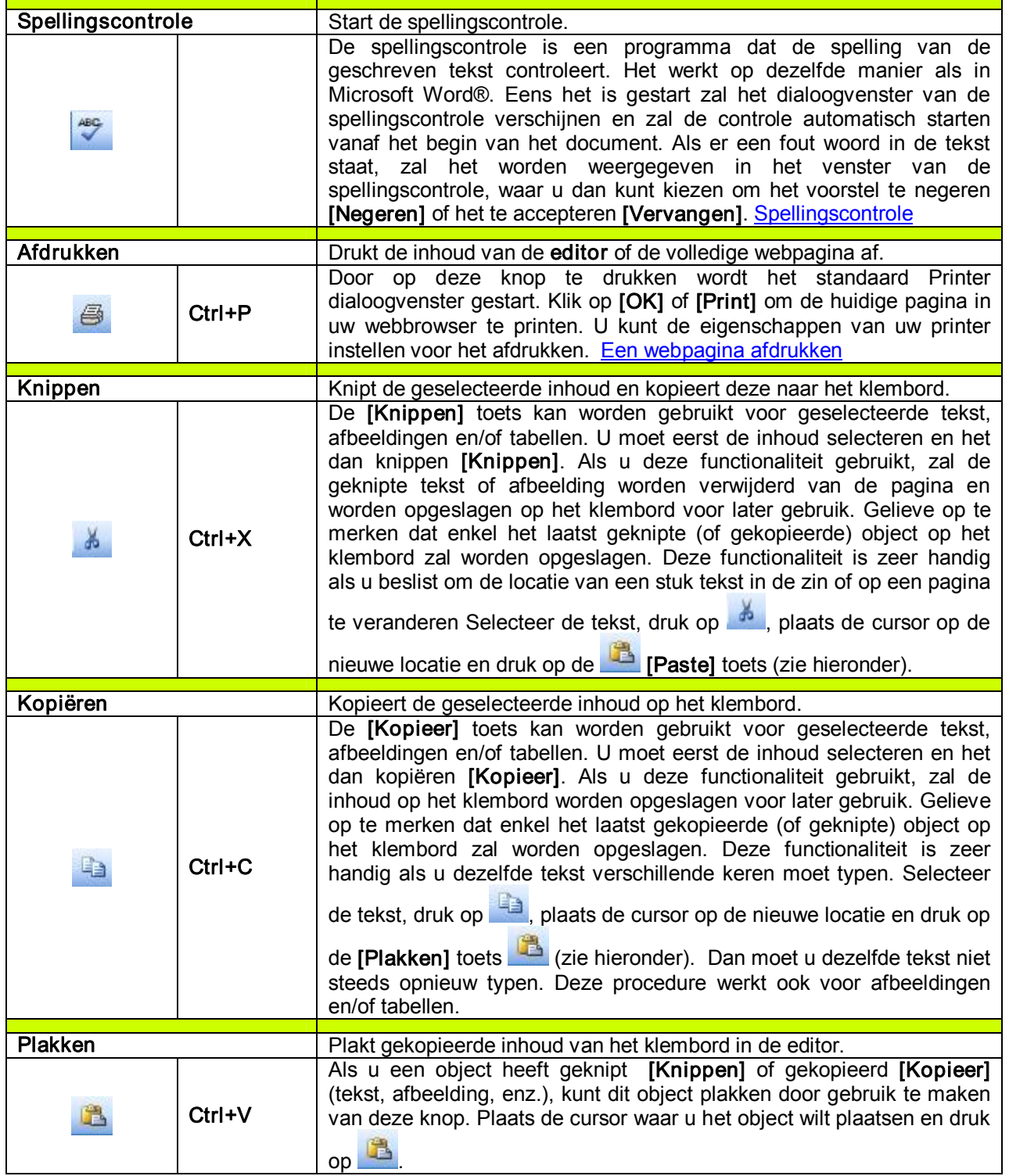

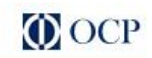

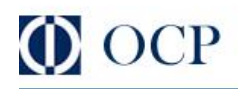

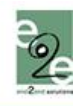

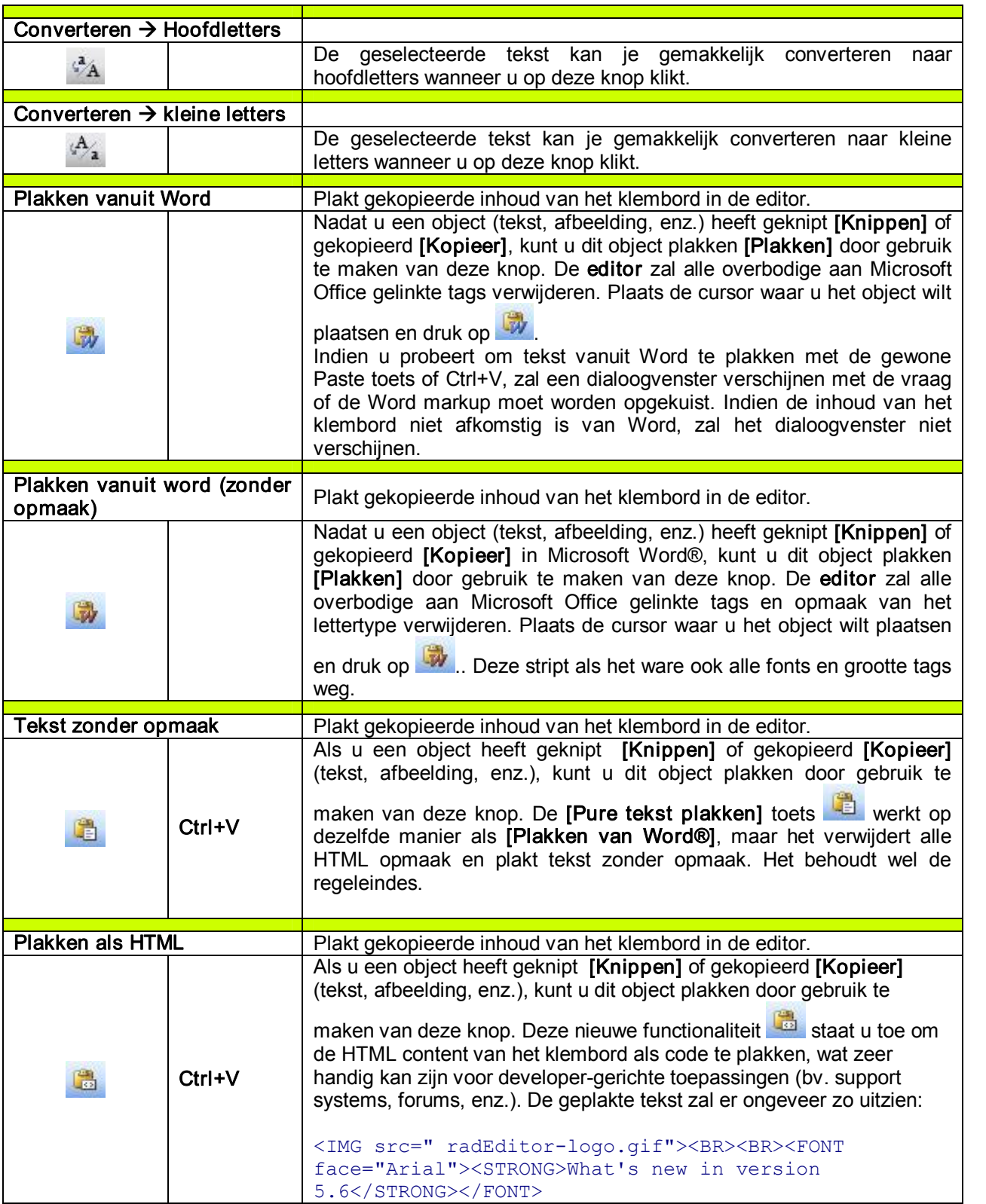

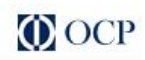

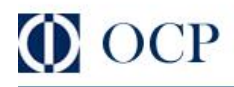

r

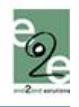

٦

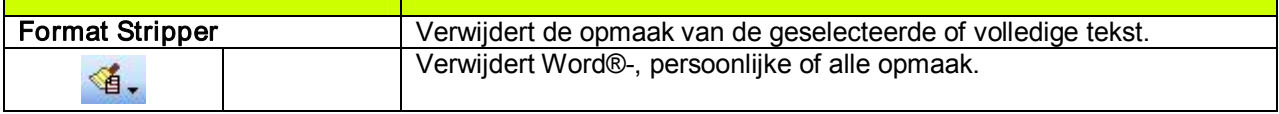

# <span id="page-15-0"></span>7.4. Elementen invoegen

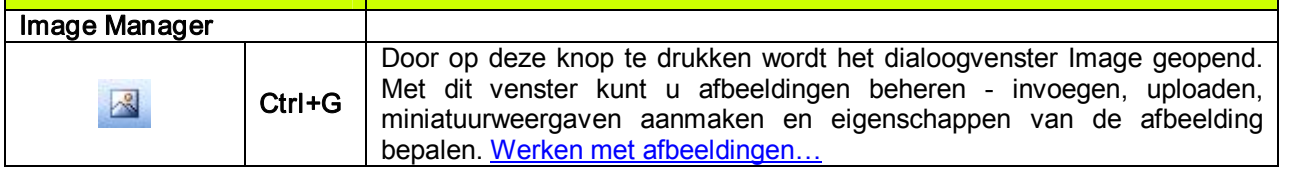

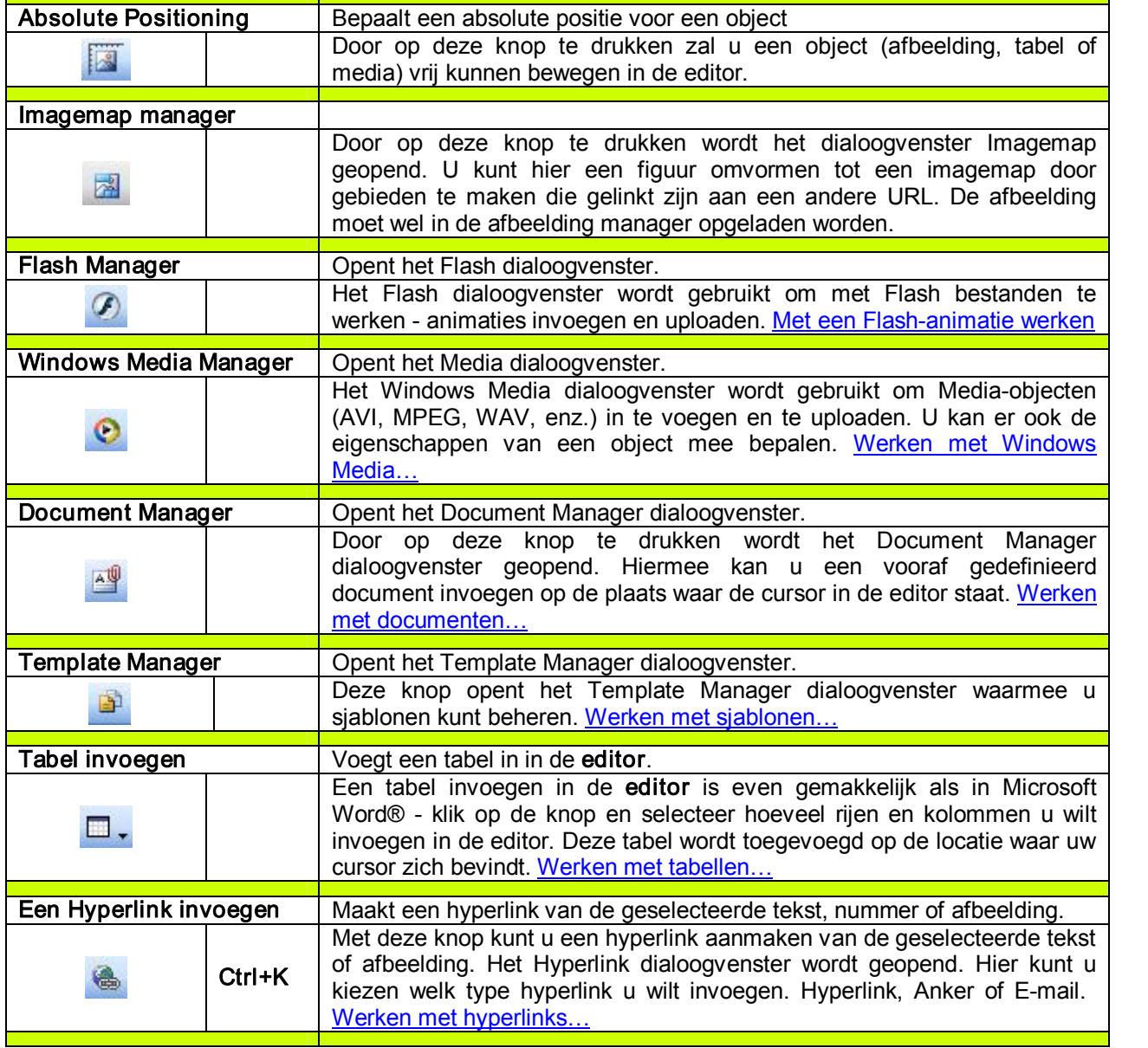

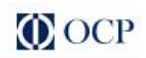

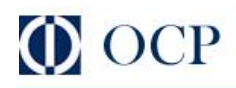

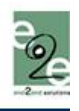

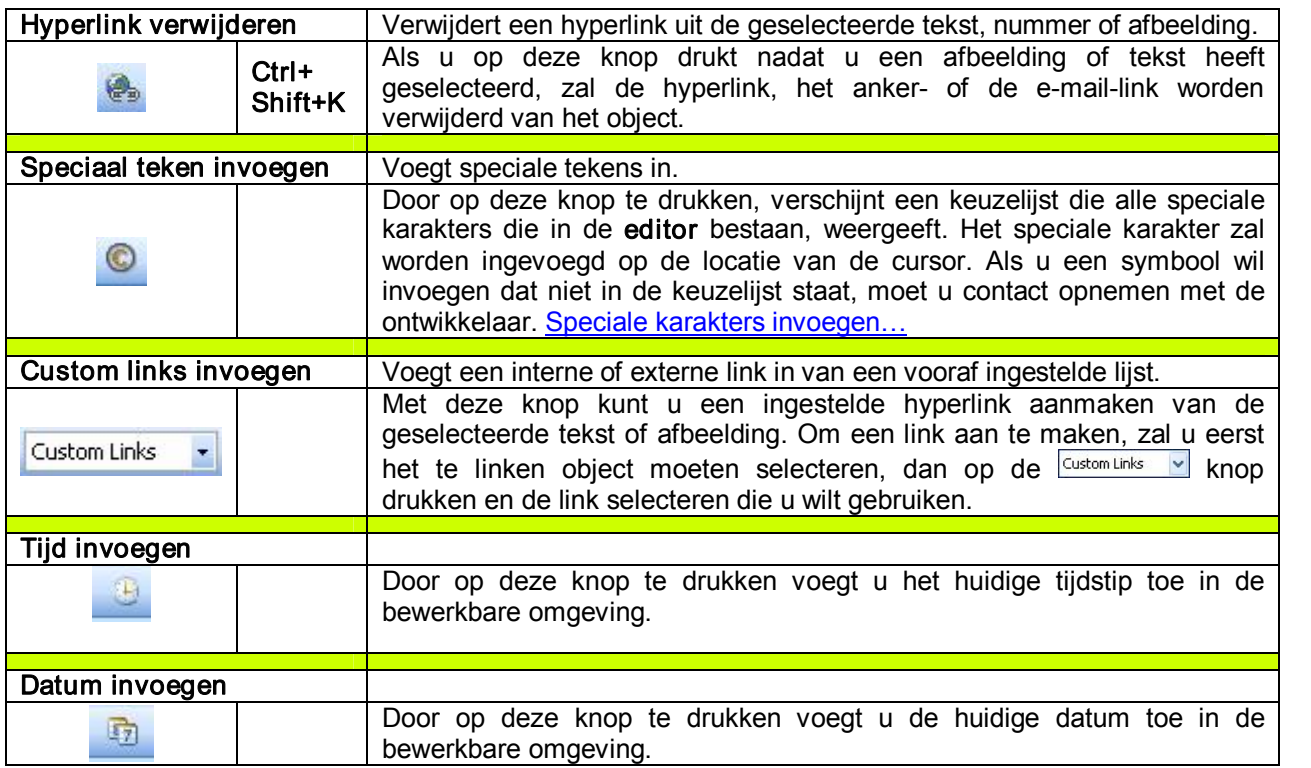

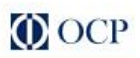

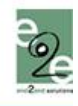

# <span id="page-17-0"></span>7.5. Weergave

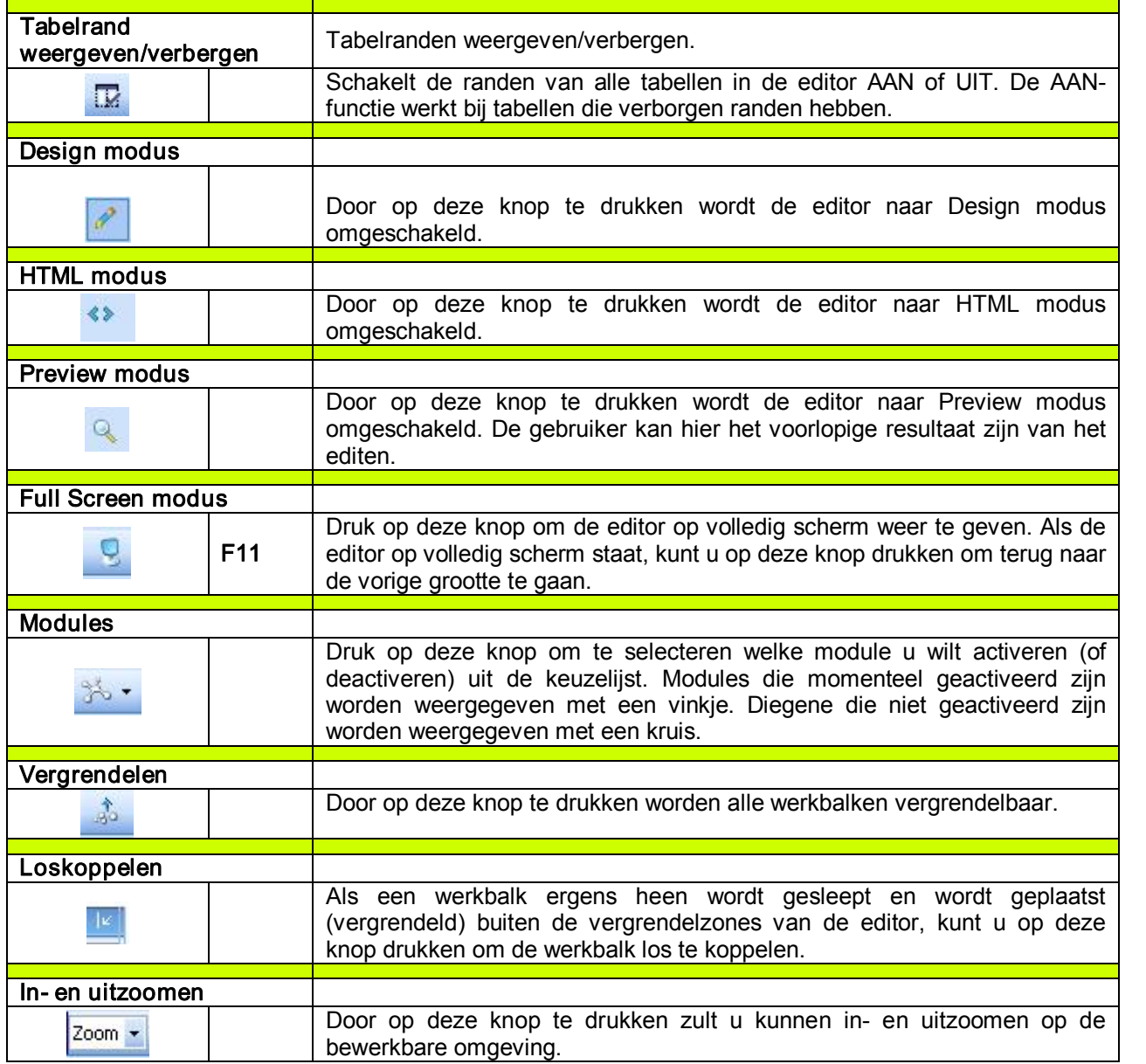

# <span id="page-17-1"></span>7.6. Overige

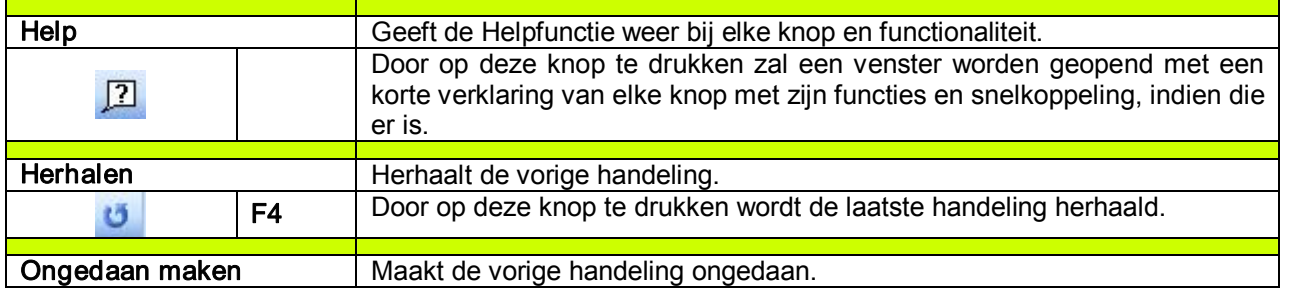

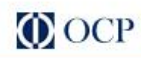

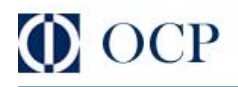

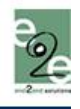

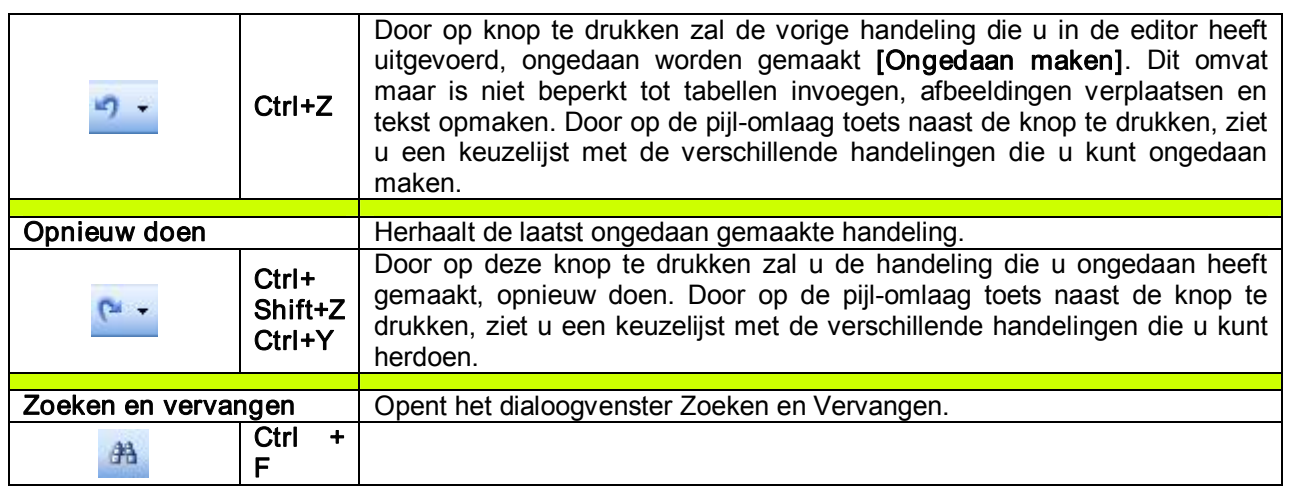

### <span id="page-18-0"></span>7.7. Andere sneltoetsen van het toetsenbord

Sommige van de algemene sneltoetsen van het toetsenbord die gelden voor Microsoft Windows® en Internet Explorer®, zullen ook actief zijn in de editor. Ter referentie hebben we hieronder enkele van deze toetsen weergegeven (ter aanvulling van de sneltoetsen die hierboven staan beschreven):

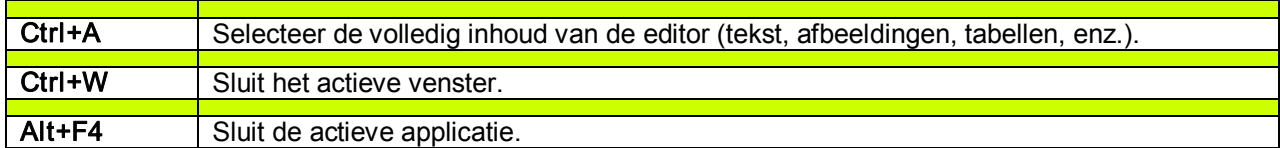

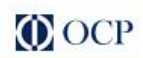

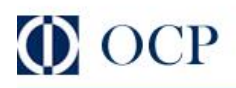

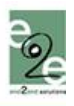

### <span id="page-19-0"></span>8. TEKST OPMAKEN

#### <span id="page-19-1"></span>8.1. Het lettertype van de tekst veranderen

Om het lettertype van een deel van de tekst te veranderen, moet u eerst de tekst selecteren en dan een lettertype kiezen in de keuzelijst in de werkbalk.

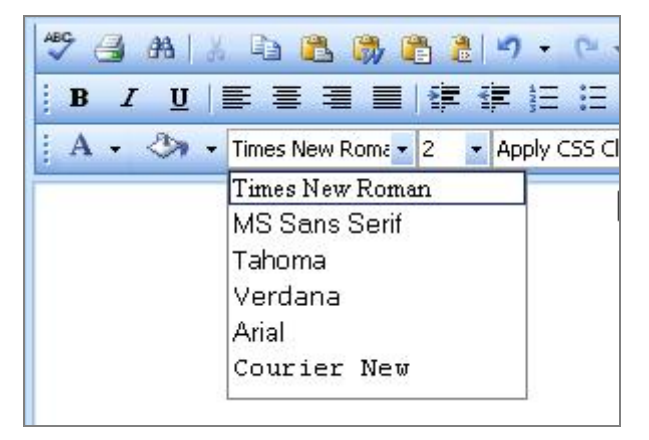

#### <span id="page-19-2"></span>8.2. De lettergrootte van de tekst veranderen

Om de lettergrootte van een deel van de tekst te veranderen, moet u eerst de tekst selecteren en dan een lettergrootte kiezen in de keuzelijst in de werkbalk.

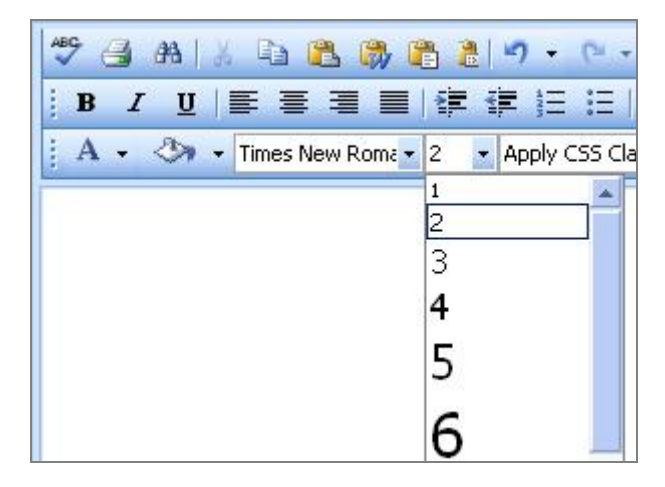

#### <span id="page-19-3"></span>8.3. Tekstkleuren gebruiken

i. Om de voorgrond van bepaalde tekst in kleur te plaatsen, moet u eerst de tekst selecteren en dan klikken op de [Voorgrond kleur] toets  $\Delta_{\text{r}}$  in de werkbalk. Dit zal de kleurpicker openen, vanwaar u de kleur die u wilt gebruiken kunt selecteren.

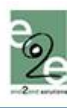

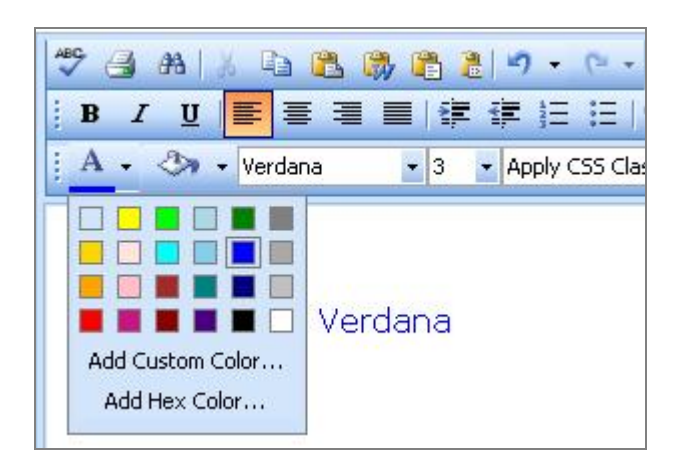

ii. Om de achtergrond van bepaalde tekst in kleur te plaatsen, moet u eerst de tekst selecteren en dan klikken op de **[Achtergrond kleur]** toets  $\frac{A}{x}$  in de werkbalk. Dit zal de kleurpicker openen, vanwaar u de kleur die u wilt gebruiken kunt selecteren.

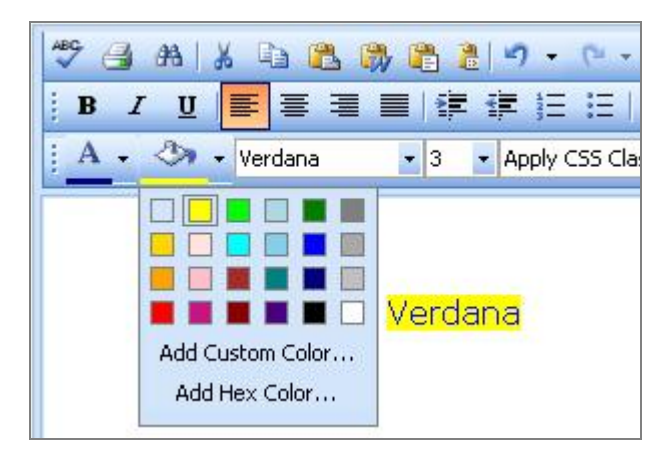

## <span id="page-20-0"></span>8.4. Tekstuitlijning selecteren

U kunt de uitlijning van de tekst/paragraaf (paragraaf is correcter omdat de uitlijning wordt toegepast op de volledige paragraaf) instellen op links, centreren, rechts en uitvullen. Om de uitlijning in te stellen, selecteer de tekst en klik op de knop in de werkbalk voor de gewenste uitlijning.

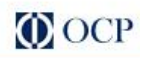

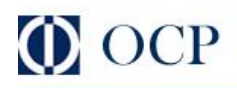

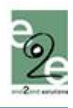

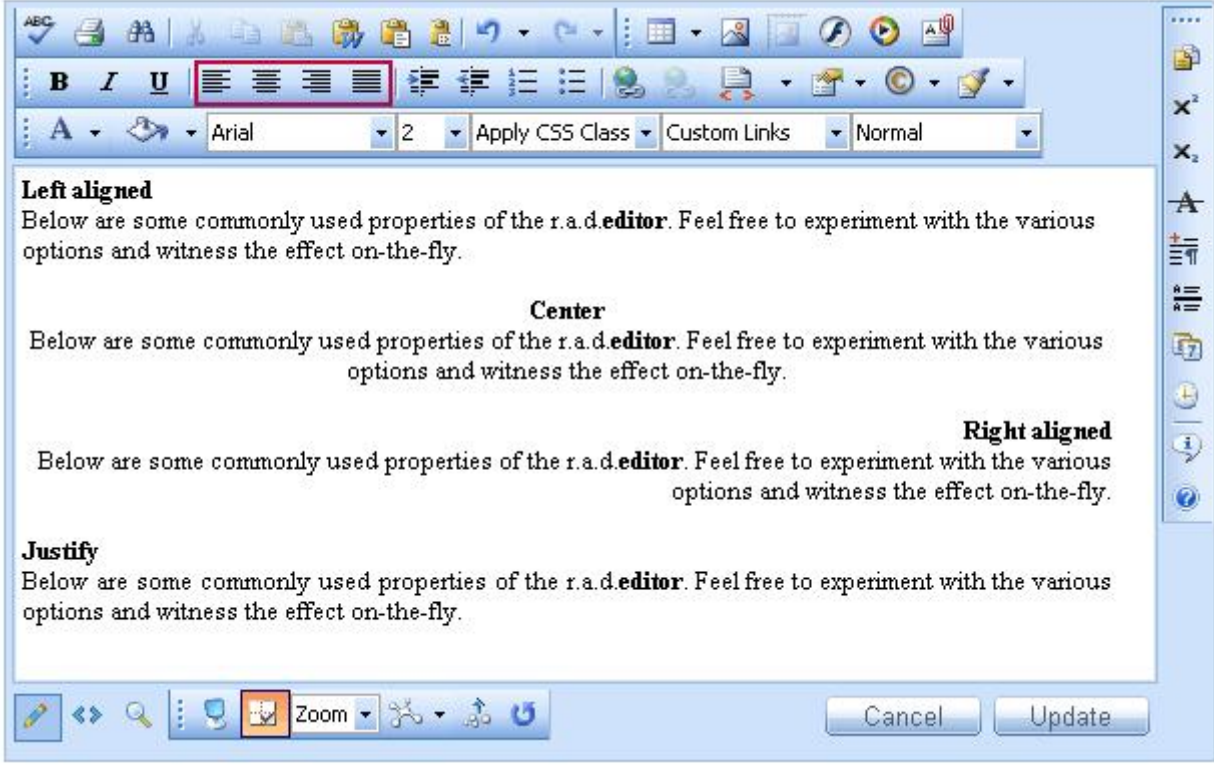

## <span id="page-21-0"></span>8.5. Inspringing

Inspringing laat u toe om de geselecteerde paragraaf naar links (positief) of naar rechts (negatief) te laten inspringen. De negatieve inspringing is enkel mogelijk indien positieve inspringing eerder werd toegepast.

Om inspringing te gebruiken voor geselecteerde tekst moet uw cursor eerst binnen de paragraaf staan. Dan kunt u de inspringingsknoppen gebruiken.

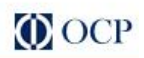

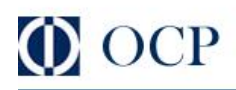

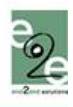

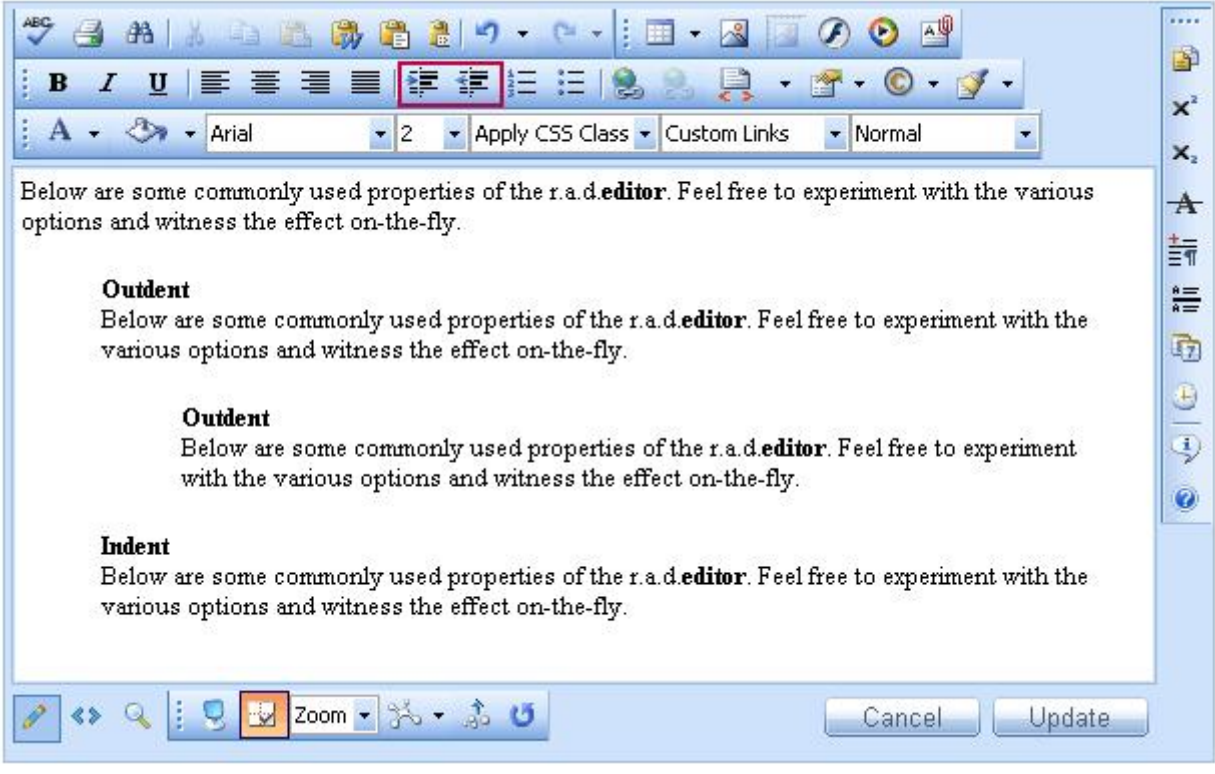

#### <span id="page-22-0"></span>8.6. Paragraafstijlen toepassen

Vooraf gedefinieerde paragraafstijlen worden gebruikt om het opmaakproces van paragrafen te vereenvoudigen. Hiermee kan de gebruiker consequent en eenvoudig paragraafstijlen toepassen op een document. De vooraf gedefinieerde stijlen omvatten onder andere verschillende kopstijlen en andere stijlen die werden gedefinieerd door de ontwikkelaar.

Om een bepaalde paragraafstijl toe te passen op een stuk tekst, plaats de cursor binnen de tekst en selecteer dan de stijl die u wilt gebruiken in de keuzelijst van de paragraafstijlen in de werkbalk.

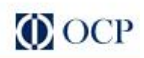

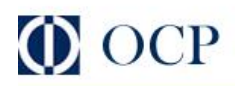

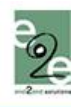

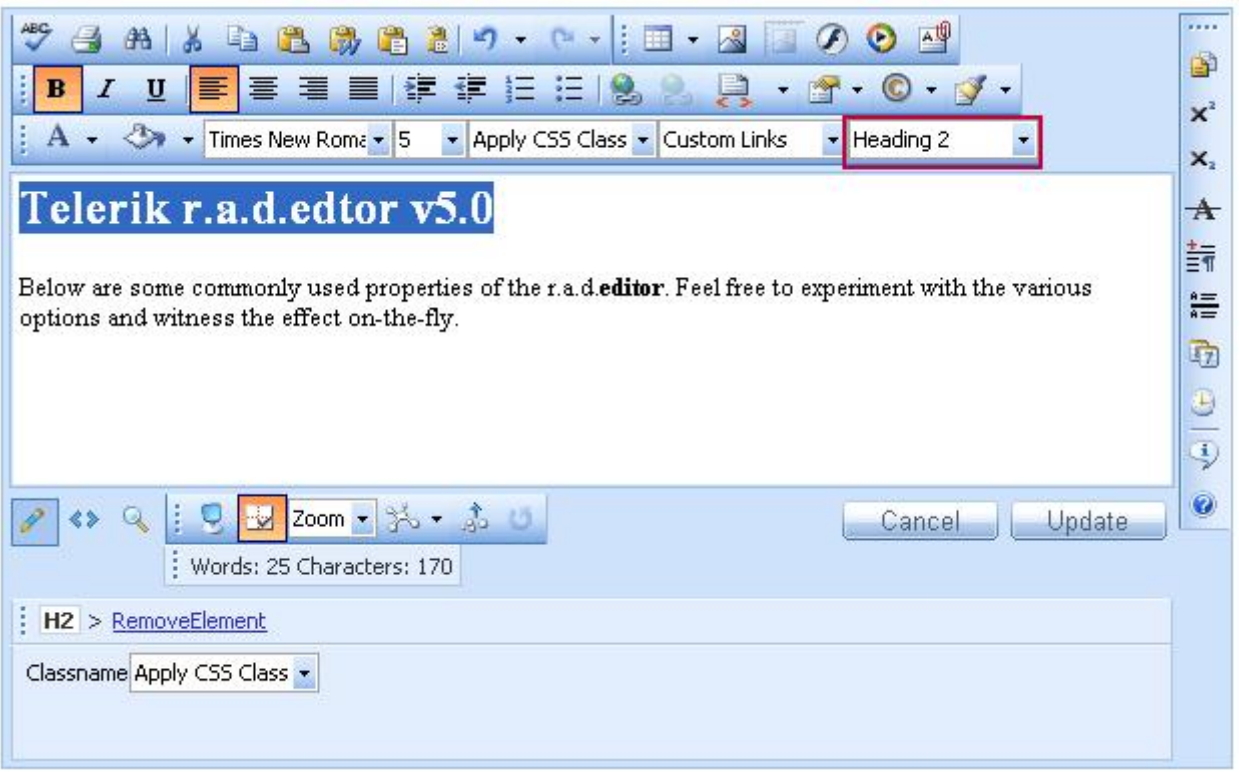

# <span id="page-23-0"></span>9. OPGEMAAKTE TEKST UIT WORD EN ANDERE APPLICATIES KOPIËREN

Het is eenvoudig om opgemaakte tekst uit Microsoft Word, Internet Explorer en andere applicaties te kopiëren. Als u opgemaakte tekst in de editor hebt geplakt, kunt u de specifieke Word opmaak die niet bedoeld is voor het internet verwijderen. Om dit te doen, moet u eerst de tekst selecteren en dan "Word Formatting" kiezen in de keuzelijst Code Stripper.

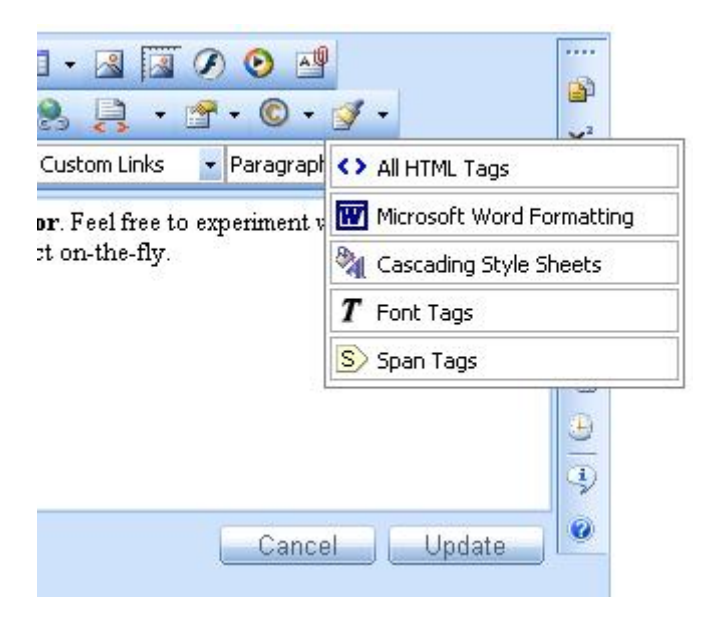

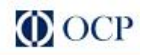

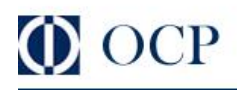

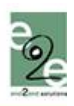

### <span id="page-24-0"></span>10. WERKEN MET HYPERLINKS

#### <span id="page-24-1"></span>10.1. Een hyperlink invoegen

- i. Selecteer de tekst of het object dat u als hyperlink wilt gebruiken.
- ii. Klik op de [Hyperlink Manager] knop . Het dialoogvenster "Hyperlink Manager" verschijnt.
- iii. In het URL veld vult u het webadres in waarnaar de link moet verwijzen. U kunt ook in de keuzelijst Existing Anchor een anker kiezen dat is ingevoegd in het huidige document.
- iv. (Optioneel) Om de tekst van de link te bepalen, vul het Link Text veld in.
- v. (Optioneel) Selecteer het type link (of laat het staan op de standaardwaarde).
- vi. (Optioneel) Selecteer een doel voor de link.
- vii. (Optioneel) Voer knopinfo in. Dit is de tekst die zal verschijnen als de muiscursor boven de hyperlink wordt geplaatst (tekst of afbeelding).
- viii.Druk op [OK].

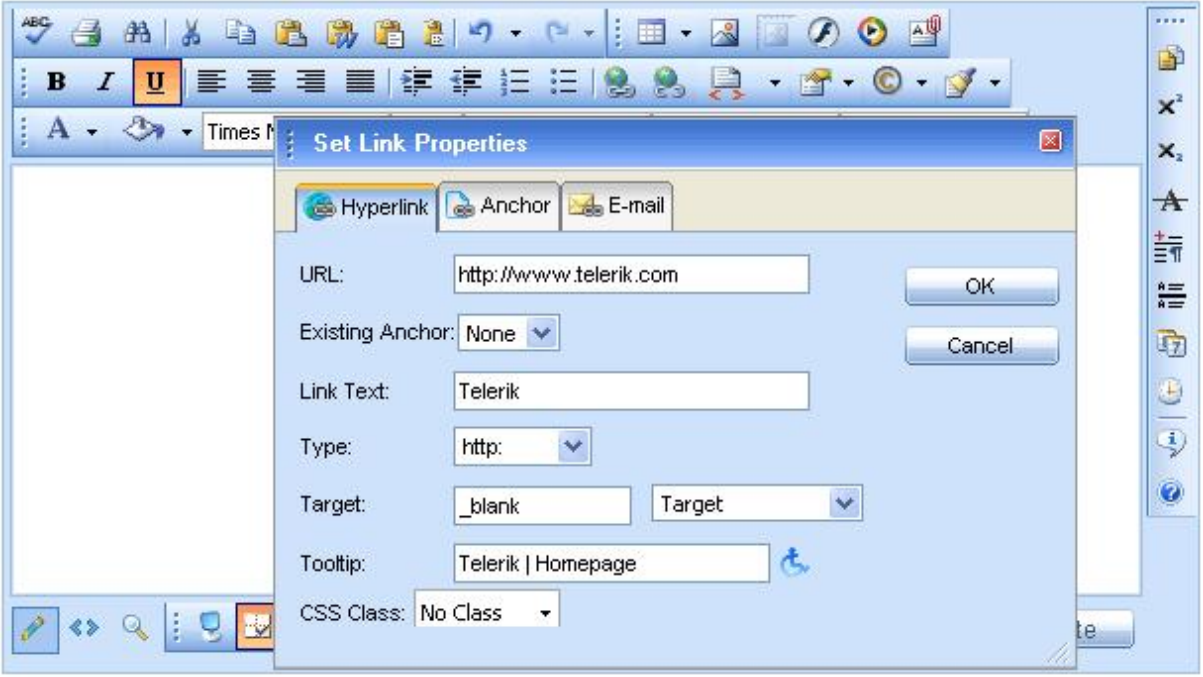

#### <span id="page-24-2"></span>10.2. Een hyperlink aanpassen

- i. Klik binnen de hyperlink (of op de afbeelding als u een afbeelding als link hebt gekozen).
- ii. Klik met de rechtermuisknop om het contextmenu te openen en klik op [Hyperlink instellingen]. U kunt ook opnieuw op de [Hyperlink Manager] knop drukken. Het dialoogvenster "Hyperlink Manager" verschijnt.
- iii. Verander de kenmerken van de hyperlink (URL, knopinfo, enz.) en klik op [OK].

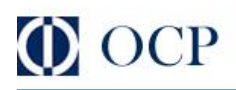

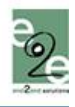

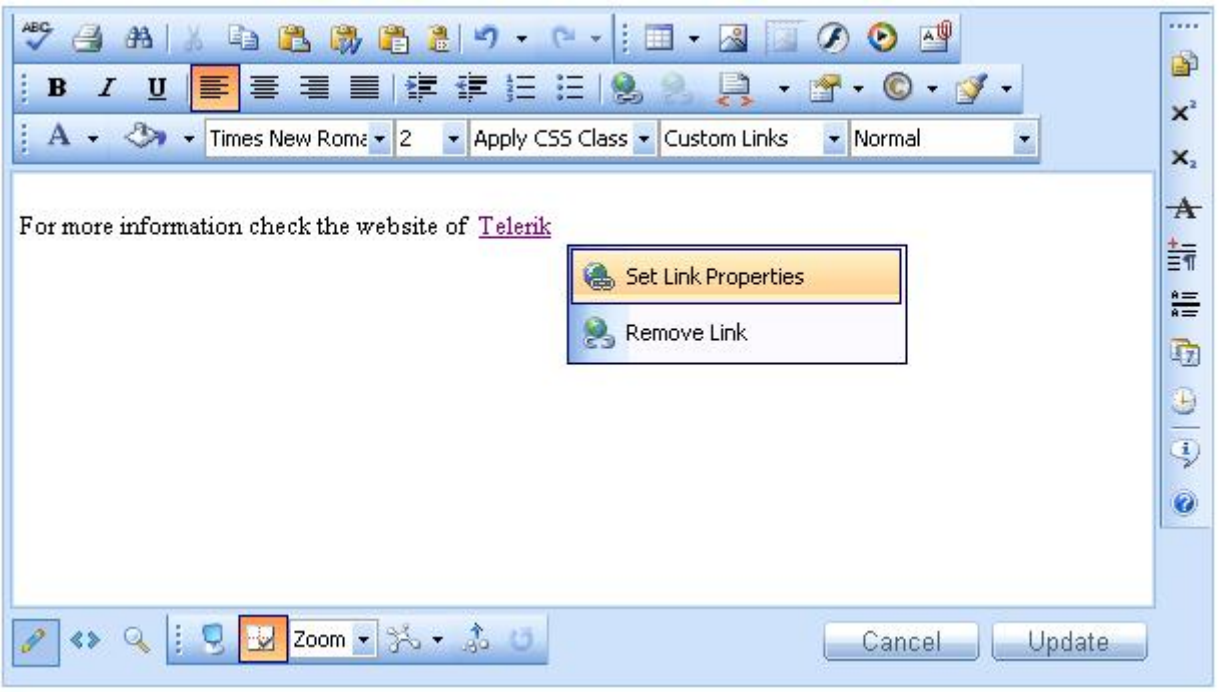

## <span id="page-25-0"></span>10.3. Een hyperlink verwijderen

- i. Selecteer de tekst of de afbeelding die als hyperlink wordt gebruikt.
- ii. Klik op de **[Verwijder Hyperlink]** knop **belaat zien dat alle opmaak die is gerelateerd aan** hyperlinks (blauwe kleur, onderstrepen) uit de tekst zal verdwenen zijn. Dit is ook het geval voor ingevoegde documenten.

## <span id="page-25-1"></span>10.4. Ankers invoegen

De ankerfunctie is vooral interessant bij zeer lange webpagina's. Met deze functie zullen lezers van de ene sectie van de pagina naar een andere kunnen springen. Met andere woorden, het anker wordt gebruikt voor hyperlinks die naar dezelfde pagina of een specifieke plaats op een andere pagina verwijzen. Het anker bepaalt de bestemming waar een hyperlink naar moet verwijzen. U kunt dan een hyperlink aanmaken en deze laten verwijzen naar dat anker.

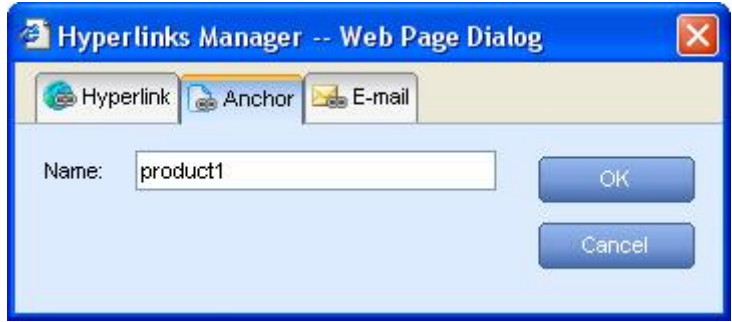

- i. Het anker definiëren. Plaats de cursor op de plaats waar de hyperlink naar moet verwijzen.
- ii. Klik op de [Hyperlink Manager] knop **be**. Selecteer het tabblad [Anker]. Voer een unieke naam in voor het anker (bv. "product1").
- iii. Druk op [OK].

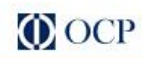

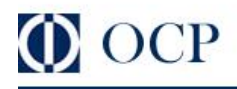

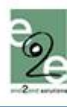

- iv. U kunt nu de hyperlink aanmaken die naar dit anker moet leiden. Selecteer de tekst of de afbeelding (bv. "Klik hier om meer te lezen…").
- v. Klik opnieuw op de [Hyperlink Manager] knop **be**. Selecteer het tabblad [Hyperlink].
- vi. In de URL moet eerst "#" worden gebruikt en dan de naam van het anker (in ons geval "product1", dus zal u "#"product1 moeten ingeven). U kunt in de keuzelijst Existing Anchor ook een anker kiezen dat werd ingevoegd in het huidige document.
- vii. Verander het type naar "Other".

viii. Druk op [OK].

#### <span id="page-26-0"></span>10.5. E-mail links invoegen

E-mail links leiden niet naar andere webpagina's, maar openen het standaard e-mail programma dat wordt gebruikt op uw computer zodat u een bericht kunt sturen naar de geadresseerde. Als u email links aanmaakt kunt u ook een standaard onderwerp kiezen voor het bericht (bv. "Request for Information").

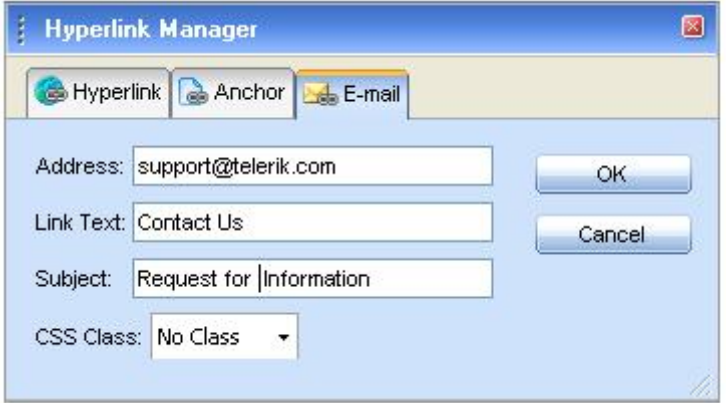

Selecteer de tekst of afbeelding die u wilt gebruiken als e-mail link.

- i. Klik op de [Hyperlink Manager] knop **.** Het dialoogvenster "Hyperlink Manager" verschijnt.
- ii. Klik op het tabblad [E-mail].
- iii. Voer het e-mail adres in in het Address veld (verplicht).
- iv. Voer de tekst in die zal verschijnen als e-mail link (optioneel).
- v. Schrijf een onderwerp voor het email bericht in het Subject veld (optioneel).
- vi. Kies een CSS klasse uit de keuzelijst (optioneel).
- vii. Druk op [OK].

#### <span id="page-26-1"></span>10.6. Custom links invoegen

In sommige gevallen kan de editor zo worden geconfigureerd dat hij een aantal regelmatig gebruikte links weergeeft en invoegt. Zulke links kunnen bijvoorbeeld alle webpagina's van een website zijn (of

Interne Links). Ze zullen verschijnen in de keuzelijst [Voorgedefiniëerde links] **Custom Links** Hierdoor kunt u snel een vooraf gedefinieerde hyperlink aan een object toewijzen zonder dat u het URL adres ervan moet onthouden en intypen.

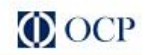

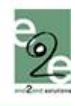

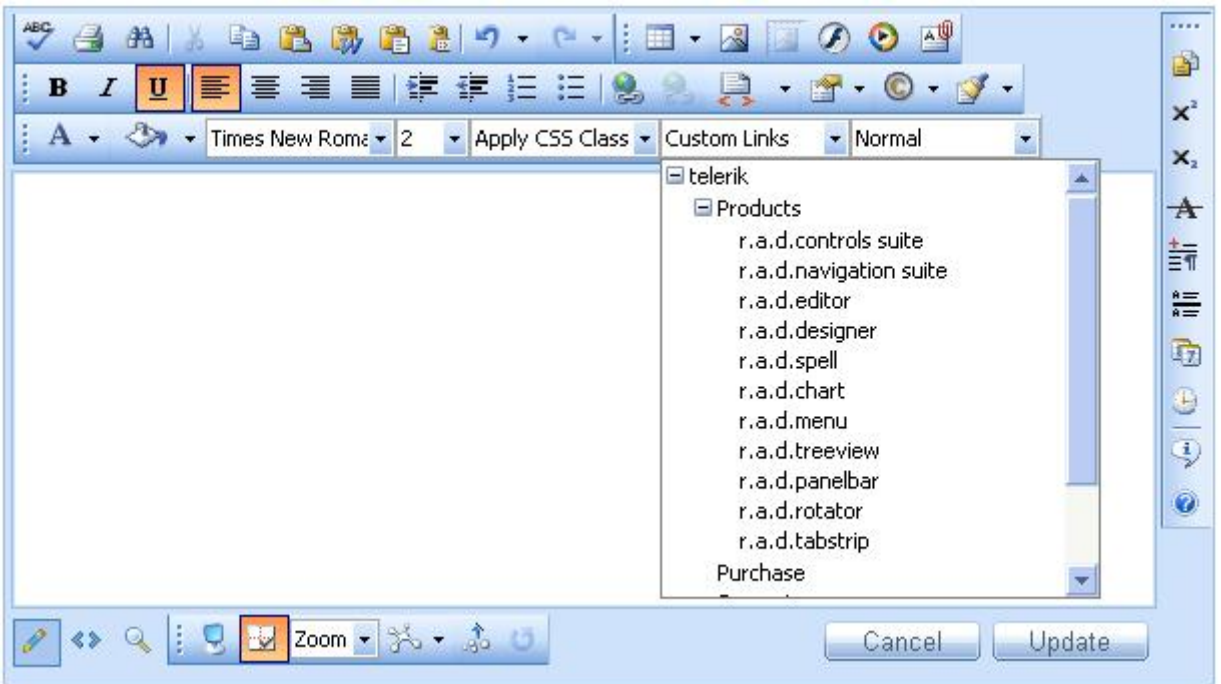

- i. Selecteer de tekst of afbeelding die een hyperlink zal worden.
- ii. Klik op de keuzelijst [Voorgedefinieerde links] **Custom Links**
- iii. Kies in de keuzelijst de gewenste link en klik erop.

## <span id="page-27-0"></span>11. ZOEKEN EN VERVANGEN

Om een woord of stuk tekst te zoeken (en vervangen) moet u het dialoogvenster [Zoeken en

vervangen] gebruiken. Dit dialoogvenster kan worden geopend met de **kan knop in de werkbalk. Het** dialoogvenster bevat opties zoals zoekrichting, bereik, identieke hoofdletters/kleine letters en enkel identieke woorden.

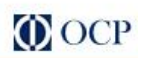

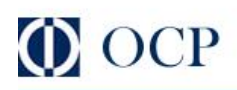

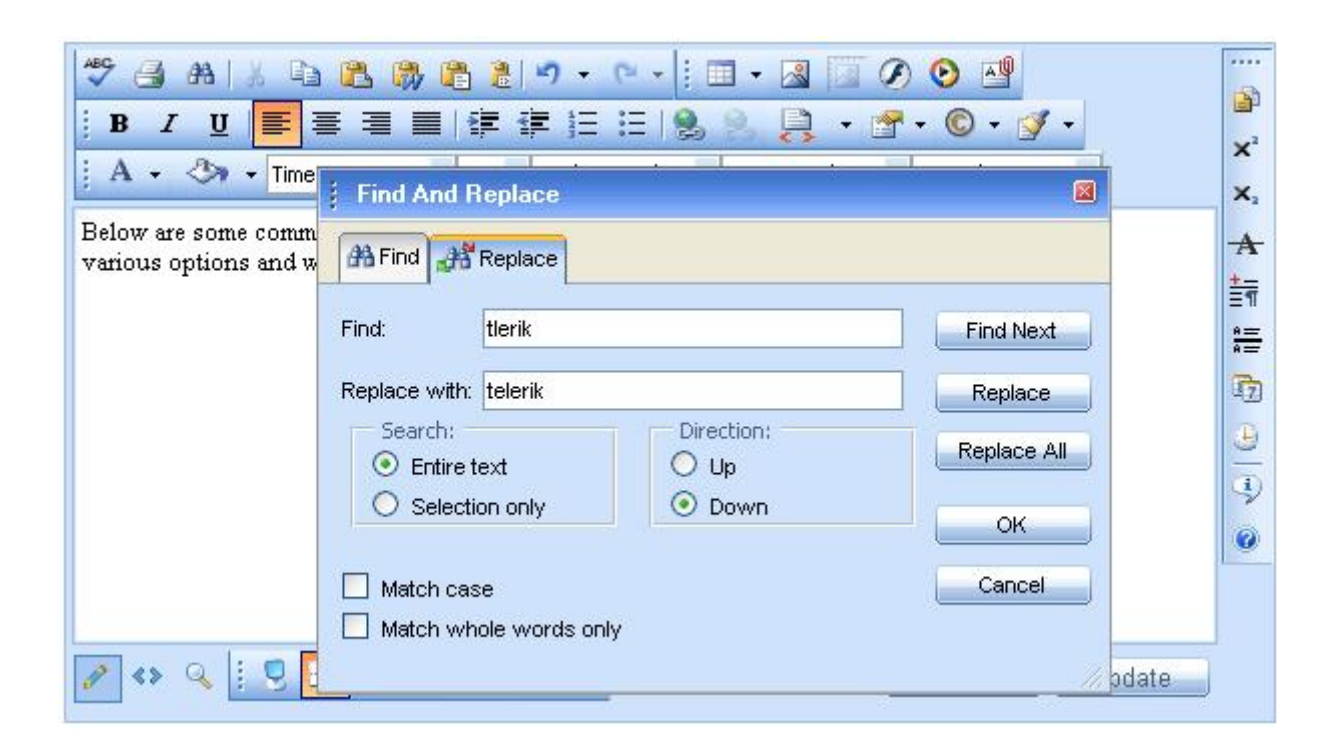

Om een stuk tekst te zoeken (en vervangen) doet u het volgende:

- i. Selecteer de inhoud (afbeeldingen en tabellen kunnen ook worden gebruikt) als u enkel in die inhoud wilt zoeken.
- ii. Klik op de **[Zoeken en vervangen]** knop en druk op **[Ctrl+F]**. Het dialoogvenster "Find and Replace" verschijnt.
- iii. In het "Find" veld typt u het woord of de tekst in die u wilt vinden. Als u deze tekst wilt vervangen drukt u op het tabblad [Vervang].
- iv. Kies de andere opties zoals zoekrichting, bereik, enz.
- v. Klik respectievelijk op [Volgende], [Vervang] of [Alles vervangen].

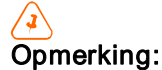

Nadat u de tekst heeft vervangen met de "Replace" en "Replace All" toetsen, kunt u op [Annuleren] klikken zodat de vervanging ongedaan wordt gemaakt. Om de vervanging te bevestigen drukt u op [OK].

#### <span id="page-28-0"></span>12. WERKEN MET TABELLEN

<span id="page-28-2"></span>De editor beschikt over 2 manieren om tabellen te creëren. De beste keuze in een bepaalde situatie hangt af van uw voorkeuren en de complexiteit van de tabel. Voor meer eenvoudige tabellen raden we de klik-en-sleep Table Builder aan, terwijl de Table Wizard de voorkeur geniet bij meer complexe tabellen.

#### <span id="page-28-1"></span>12.1. Een tabel maken met de Table Builder

- i. Plaats de cursor waar u de tabel wilt aanmaken.
- ii. Klik op de **[Toevoegen tabel]** knop  $\Box$  in de werkbalk van de **editor**.
- jij. Sleep de muiscursor om het gewenste aantal rijen en kolommen te selecteren. Klik met de linkermuisknop. U kunt ook klikken en slepen om uw selectie te maken.

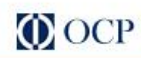

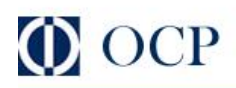

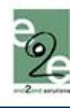

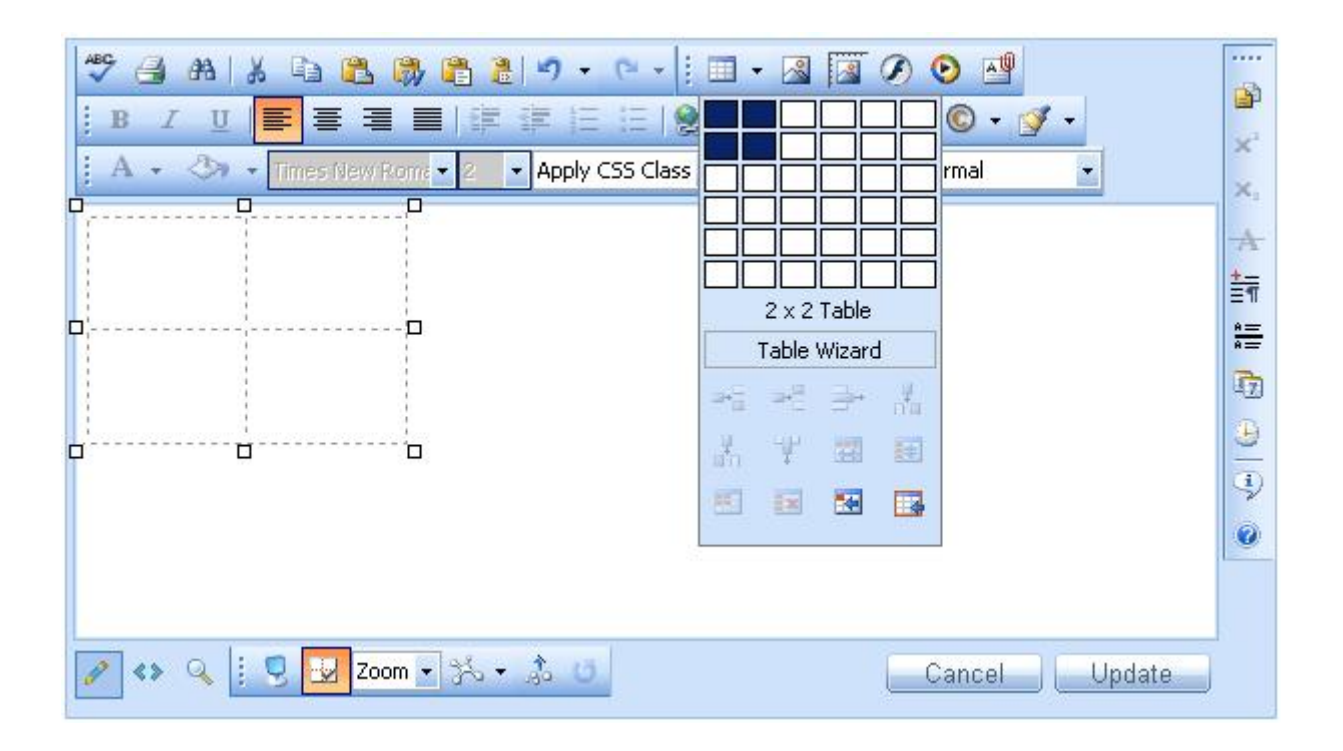

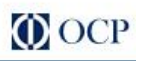

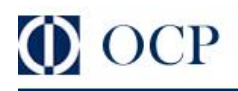

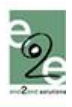

## <span id="page-30-0"></span>12.2. Een tabel maken met de Table Wizard

- i. Plaats de cursor waar u de tabel wilt aanmaken.
- ii. Klik op de **[Toevoegen tabel]** knop **in de werkbalk van de editor**.
- **iii.** Klik op de **[Tabel Wizard]** knop onderaan om het dialoogvenster "Table Wizard" te openen.

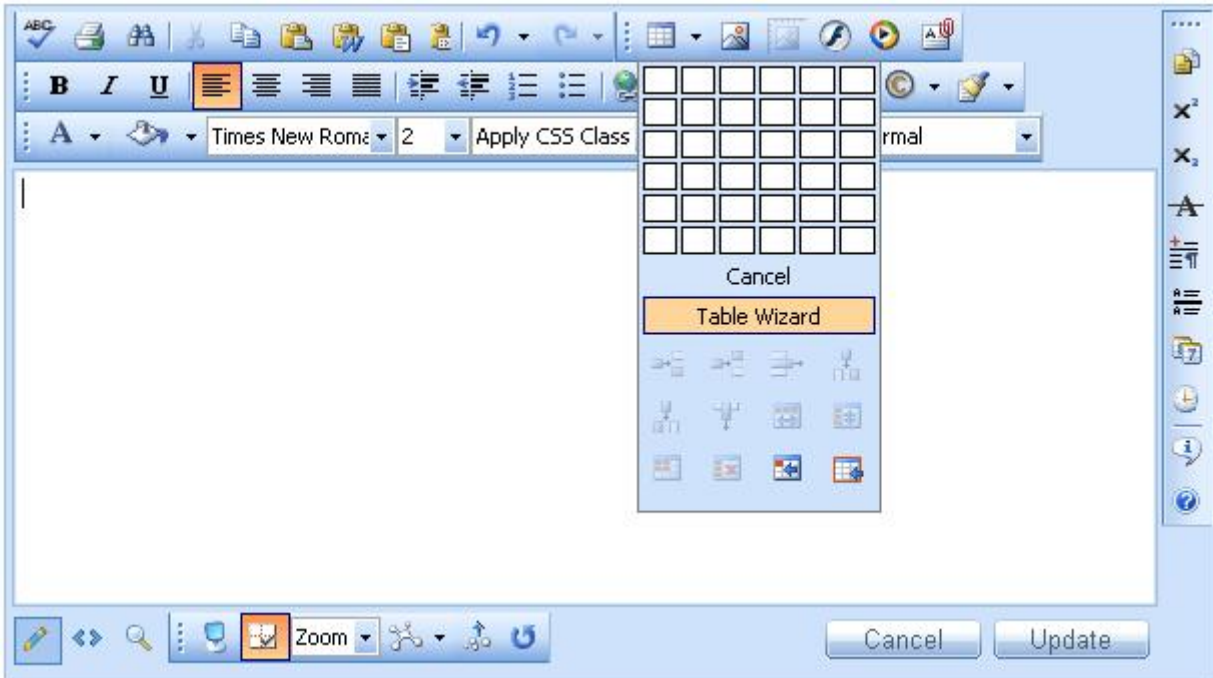

De Table Wizard verschijnt. U kunt deze gebruiken om een tabel te maken en de eigenschappen ervan te bepalen.

Klik op de [-] of [+] knoppen naast "Columns" en "Rows" om kolommen en rijen toe te voegen en/of te

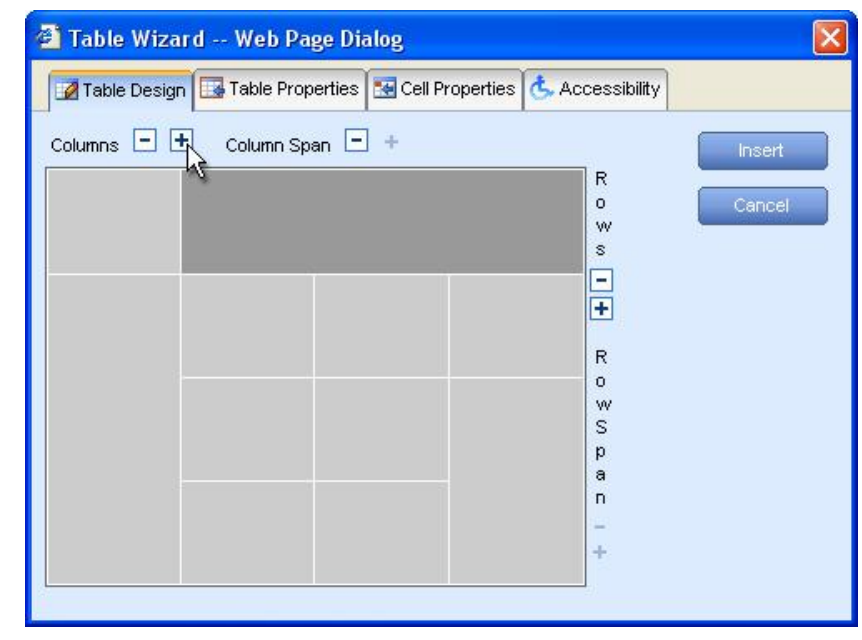

verwijderen.

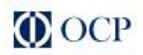

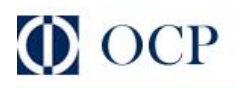

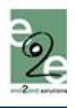

- i. Druk op de [+] knop naast "Column span" om de rechtse cel met de cel die u heeft geselecteerd samen te voegen. Met de [-] knop kunt u de samenvoeging ongedaan maken.
- ii. De [-] of  $\overline{[+]}$  knoppen naast "Rows span" werken op dezelfde manier als "Column span", maar dan voor rijen.

Als u op de [Toevoegen] toets drukt, zal de tabel worden aangemaakt. Het is mogelijk om de tabel verder aan te passen door gebruik te maken van de tabbladen **[Tabel Eigenschappen], [Cel** Eigenschappen], en [Toegankelijkheid] van de Tabel Wizard. De volgende secties beschrijven in detail hoe u tabellen kunt veranderen.

#### <span id="page-31-0"></span>12.3. Een tabel invoegen van Microsoft Excel® of andere applicaties

Een tabel invoegen van Microsoft Excel® of andere applicaties is zeer eenvoudig kopieer de tabel van de applicatie en plak deze in de editor. De meeste opmaak zal bewaard blijven, zoals randen, tekst, nummers en celkleuren. Formules zullen echter niet worden geplakt.

#### <span id="page-31-1"></span>12.4. Tabelranden aan en uitzetten

Als u een tabel heeft aangemaakt die standaard geen randen heeft, kunt u de hulpranden aanzetten. Deze zullen niet worden opgeslagen in de inhoud, maar zullen u helpen om uw tabel terug te vinden en ermee te werken. U kunt deze randen aan- en uitzetten door gebruik te maken van de **[Aan/Afzetten Randen] knop in de werkbalk.** 

### <span id="page-31-2"></span>12.5. Tabellen opmaken

Met het dialoogvenster "Table Eigenschappen" kunt u het uitzicht van een nieuwe of bestaande tabel veranderen. U kunt naar het tabblad [Tabel Eigenschappen] gaan op de volgende manieren.

· Vanuit de Table Wizard klikt u op het tabblad [Tabel Eigenschappen].

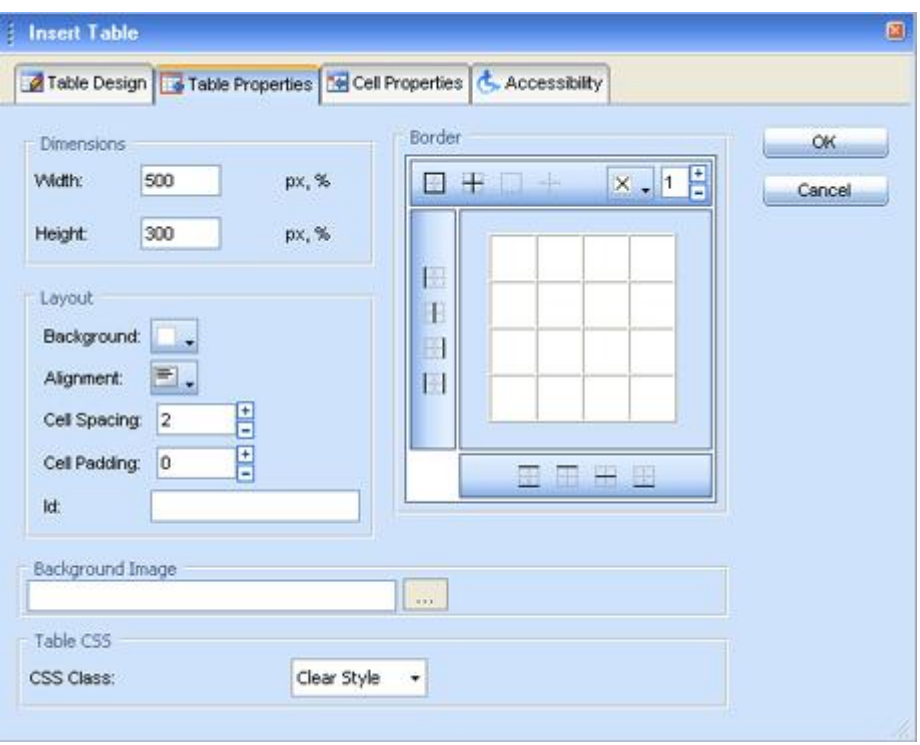

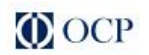

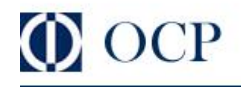

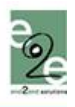

· Klik met de rechtermuisknop op een bestaande tabel en selecteer "Table Eigenschappen" in het context menu. Dit opent het dialoogvenster "Table Eigenschappen".

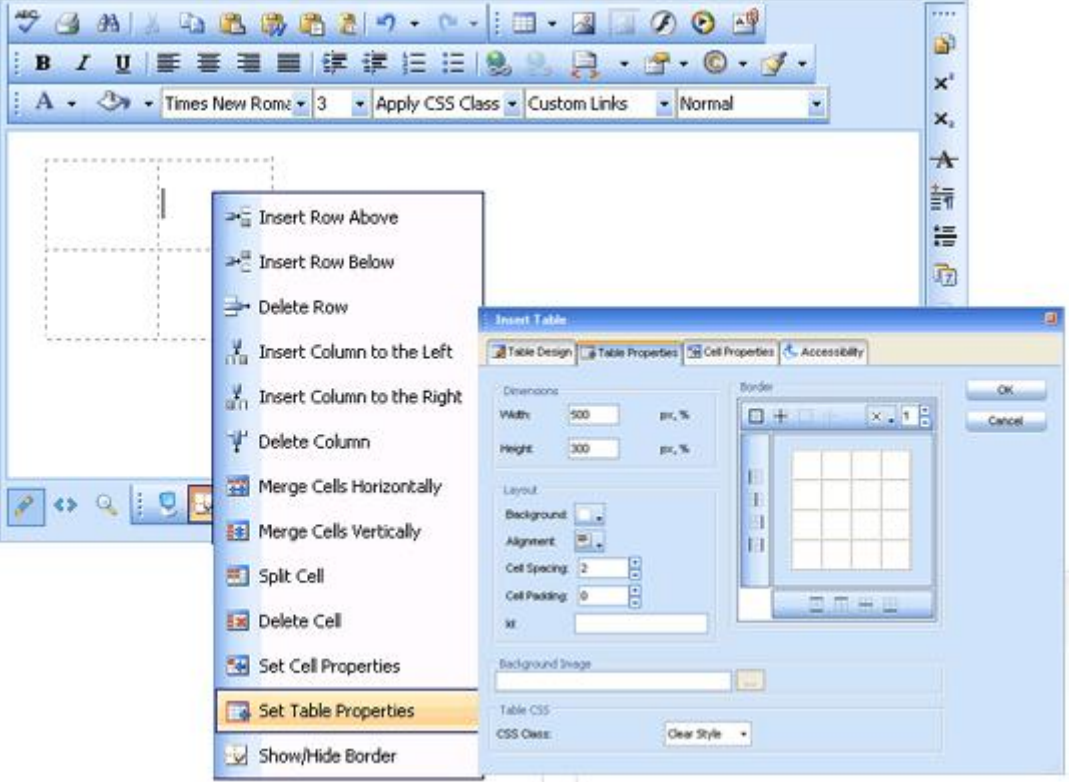

## <span id="page-32-0"></span>12.6. Tabeleigenschappen verklaard

Als het tabblad "Table Eigenschappen" is geopend, kunt u het uitzicht van de tabel bepalen. Dit kunt u doen door een of meerdere van de volgende tabeleigenschappen aan te passen:

- 
- 
- 
- 
- Breedte/Hoogte bepaalt de breedte en hoogte van de tabel (in pixels of percenten).<br>
Achtergrond bepaalt de achtergrond van de tabel.<br>
Uitlijning bepaalt de uitlijning van de tabel (links, rechts of gecentreerd)
- 
- 
- 
- worden gebruikt door ervaren gebruikers.

## <span id="page-32-1"></span>12.7. Verklaring van de celeigenschappen

Met het dialoogvenster "Cel Eigenschappen" kunt u het uitzicht van individuele Celen van een gegeven tabel veranderen.

U kunt naar het tabblad [Cel Eigenschappen] gaan op de volgende manieren.

· Vanuit de Table Wizard klikt u op het tabblad [Cel Eigenschappen].

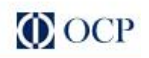

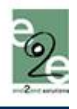

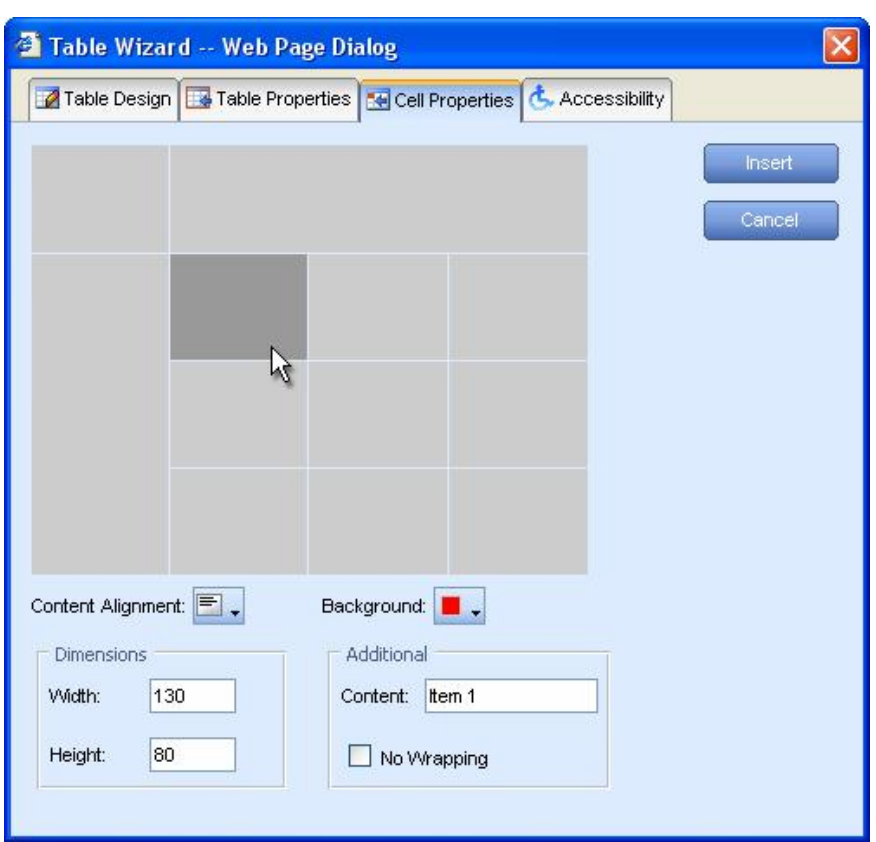

· Klik met de rechtermuisknop op een cel binnen een tabel en selecteer "Cel Eigenschappen" in het context menu. Dit opent het dialoogvenster "Cel Eigenschappen".

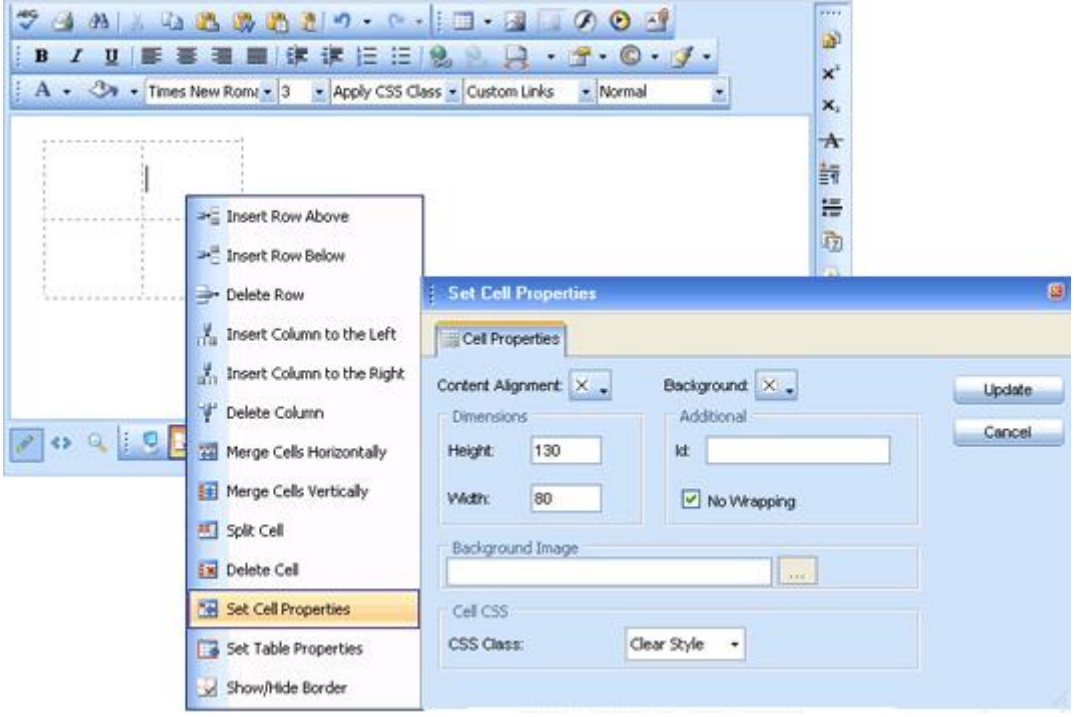

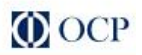

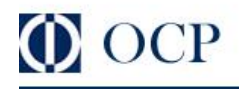

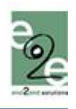

Als het tabblad "Cel Eigenschappen" is geopend kunt u het uitzicht van de individuele Celen bepalen. Dit kunt u doen door een of meerdere van de volgende celeigenschappen aan te passen:

- Breedte/Hoogte bepaalt de breedte en hoogte van de geselecteerde cel (in pixels of
- Content uitlijning bepaalt de uitlijning van de inhoud binnen een bepaalde cel -<br>verticaal of horizontaal.
- 
- 
- Achtergrond (kleur) verandert de achtergrondkleur van de geselecteerde cel.<br>• Achtergrondafbeelding gebruikt een afbeelding als celachtergrond.<br>• Inhoud bepaalt de standaardinhoud voor de cel. U kunt de inhoud ook
- u de tabel heeft ingevoegd.<br>• ID een ID aangeven voor een cel vergroot de opties voor Cel handling (voor ervaren gebruikers en ontwikkelaars).
- Geen Wrapping text wrapping toestaan / uitschakelen (bv. een nieuwe lijn maken als de tekst de celrand bereikt).<br>CSS Klasse - bepaalt de CSS klasse en stijl van de cel. Deze eigenschap dient enkel te
- <span id="page-34-0"></span>worden gebruikt door ervaren gebruikers.

#### 12.8. Rijen en kolommen toevoegen / verwijderen

Eens u een tabel heeft aangemaakt, is het eenvoudig om rijen en kolommen toe te voegen en te verwijderen. Dit kunt u doen in het context menu dat verschijnt als u met de rechtermuisknop in een tabelcel klikt.

Om een nieuwe rij in te voegen doet u het volgende:

- i. Ga met de cursor in de rij boven of onder de rij die u wilt invoegen staan.
- ii. Klik met de rechtermuisknop om het contextmenu te openen.
- iii. Selecteer "Toevoegen rij Onderaan/Bovenaan" uit het menu.

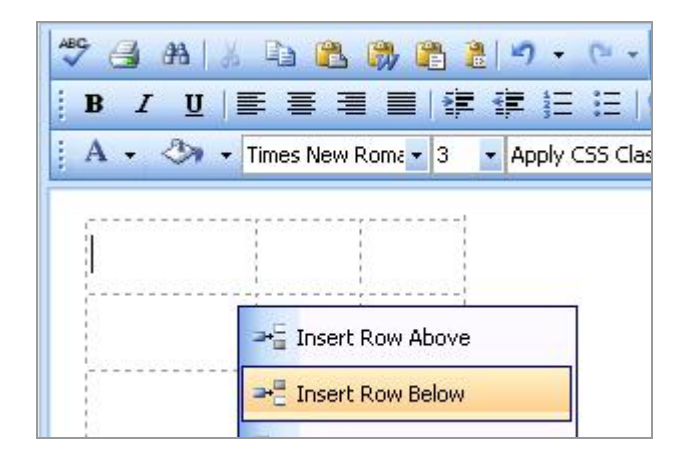

U kunt op dezelfde manier kolommen toevoegen. Om rijen of kolommen te verwijderen, moet u met uw cursor op de respectievelijke rij/kolom gaan staan en "Wissen rij/Kolom" in het context menu selecteren.

#### <span id="page-34-1"></span>12.9. Celen samenvoegen / splitsen

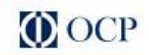

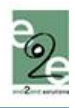

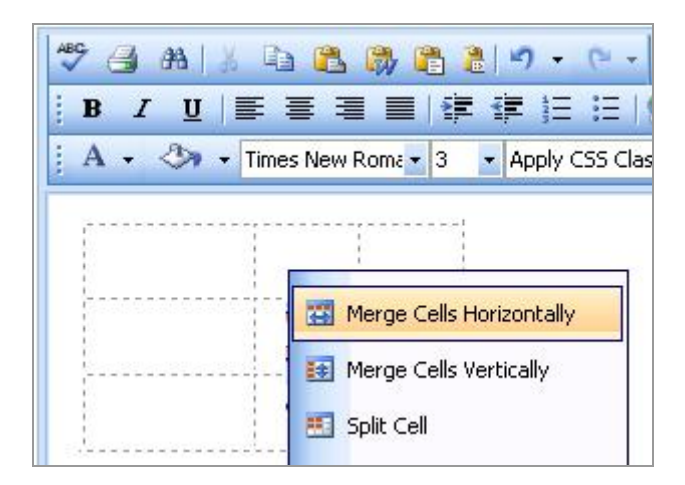

Om een cel samen te voegen met een aangrenzende cel eronder / er rechts naast moet u het volgende doen:

- i. Selecteer de cel.
- ii. Klik met de rechtermuisknop om het contextmenu te openen.
- iii. Uit het menu kiest u "Cellen samenvoegen Horizontaal/Verticaal".

Om een cel die eerder werd samengevoegd te splitsen, moet u het volgende doen:

- i. Selecteer de cel.
- ii. Klik met de rechtermuisknop om het contextmenu te openen.
- iii. Uit het menu kiest u "Cellen splitsen".

### 12.10. Het formaat van tabellen wijzigen

U kunt het formaat van een bestaande tabel op twee manieren wijzigen:

- <span id="page-35-0"></span>· door de afmetingen in te geven in het tabblad [Tabel Eigenschappen] (verklaard in de vorige secties)
- · door meteen te slepen en neer te zetten.

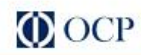

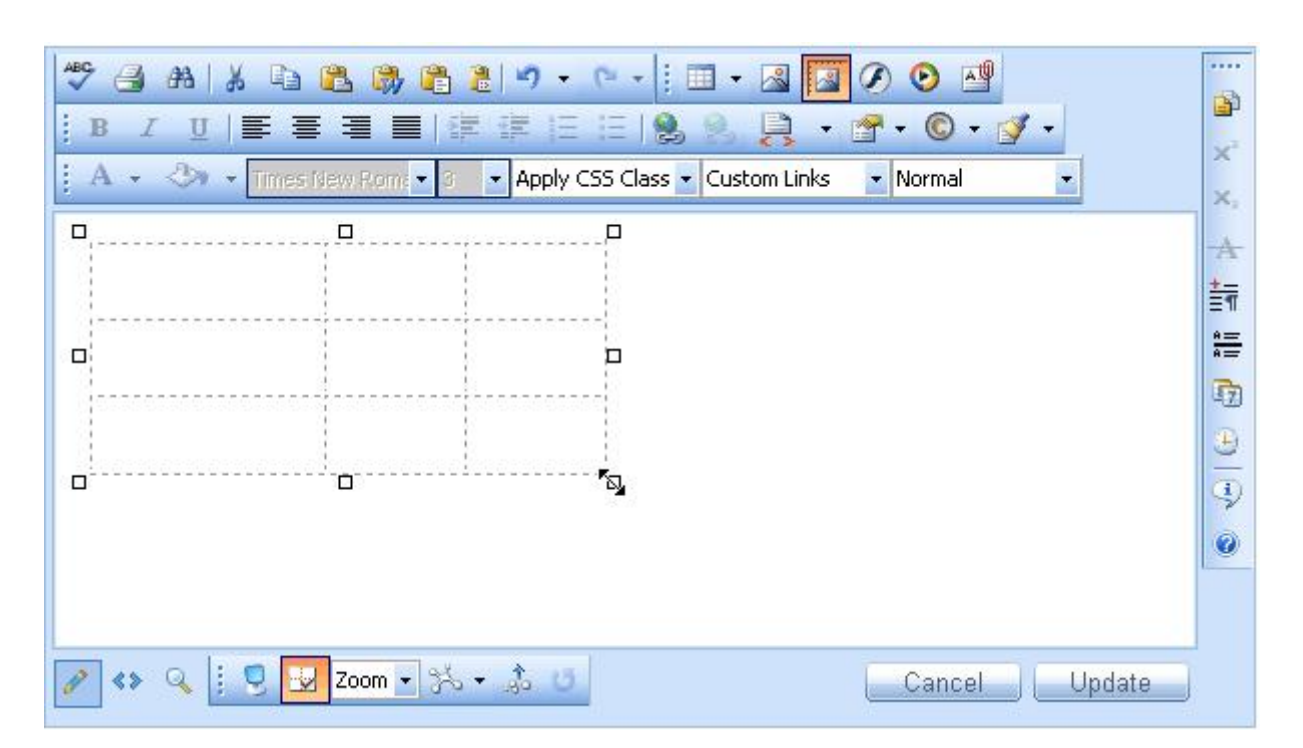

Om het formaat van een tabel te wijzigen met slepen en neerzetten moet u het volgende doen:

- i. Klik op de tabelrand om de tabel te selecteren. Er verschijnen 8 kleine blokjes net buiten de tabel (zie bovenstaande screenshot).
- ii. U kunt deze blokjes horizontaal, verticaal of diagonaal slepen om het formaat van de tabel te veranderen. Alle Celen, die geen exacte afmetingen hebben (in pixels), zullen worden aangepast volgens de nieuwe afmetingen van de tabel.

#### <span id="page-36-0"></span>12.11. De opmaak van tabellen aanpassen met CSS Klassen

Met de CSS klasse kan de opmaak van tabellen snel en consequent worden aangepast. Om de CSS klasse te kunnen gebruiken, moet u eerst de tabel aanmaken en dan het dialoogvenster "Table Eigenschappen" openen om de vooraf gedefinieerde CSS klasse te gebruiken.

Om een CSS klasse te kunnen toepassen op een tabel of individuele cel moet u het volgende doen:

- i. Klik in de tabel/cel. Klik met de rechtermuisknop om het contextmenu te openen.
- ii. Uit de keuzelijst kiest u "Set tabel/Celeigenschappen" om het dialoogtabblad "Tabel/Cel eigenschappen" te openen.
- iii. Selecteer de CSS klasse uit de keuzelijst onderaan het dialoogvenster.
- iv. Klik op de [Toepassen] toets.

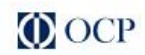

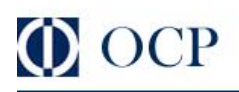

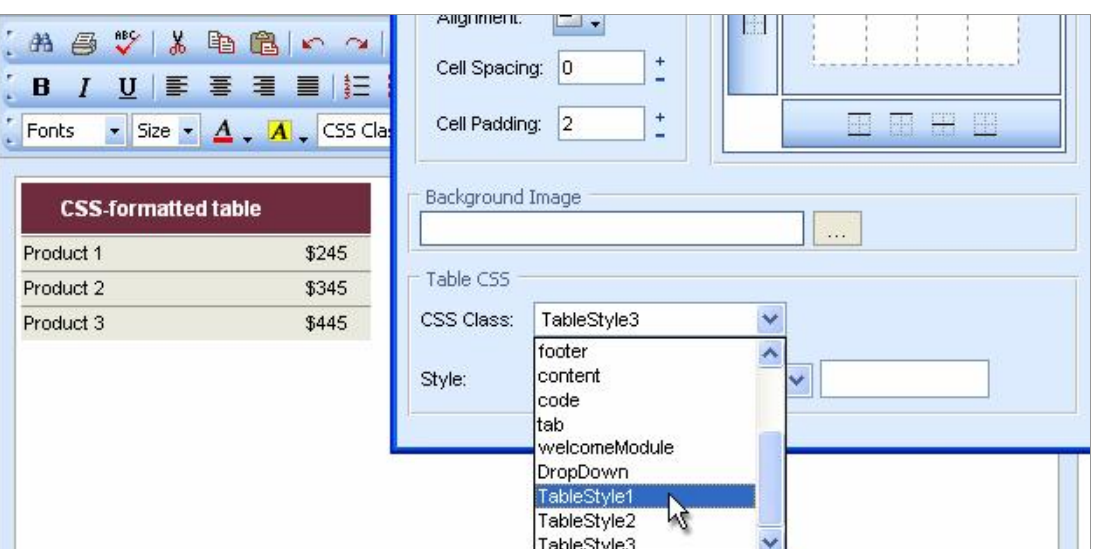

### <span id="page-37-0"></span>13. OPSOMMINGSLIJST/GENUMMERDE LIJST AANMAKEN

Om een opsommings- of genummerde lijst aan te maken moet u het volgende doen:

- i. Selecteer de tekst die u wilt omzetten naar een opsommings- of genummerde lijst.
- ii. Klik op de **[Bolletjes/Numerieke lijst]** knop **/ in de werkbalk**.
- iii. Druk op [Enter] om een nieuwe lijn van de lijst te maken.
- iv. Druk op [Ctrl+Enter] om de lijst te beëindigen.

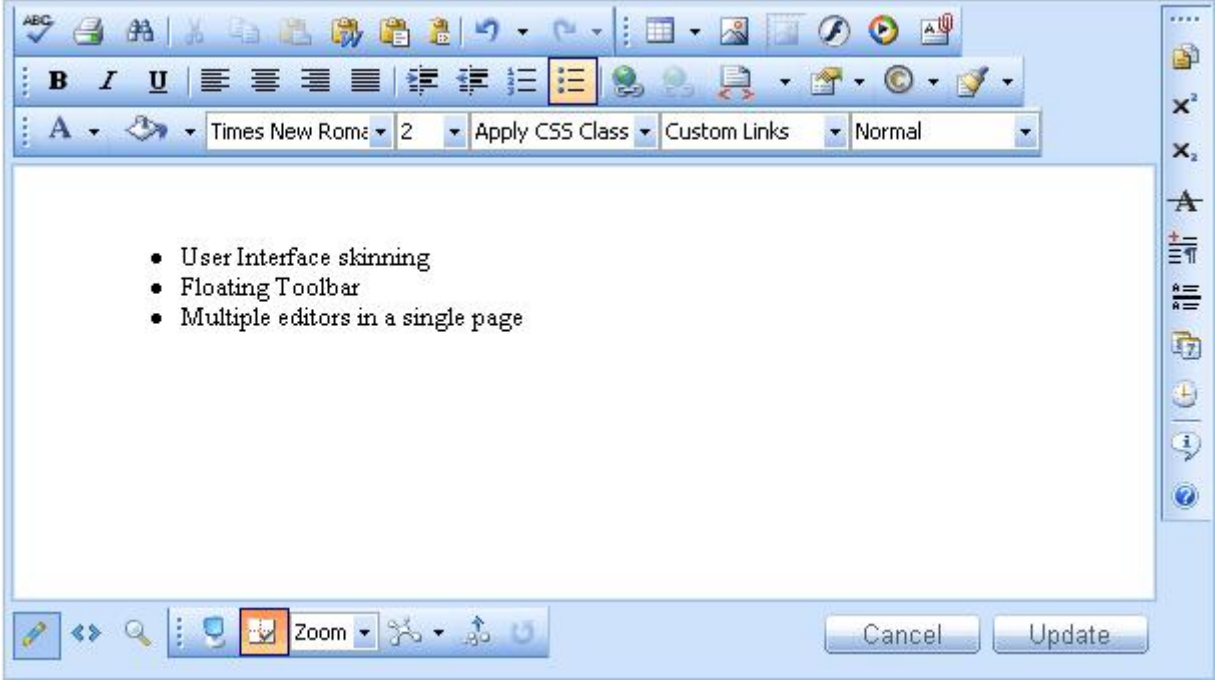

v. Door te drukken op de [Inspringen] of [Uitspringen] knoppen **第** / 第 kunt u naar een dieper niveau van nummering of opsomming gaan.

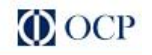

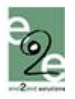

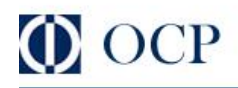

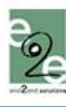

### <span id="page-38-0"></span>14. SPECIALE KARAKTERS INVOEGEN (€, ®, ©, ±, Ë, ENZ.)

Selecteer de locatie waar u een speciaal karakter wilt invoegen.

- Klik op de **[Toevoegen Speciale Karakters]** knop  $\mathbb{C}$  .
	- i. Klik op het gewenste karakter in de keuzelijst.

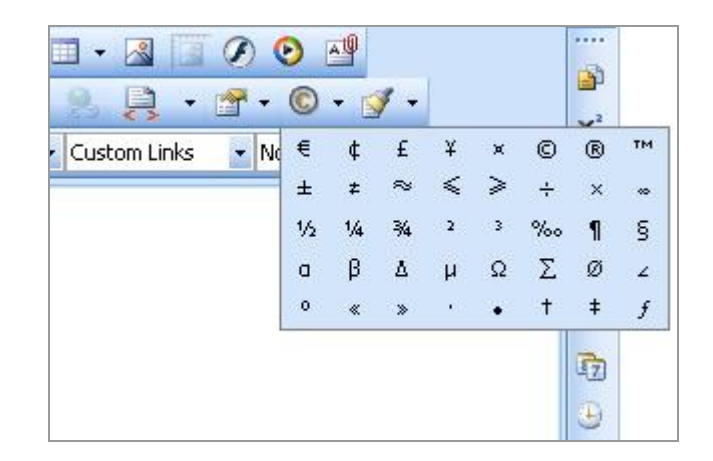

#### <span id="page-38-1"></span>15. WERKEN MET AFBEELDINGEN

Het dialoogvenster "Beeldmanager" helpt u om vrij naar folders op de webserver te bladeren, net zoals in een Windows Explorer. De folders waar u toegang toe heeft, worden bepaald door de administrator. Met de Image Manager kunt u de volgende taken uitvoeren:

- naar folders en bestanden bladeren
- bestanden op naam en type sorteren
- voorbeeldafbeeldingen bekijken, in- en uitzoomen.
- · nieuwe afbeeldingen naar de server uploaden (als u gemachtigd bent om naar die folders te uploaden)
- · miniatuurweergaven van de geüploadede afbeeldingen aanmaken (als u gemachtigd bent om miniatuurweergaven aan te maken)
- · subfolders aanmaken (als u gemachtigd bent om naar de respectievelijke folder te uploaden)
- · bestanden en folders verwijderen (als u hiertoe gemachtigd bent)

#### <span id="page-38-2"></span>15.1. Een afbeelding van de Webserver invoegen

- i. Plaats de cursor op de plaats waar u de afbeelding wilt invoegen.
- ii. Druk op de [Beeldmanager] knop in de werkbalk. Een dialoogvenster wordt geopend.
- iii. Om naar een nieuwe submap te gaan dubbelklikt u op de naam van de submap. Om naar de bovenliggende map te gaan dubbelklikt u op de pijl.

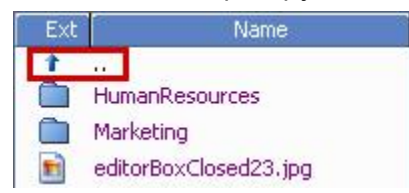

- iv. Ga naar het bestand met de afbeelding die u wilt invoegen en klik erop. Een voorbeeld van de afbeelding zal in de rechterkant van het dialoogvenster verschijnen.
- v. Klik op [Toevoegen] om te voltooien of [Sluiten] om de handeling af te breken.

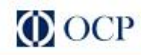

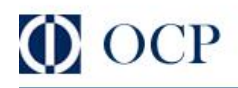

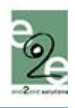

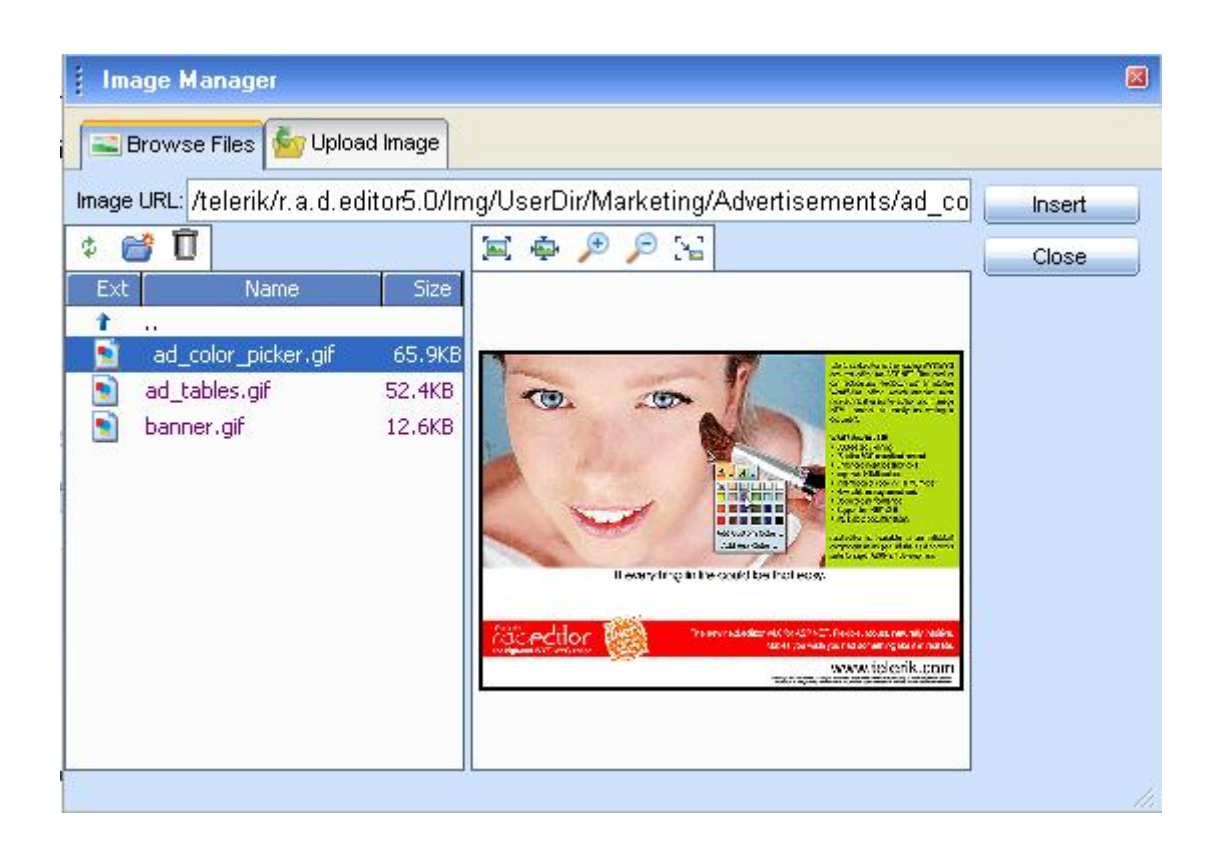

## <span id="page-39-0"></span>15.2. Afbeeldingen op de webserver uploaden

U kunt het dialoogvenster "Image Manager" gebruiken om afbeeldingen van uw computer naar de webserver te uploaden. Eens de afbeelding is geüploaded, zal ze verschijnen in het tabblad [Bladeren bestanden] onderaan de bestandslijst in de huidige map.

Om nieuwe afbeeldingen te uploaden doet u het volgende:

- i. Klik op de [Beeldmanager] knop om het dialoogvenster te openen.
- ii. Ga naar de map waarin u de afbeelding wilt uploaden.
- iii. Druk op het [Opladen beeld] tabblad.
- iv. Klik op [Bladeren] om een afbeelding van uw computer te selecteren.
- v. Klik op [Opladen].

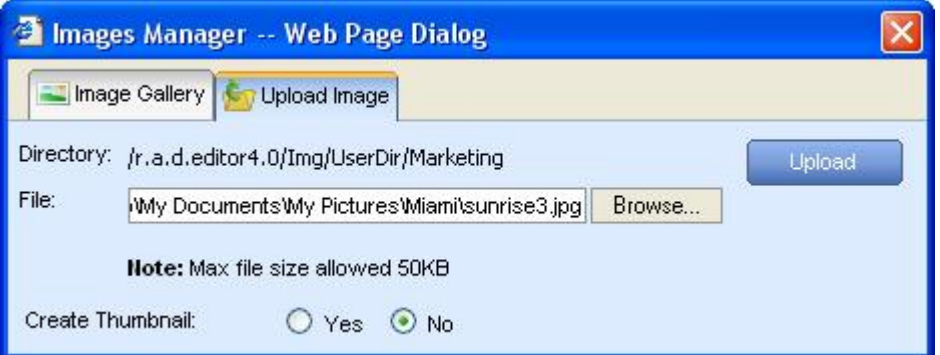

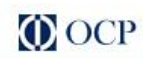

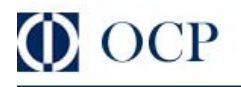

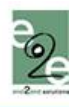

### <span id="page-40-0"></span>15.3. Miniatuurweergaven van de afbeelding aanmaken

Met het [Bladeren bestanden] tabblad van de "beeld manager" kunt u ook miniatuurweergaven van de afbeelding die u op de webserver heeft geplaatst, aanmaken. Om miniatuurweergaven aan te maken, moet u het volgende doen:

- i. In het [Bladeren bestanden] tabblad klikt u op het pictogram  $\frac{N}{N}$
- ii. Voer de afmetingen van de miniatuurweergave in (u kunt de grootte beperken om vervorming te vermijden).
- iii. Selecteer ook of u de grote afbeelding wilt uploaden ("Bewaar origineel"). "Ja" of "Nee".
- iv. Druk op het [Opladen] tabblad. De miniatuurweergave verschijnt onderaan de bestandslijst in de huidige map.

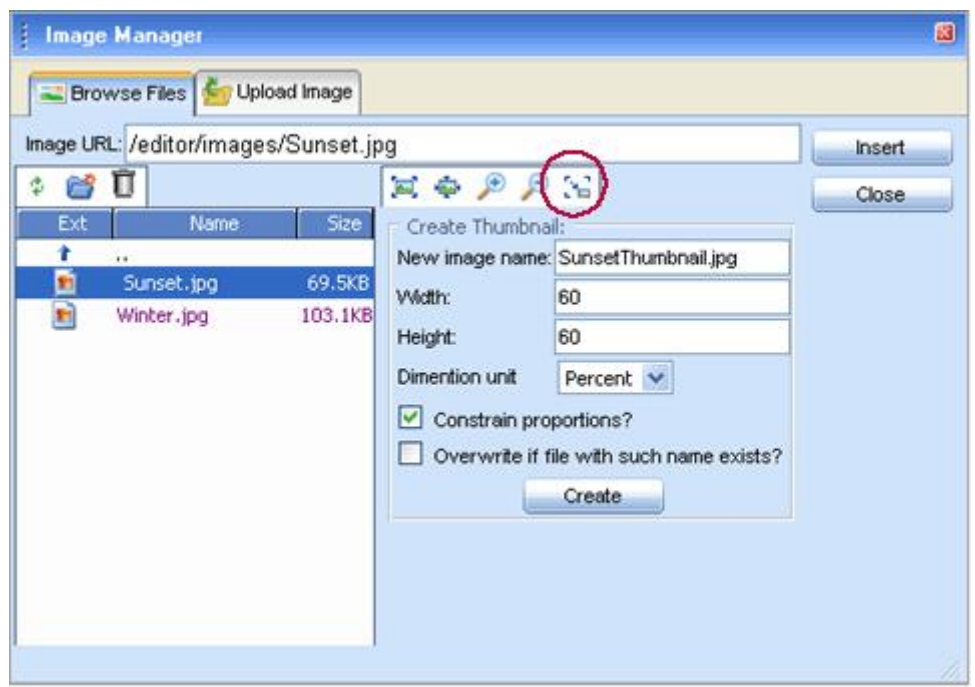

## <span id="page-40-1"></span>15.4. Eigenschappen van de afbeelding bepalen

Nadat u een afbeelding heeft ingevoegd, kunt u de eigenschappen ervan bepalen met het context menu (klik met de rechtermuisknop op de afbeelding).

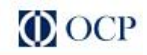

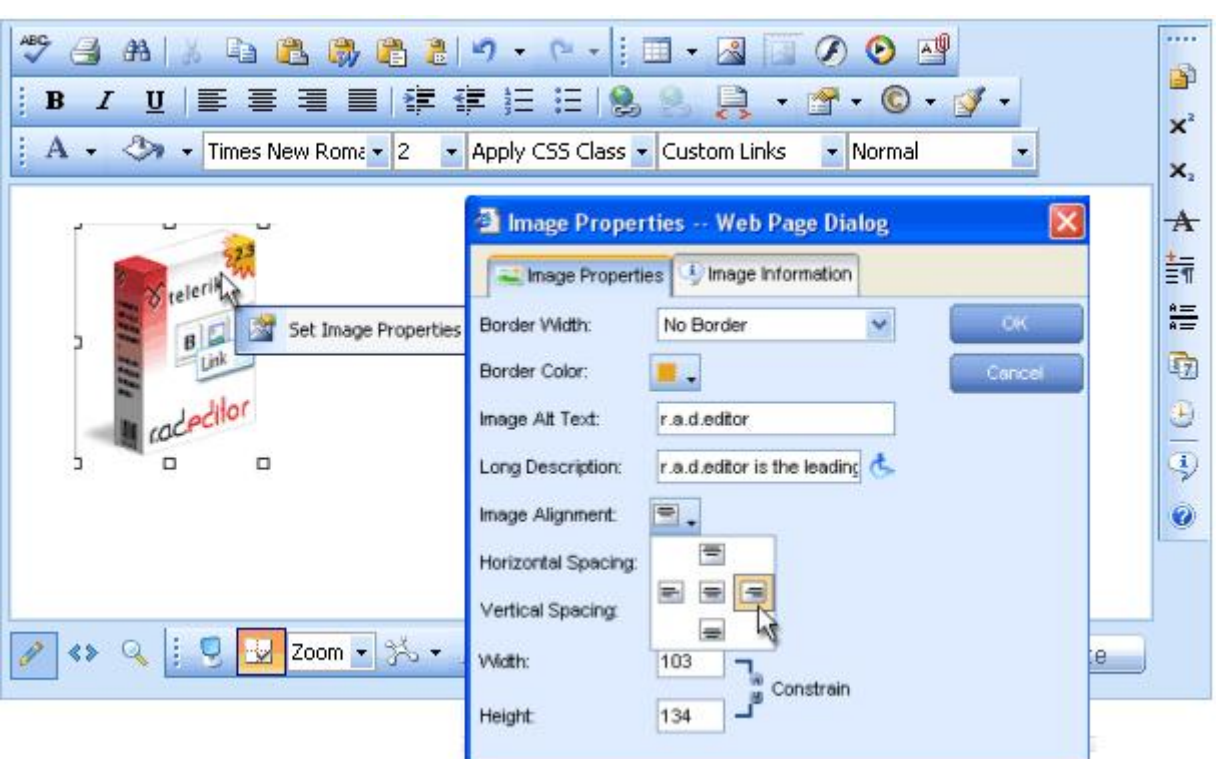

De eigenschappen van de afbeelding, die kunnen worden aangepast, worden hieronder beschreven.

- i. Breedte van de rand bepaalt de breedte (dikte) van de afbeeldingrand. Selecteer "Geen Rand" om de volledige rand te verwijderen.
- ii. Kleur van de rand bepaalt de kleur van de afbeeldingrand.
- iii. Image Alt Text beschrijft de alternatieve tekst, die wordt weergegeven in sommige gevallen in plaats van de afbeelding.
- iv. Lange omschrijving dit is een "Toegankelijkheid" optie. De tekst die wordt ingevoerd in het veld "Long Description" zal worden gelezen door het Windows Verteller programma.
- v. Uitlijning van de afbeelding bepaalt de uitlijning van de afbeelding, rekening houdend met de aangrenzende tekst/afbeeldingen. Als u linkse of rechtse uitlijning kiest, zal de tekst rond de afbeelding worden geplaatst.
- vi. Horizontale afstand bepaalt de afstand tussen de afbeelding en de aangrenzende tekst/afbeelding (link en rechts).
- vii. Verticale afstand bepaalt de afstand tussen de afbeelding en de aangrenzende tekst/afbeelding (boven en onder).
- viii. Breedte bepaalt de specifieke breedte voor een afbeelding (u kunt de afmetingen beperken om vervorming te vermijden). De afbeelding zal niet worden herwerkt of veranderd, maar zal eerder worden weergegeven met de specifieke breedte.
- ix. hoogte bepaalt de specifieke hoogte voor een afbeelding (u kunt de afmetingen beperken om vervorming te vermijden). De afbeelding zal niet worden herwerkt of veranderd, maar zal eerder worden weergegeven met de specifieke hoogte.

## <span id="page-41-0"></span>15.5. Absolute Positioning

In sommige gevallen is het mogelijk dat u een afbeelding absoluut wilt positioneren. Hierdoor zal de afbeelding vrij kunnen zweven zodat u ze kunt verplaatsen rond de inhoud met de muis. Om absolute positionering in te stellen voor een bepaalde afbeelding moet u de afbeelding selecteren en op de

[Absolute Positionering] knop in de werkbalk drukken.

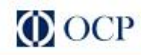

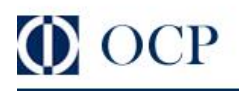

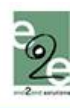

### 15.6. Imagemap editor

Veel programma's zoals dreamweaver MX en Frontpage bieden deze functie standaard aan, maar aangezien dit niet zo evident is om dit te verwezenlijken in een browser kunnen wij U toch van deze functie laten genieten. Mogen wij U de Imagemap editor voorstellen.

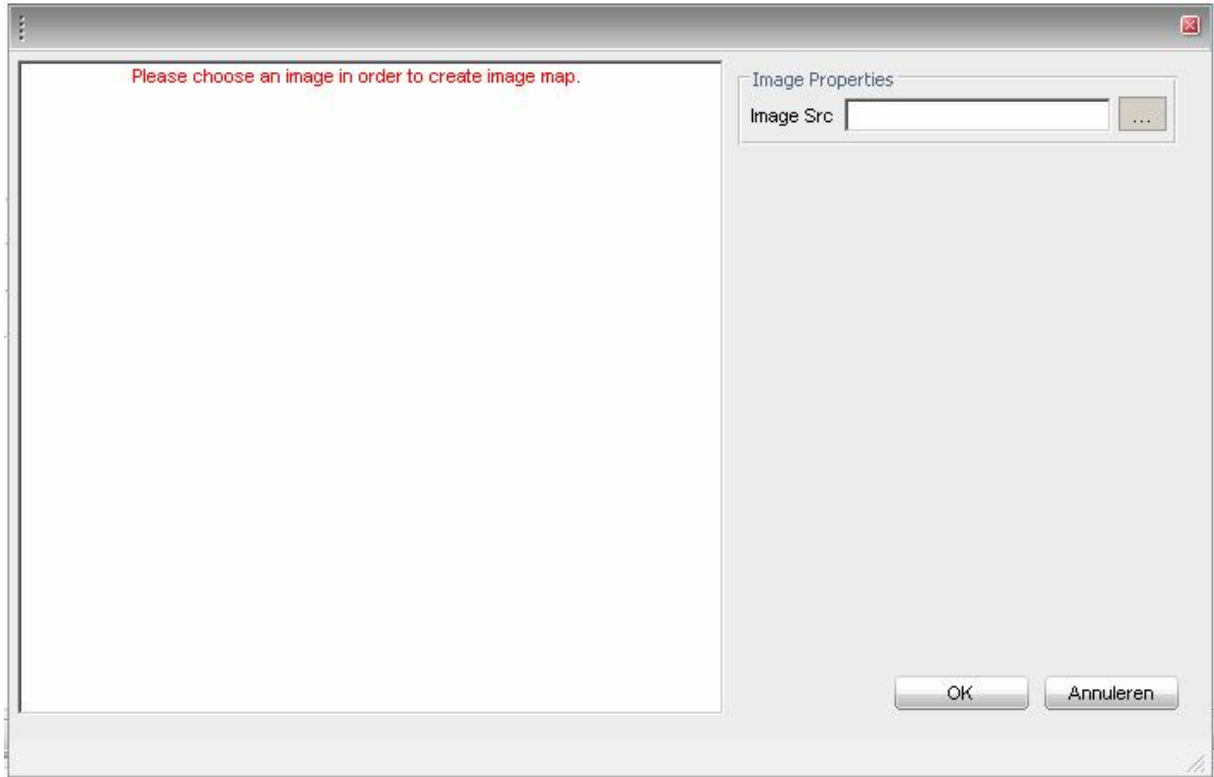

U kiest voor af een opgeladen bestand door op **te klikken.** De afbeeldingmanager wordt dan geopend. U kiest een afbeelding naar keuze. U kan kiezen tussen een rechthoekige of een ovale selectie. Wanneer u op de selectie klikt ziet u de eigenschappen (zie onderstaande afbeelding.)

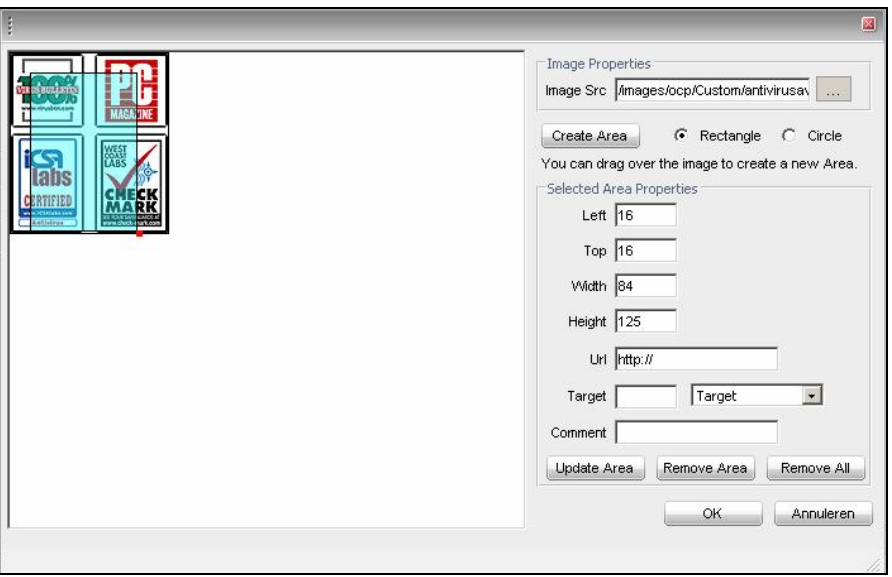

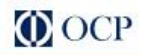

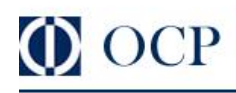

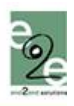

### <span id="page-43-0"></span>16. MET FLASH ANIMATIES WERKEN

Werken met Flash animaties werkt ongeveer op dezelfde manier als werken met afbeeldingen. Met de "Flash Manager" kan u nagenoeg dezelfde taken uitvoeren als met de "Image Manager", met de enige uitzondering dat u geen miniatuurweergaven kunt maken van Flash animaties. Daarenboven kunt u met de "Flash Manager" specifieke Flash eigenschappen instellen zoals kwaliteit, loop, enz.

#### <span id="page-43-1"></span>16.1. Een Flash animatie van de webserver invoegen.

- i. Plaats de cursor op de plaats waar u de Flash animatie wilt invoegen.
- ii. Druk op de [Flash Manager] knop  $\Omega$  in de werkbalk. Een dialoogvenster wordt geopend.

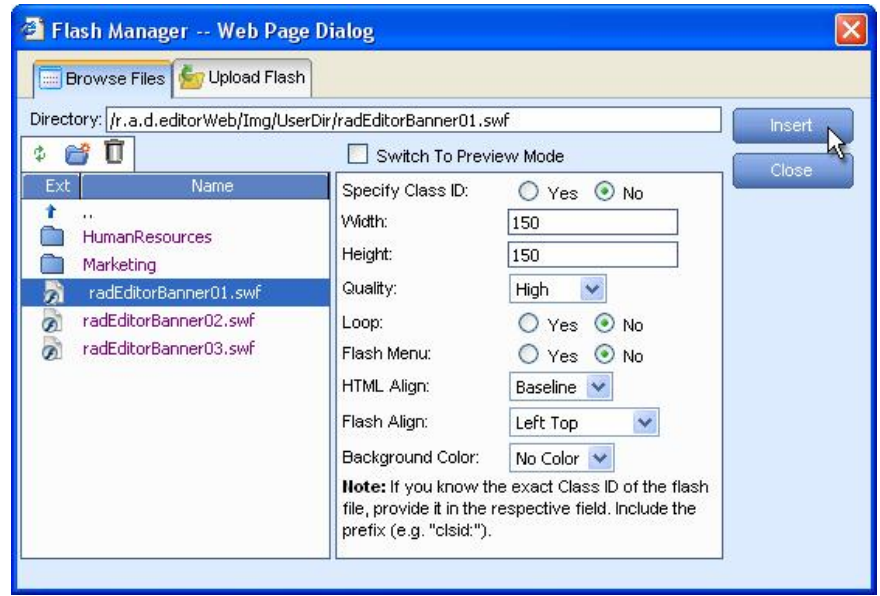

- iii. Ga naar het Flash bestand dat u wilt invoegen en klik er eenmaal op. De standaard Flash eigenschappen worden weergegeven in de rechterhoek van het dialoogvenster.
- iv. Vink het aankruisvakje [Naar voorbeeld modus] aan als u een voorbeeld wilt zien van de Flash animatie. (Afhankelijk van de grootte kan dit enige tijd duren).

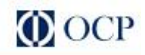

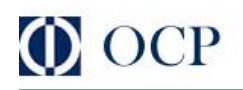

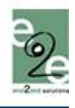

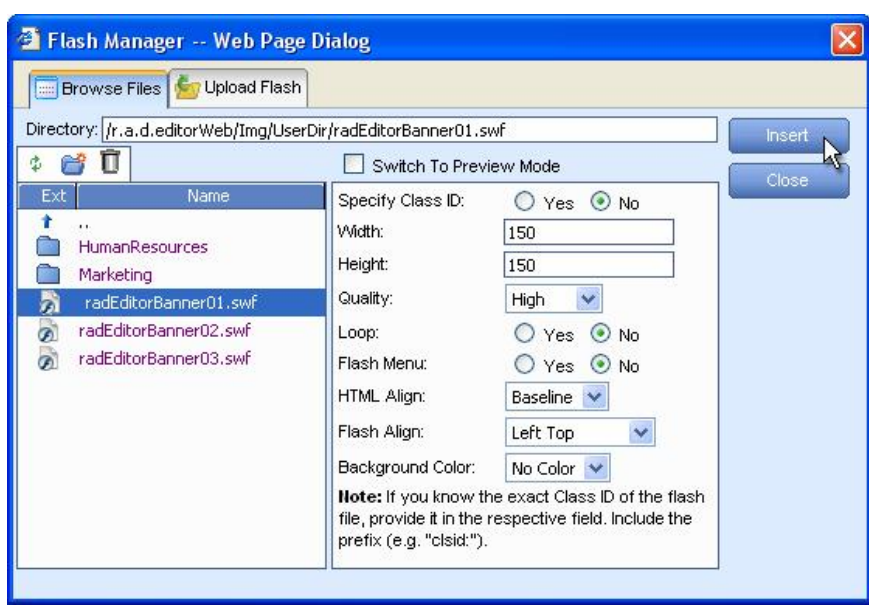

v. Klik op [Toevoegen] om te voltooien of [Sluiten] om de handeling af te breken.

## <span id="page-44-0"></span>16.2. Flash animaties op de webserver uploaden

U kunt het dialoogvenster "Flash Manager" gebruiken om Flash animaties van uw computer naar de webserver te uploaden. Eens de Flash animatie is geüploaded, zal ze verschijnen in het tabblad [Bladeren bestanden] onderaan de bestandslijst in de huidige map.

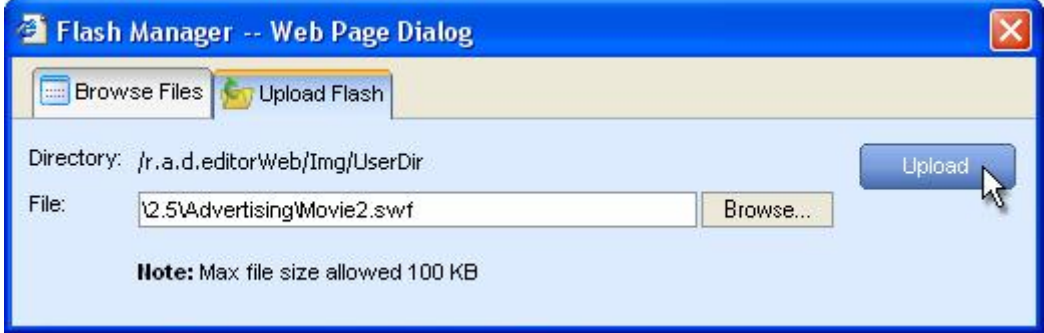

Om nieuwe Flash animaties te uploaden doet u het volgende:

- i. Klik op de [Flash Manager] knop  $\oslash$  om het dialoogvenster te openen.
- ii. Ga naar de map waarin u de Flash animatie wilt uploaden.
- iii. Druk op het [Opladen flash] tabblad.
- iv. Klik op [Bladeren] om een Flash animatie van uw computer te selecteren.
- v. Klik op [Opladen].

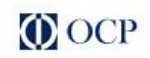

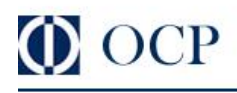

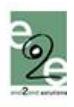

## <span id="page-45-0"></span>16.3. Flash eigenschappen instellen

Als een Flash animatie is ingevoegd, kunt u nog steeds de eigenschappen ervan veranderen. Klik op

de Flash animatie en druk dan opnieuw op de [Flash Manager] knop **2**. Het venster Eigenschappen in de rechterkant van het dialoogvenster zal de eigenschappen van de huidige animatie laden en u de mogelijkheid geven ze te veranderen.

<span id="page-45-3"></span>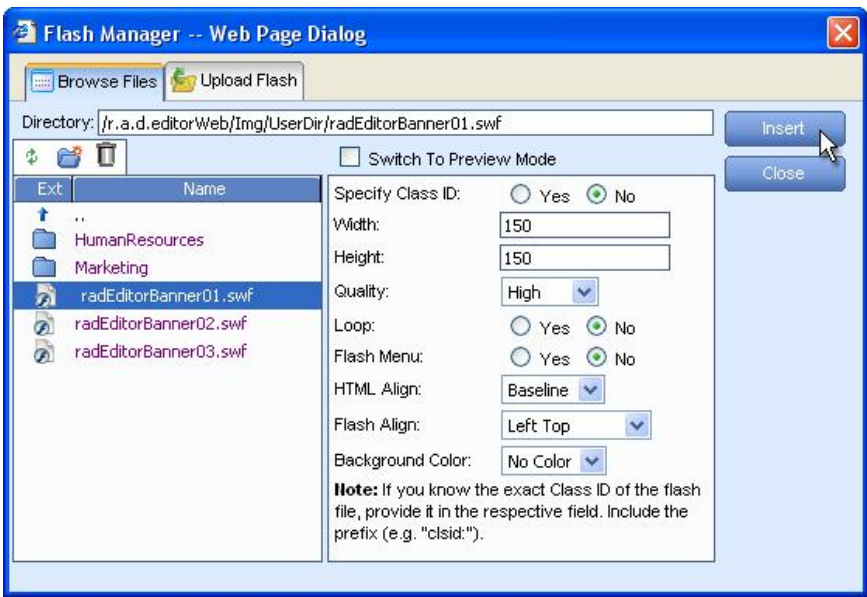

### <span id="page-45-1"></span>17. MET WINDOWS MEDIA WERKEN

Werken met Windows Media bestanden is gelijkaardig aan werken met afbeeldingen en Flash animaties. Met de "Media Manager" kunt u dezelfde taken uitvoeren als met de "Flash Manager". Dit omvat onder andere de instellingen van Media-specifieke eigenschappen zoals grootte, frequentie, enz.

#### <span id="page-45-2"></span>17.1. Windows Media van de Webserver invoegen

- i. Plaats de cursor op de plaats waar u het Windows Media bestand wilt invoegen.
- ii. Druk op de [Media Manager] knop  $\bullet$  in de werkbalk. Een dialoogvenster wordt geopend.

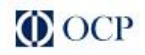

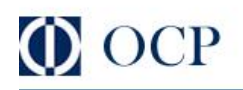

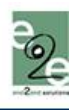

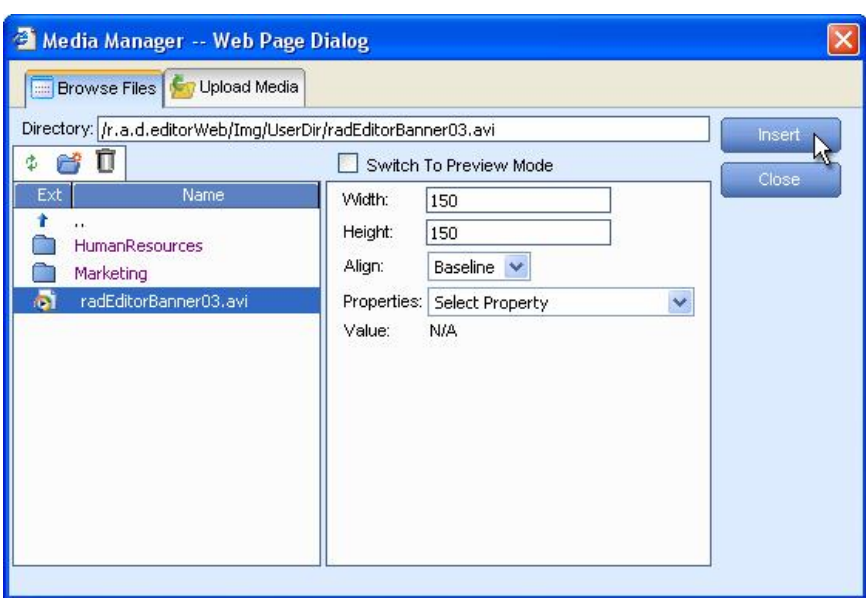

iii. Ga naar het Windows Media bestand dat u wilt invoegen en klik erop. De standaard Windows Media eigenschappen worden weergegeven in de rechterhoek van het dialoogvenster.

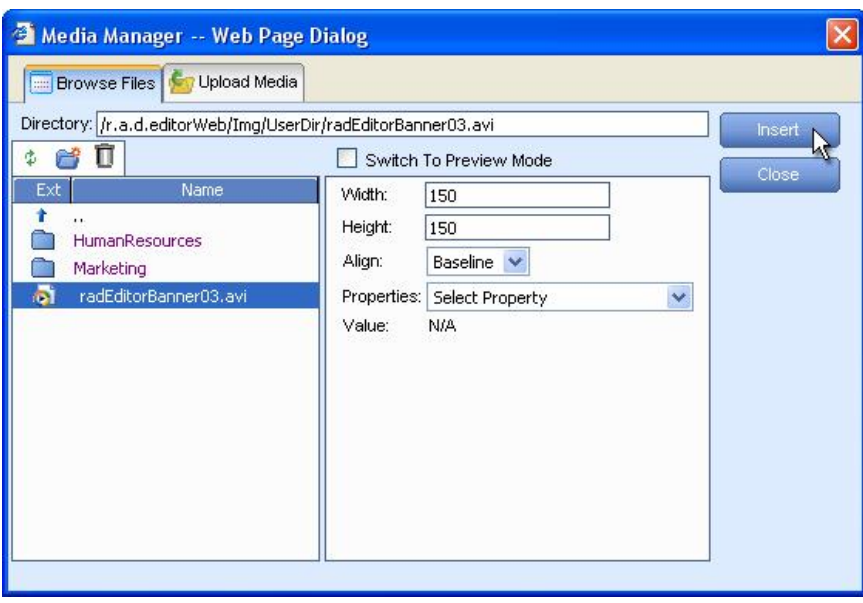

**iv**. Vink het aankruisvakje **[Naar voorbeeld modus]** aan als u een voorbeeld wilt zien van het Windows Media bestand. (Afhankelijk van de grootte kan dit enige tijd duren).

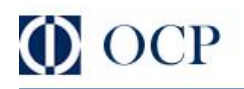

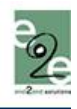

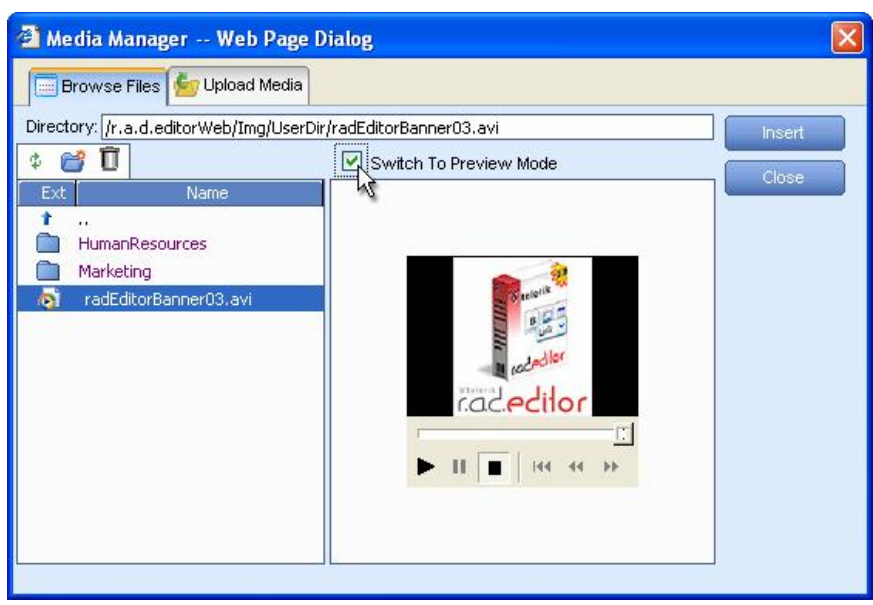

v. Klik op [Toevoegen] om te voltooien of [Sluiten] om de handeling af te breken.

### <span id="page-47-0"></span>17.2. Windows Media bestanden op de webserver uploaden

U kunt het dialoogvenster "Media Manager" gebruiken om Windows Media bestanden van uw computer naar de webserver te uploaden. Eens het Windows Media bestand is geüploaded, zal het verschijnen in het tabblad [Bladeren bestanden] onderaan de bestandslijst in de huidige map.

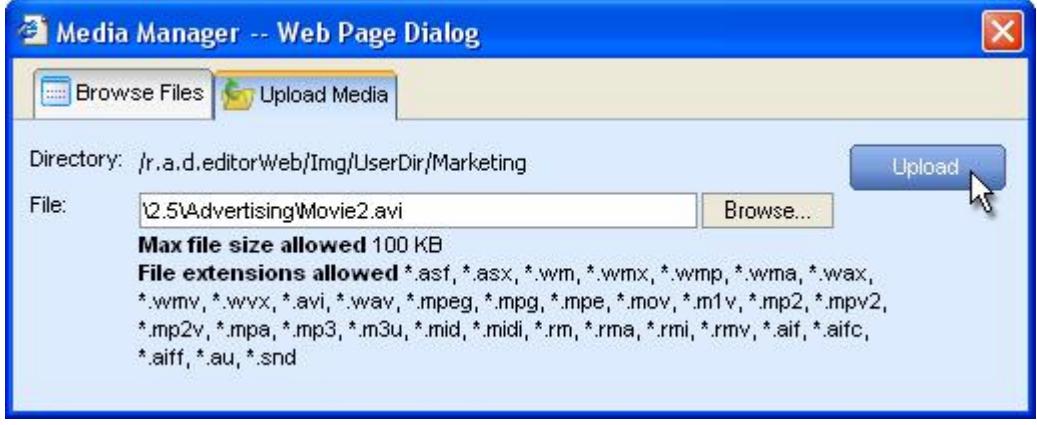

Om nieuwe Windows Media bestanden te uploaden doet u het volgende:

- i. Klik op de [Media Manager] knop  $\bullet$  om het dialoogvenster te openen.
- ii. Ga naar de map waarin u het Windows Media bestand wilt uploaden.
- iii. Druk op het [Opladen Media] tabblad.
- iv. Klik op [Bladeren] om een Windows Media bestand van uw computer te selecteren.
- v. Klik op [Opladen].

#### <span id="page-47-1"></span>17.3. Windows Media eigenschappen instellen

Als een Windows Media bestand is ingevoegd, kunt u nog steeds de eigenschappen ervan veranderen. Klik op het Windows Media object en open opnieuw het [Media Manager] dialoogvenster

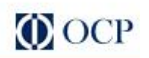

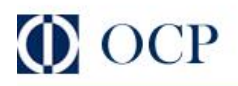

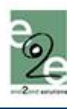

met de knop **W**. Het venster Eigenschappen in de rechterkant van het dialoogvenster zal de eigenschappen van het huidige media bestand laden en u de mogelijkheid geven ze te veranderen.

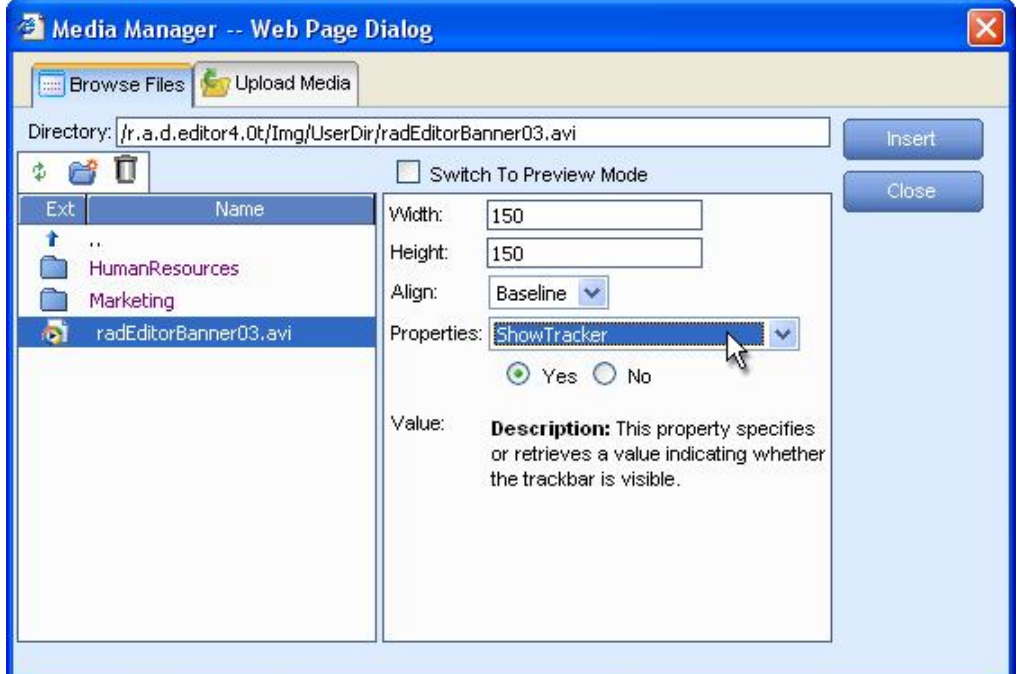

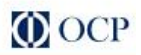

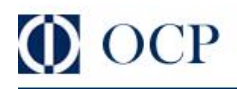

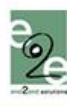

#### <span id="page-49-0"></span>18. WERKEN MET DOCUMENTEN

Met de "Document Manager" kunt u hyperlinks invoegen in documenten die op de webserver zijn opgeslagen door ze te selecteren uit een lijst. Dit dialoogvenster is gelijkaardig aan de "Image Manager" en helpt u om bestanden te zoeken, te uploaden en te verwijderen.

#### 18.1. Documenten invoegen

<span id="page-49-1"></span>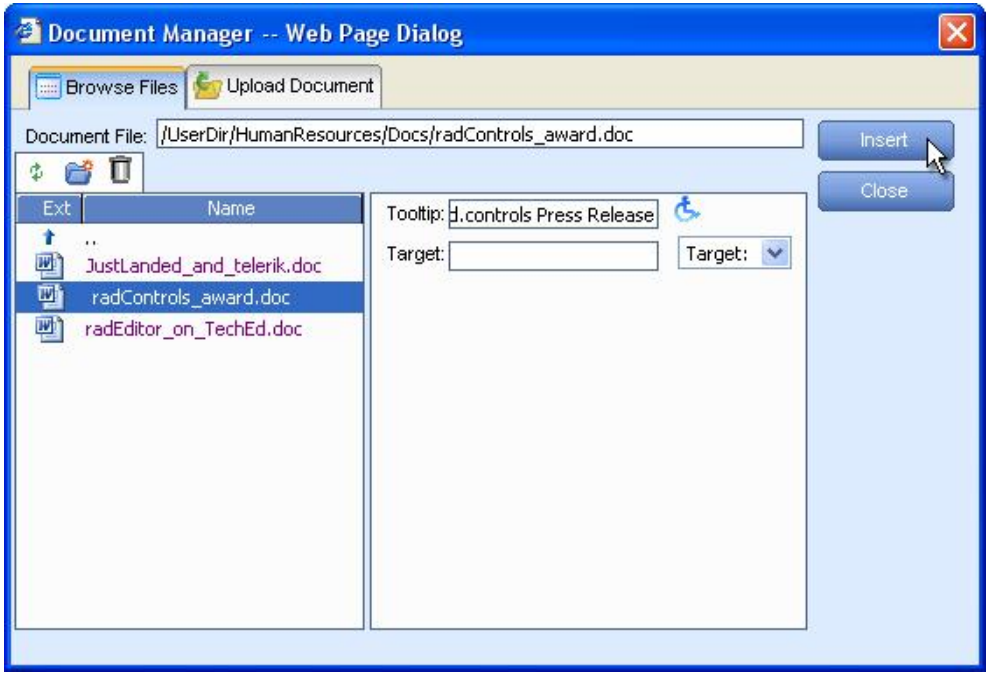

- i. Selecteer de tekst of de afbeelding die de hyperlink naar het document zal worden (Optioneel).
- ii. Druk op de [Toevoegen Document] knop
- iii. Een dialoogvenster wordt geopend dat een lijst van folders en documenten weergeeft waarnaar u kunt gaan. Selecteer het document dat u wilt invoegen.
- iv. (Optioneel) Voer knopinfo in. Dit is ook een "toegankelijkheids" optie. De knopinfo zal worden gelezen door de Windows Verkenner.
- v. (Optioneel) Selecteer een doel voor de link.
- **vi.** Druk op [**Toevoegen]**. Als u tekst of een afbeelding hebt geselecteerd in stap (i), zal het een hyperlink naar het document worden. Indient u dit niet heeft gedaan, zal de naam van het document worden ingevoegd waar de cursor staat, en zal de naam worden ingesteld als hyperlink naar het document.

#### <span id="page-49-2"></span>18.2. Documenten op de webserver uploaden

U kunt het dialoogvenster "Document Manager" gebruiken om documenten van uw computer naar de webserver te uploaden. Eens de documenten zijn geüploaded, zullen ze verschijnen in het tabblad [Bladeren bestanden] onderaan de bestandslijst in de huidige map.

 $-50-$ 

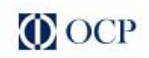

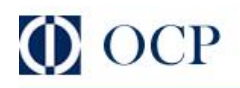

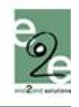

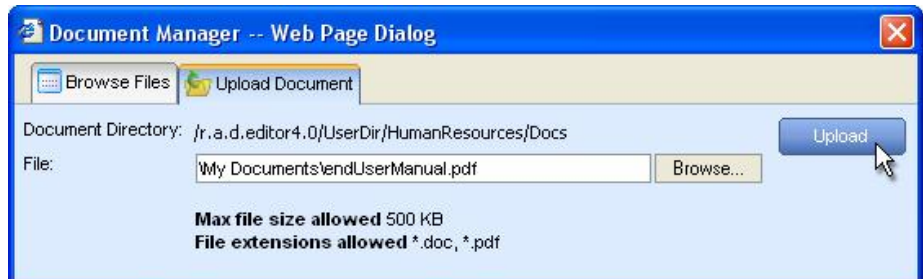

Om nieuwe documenten te uploaden doet u het volgende:

- i. Klik op de [Document Manager] knop **de om het dialoogvenster te openen**.
- ii. Ga naar de map waarin u het document wilt uploaden.
- iii. Druk op het [Opladen Document] tabblad.
- iv. Klik op [Bladeren...] om een document van uw computer te selecteren.
- <span id="page-50-2"></span><span id="page-50-0"></span>v. Klik op [Opladen].

#### 19. WERKEN MET SJABLONEN

Met de editor kunt u externe bestanden (bv. een bestand met vooraf opgemaakte tabellen, handtekeningen, enz.) invoegen in de bewerkbare omgeving. Deze bestanden worden sjablonen genoemd en kunnen in gelijk welk door de server geaccepteerd formaat worden gelezen. Sjablonen zijn vergelijkbaar met stukjes code met het enige verschil dat ze uit individuele bestanden worden gehaald die de gebruiker kan zoeken, uploaden, verwijderen,...

### 19.1. Sjablonen invoegen

<span id="page-50-1"></span>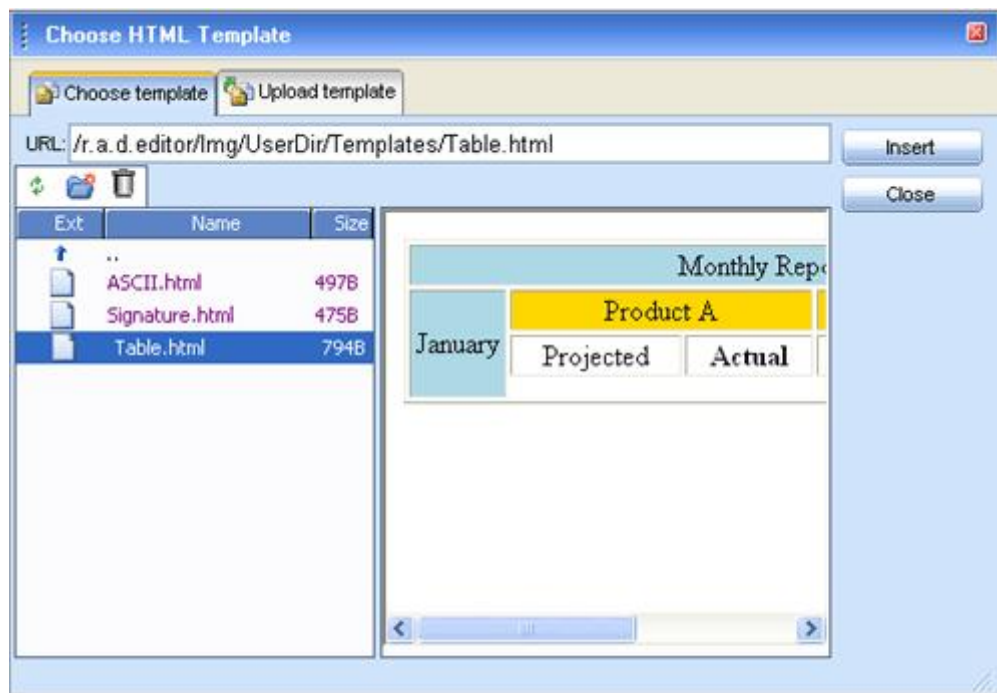

Druk op de [Toevoegen Template] knop ...

- i. Een dialoogvenster wordt geopend dat een lijst van folders en sjabloonbestanden weergeeft waarnaar u kunt gaan. Selecteer het bestand dat u wilt invoegen. U kunt een voorbeeldweergave van het bestand zien in het voorbeeldvenster.
- ii. Druk op [Toevoegen]. Het sjabloon zal worden ingevoegd in de bewerkbare omgeving.

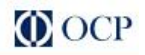

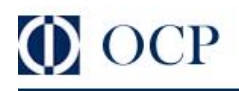

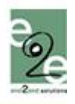

#### <span id="page-51-0"></span>19.2. Sjablonen uploaden

U kunt het dialoogvenster "Template Manager" gebruiken om sjabloonbestanden van uw computer naar de webserver te uploaden. Eens het bestand is geüploaded, zal het verschijnen in het tabblad [Kies Template] onderaan de bestandslijst in de huidige map.

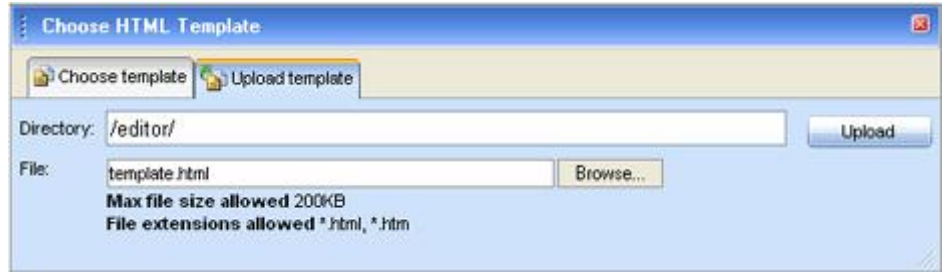

Om een nieuw sjabloonbestand te uploaden doet u het volgende:

- i. Klik op de [Template Manager] knop **all** om het dialoogvenster te openen.
- ii. Ga naar de map waarin u het sjabloonbestand wilt uploaden.
- iii. Druk op het [Opladen Template] tabblad.
- iv. Klik op [Bladeren] om een document van uw computer te selecteren.
- v. Klik op [Opladen].

### <span id="page-51-1"></span>20. SPELLINGSCONTROLE OP DOCUMENTEN

De editor heeft een meertalige spellingscontrole, die kan worden geactiveerd door te drukken op de

[Spellingscontrole] knop in de werkbalk. Als er meerdere woordenboeken voor spellingscontrole beschikbaar zijn, zal u een keuzelijst zien waar u het gewenste woordenboek kunt selecteren. Standaard staat de taal voor de spellingscontrole ingesteld in de naar locatie aangepaste taal van de editor.

Eens geactiveerd zal de spellingscontrole automatisch alle woorden controleren vanaf het begin van het document. Als er een fout woord in de tekst staat, zal het worden weergegeven in het venster van de spellingscontrole, waar u dan kunt kiezen om het voorstel te negeren **[Negeren]** of het te accepteren [Vervangen].

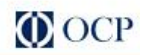

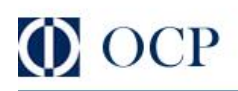

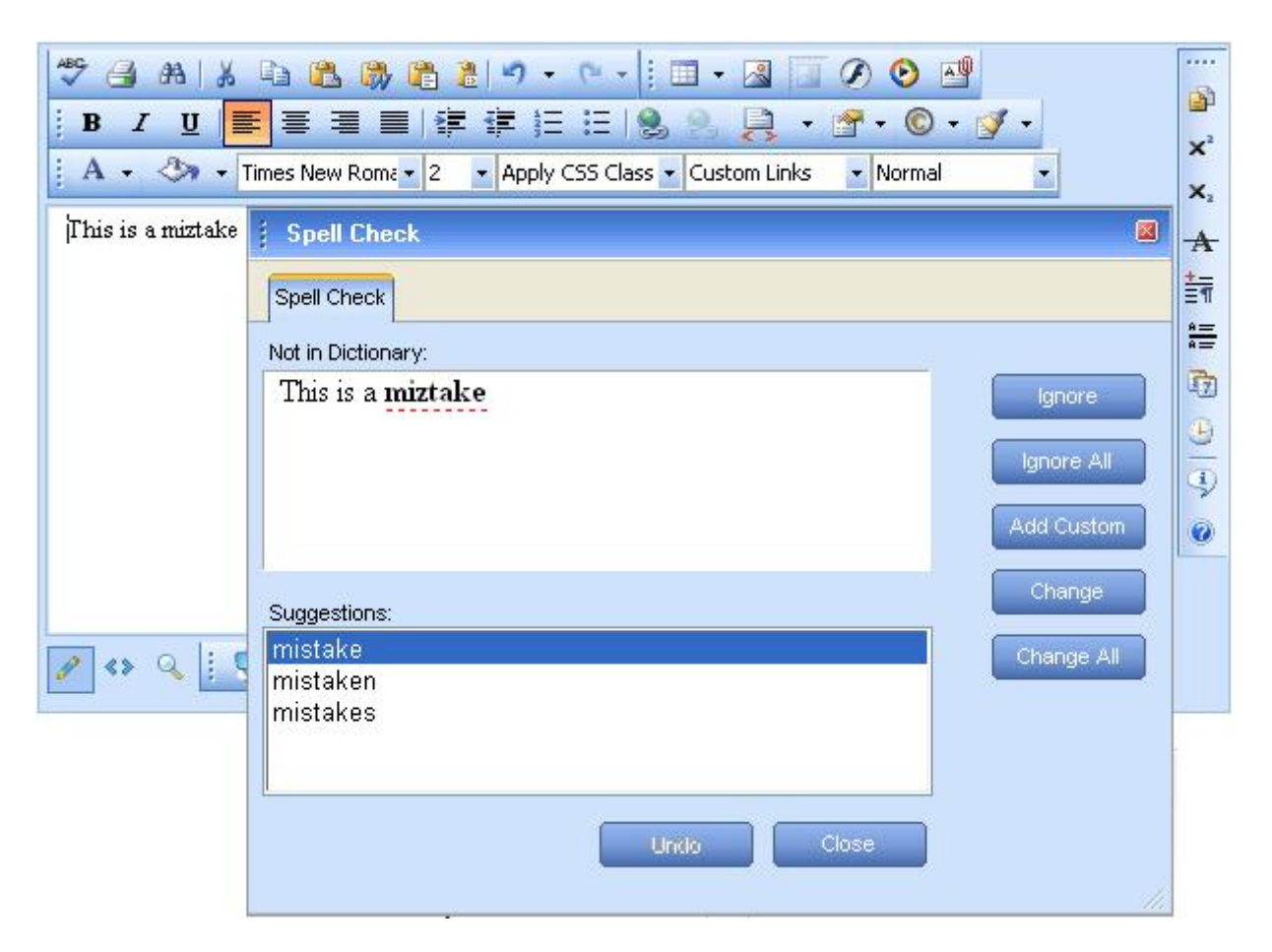

Als het foute woord niet in het woordenboek voorkomt, kunt u het woord toevoegen aan het woordenboek met de [Aangepast toevoegen] knop of klikken op het onderstreept/foute woord en het meteen verbeteren in het dialoogvenster.

## <span id="page-52-0"></span>21. ACCESSIBLE CONTENT AANMAKEN ("SECTIE 508"-COMPATIBELE INHOUD)

Om content aan te maken dat kan worden geïnterpreteerd door de Accessibility Tools in Microsoft Windows (de Verteller, het Vergrootglas, Toetsenbord op uw scherm), heeft de editor enkele aanvullende velden toegevoegd in de dialoogvensters Tabel, Hyperlink en Afbeelding.

#### <span id="page-52-1"></span>21.1. Toegankelijke tabellen aanmaken

De Verteller gebruikt de informatie uit de Accessibility tabelvelden (koprijen, kolommen, uitlijning van bijschrift, samenvatting) om een Tooltip bericht voor elke tabelcel aan te maken. Gebruikers met beperkt gezichtsvermogen kunnen deze Tooltips horen terwijl ze met de muis over de Celen zweven. U kunt een "Sectie-508"-compatibele tabel maken met de Table Wizard. U kunt een bestaande tabel ook "Sectie-508"-compatibel maken met het context menu "Table Eigenschappen".

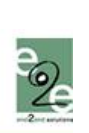

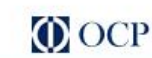

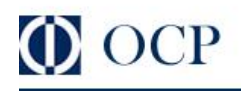

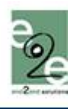

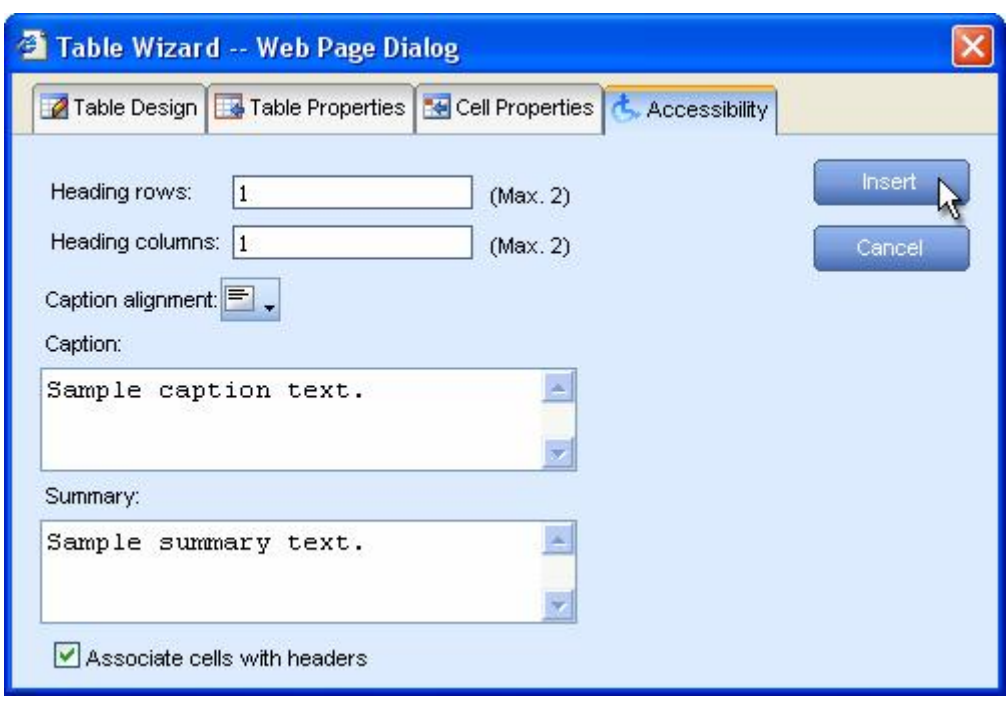

- i. Maak een nieuwe tabel met de Table Wizard of klik op het dialoogvenster Table Eigenschappen.
- ii. Klik op het tabblad "Accessibility".
- iii. In het tabblad "Accessibility" moet u de volgende velden invullen: Koprijen/kolommen, Bijschrift en Samenvatting over de tabel. Klik op het aankruisvakje [Koppel cellen aan headers].

## 21.2. Toegankelijke hyperlinks aanmaken

Een hyperlink kan door de Verteller worden geïnterpreteerd als u een aanvullende beschrijving in het "Tooltip" veld invult.

<span id="page-53-0"></span>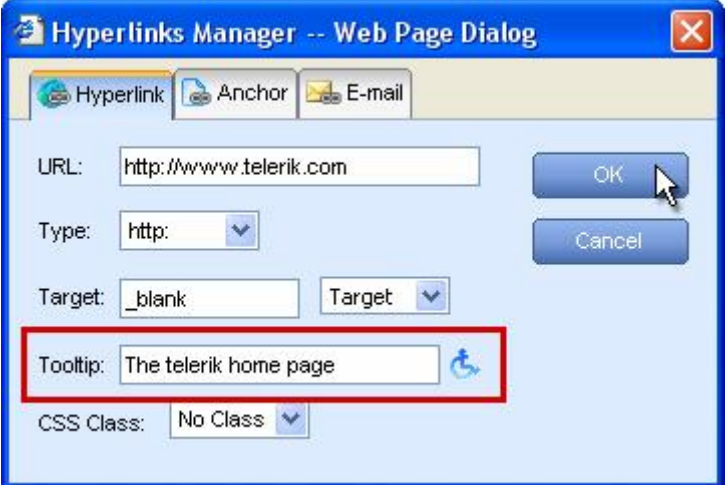

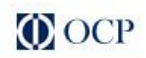

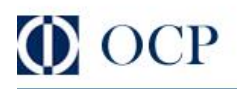

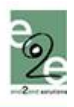

# 21.3. Toegankelijke tabellen aanmaken

Een afbeelding kan door de Verteller worden geïnterpreteerd als u een aanvullende beschrijving in het "lange beschrijving" veld invult.

<span id="page-54-0"></span>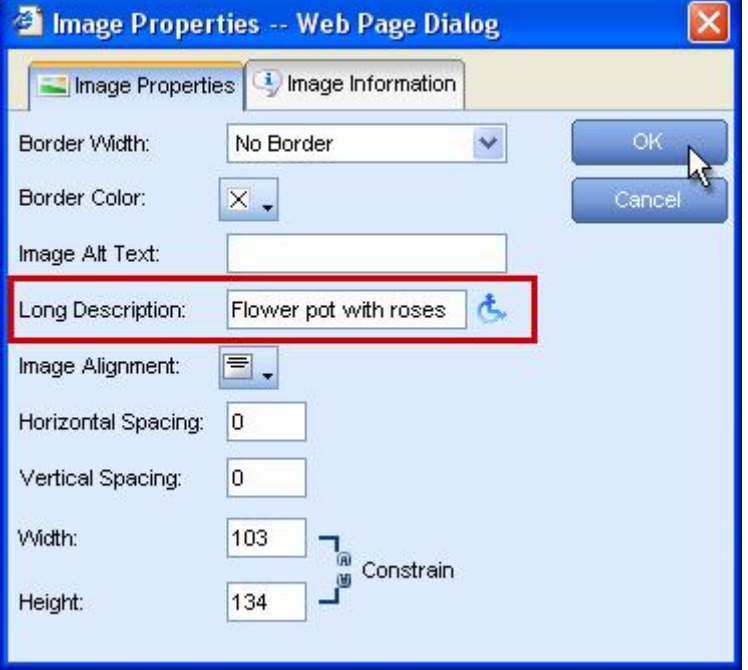

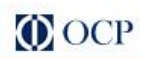

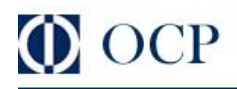

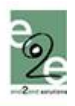

#### <span id="page-55-0"></span>22. DE HTML-MODUS GEBRUIKEN

Meer ervaren gebruikers moeten soms de HTML code van de content meteen kunnen veranderen. Hiervoor heeft de editor de zogenaamde "HTML modus" gecreëerd, die u toegang geeft tot de content code. Gelieve op te merken dat de "HTML modus" kan worden gedeactiveerd door de site administrator.

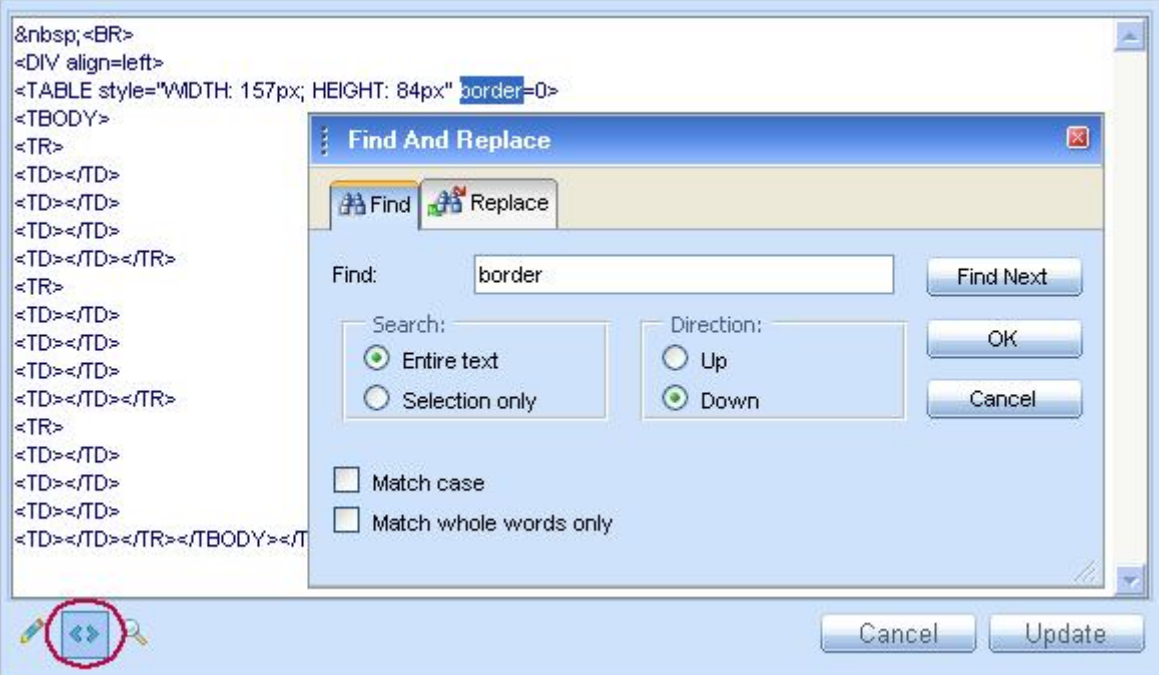

Onderstaand voorbeeld geeft een "Zoek en Vervang" handeling weer in HTML modus. Het dialoogvenster "Zoeken en Vervangen" in HTML modus kan worden geactiveerd met de sneltoetsen [CTRL+F].

#### <span id="page-55-1"></span>23. PREVIEW MODUS

Nadat u het document heeft bewerkt in de editor preview, is het mogelijk dat u wilt zien hoe de pagina eruit ziet vooraleer u de pagina wilt updaten. De editor kan worden omgeschakeld naar Preview modus door te klikken op de knop

#### <span id="page-55-2"></span>24. CONTENT AFDRUKKEN

Om de volledige webpagina af te drukken, met inbegrip van de editor drukt u op de [Printer] knop ... Het dialoogvenster Printer Eigenschappen waar u een printer kunt kiezen en de afdrukopties kunt instellen zal worden geopend.

Om enkel de content van de editor af te drukken moet u het volgende doen:

- i. Zorg ervoor dat de cursor binnen de content van de editor is geplaatst.
- ii. Evig sitter for the content of the content te selecteren.
- iii. Klik op de **[Print]** knop **og om het dialoogvenster Printer Preferences te openen en de** afdrukoperatie te bevestigen.

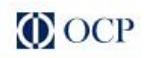

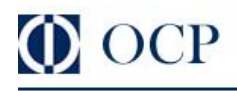

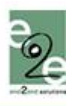

### <span id="page-56-0"></span>25. AUTOSAVE FUNCTIE

De AutoSave functie is nu ingebouwd in de editor waardoor de functionaliteit iets anders is. Telkens je de inhoud van de editor bewaard via "Draft bewaren"

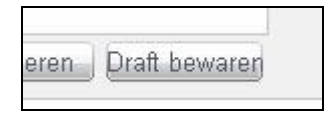

Om de aanpassingen live te zetten, hoeft u alleen de knop "Publiceer deze versie" te klikken, zo voorkomt u dat surfers eventuele aangepaste inhoud mogen zien, of dat tijdens bewaren telkens een stuk van de tekst op de website geupdate wordt.

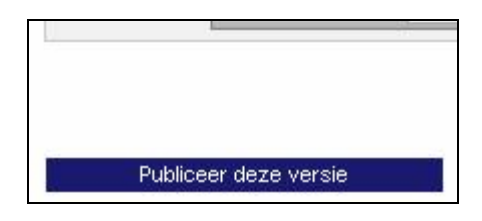

#### OPGELET !!

In de vorige versie werd alles in het geheugen bewaard. nu wordt alles netjes bewaard in de database.

Let wel dat u niet vergeet op de "Publiceer deze versie"-knop te klikken!

#### APPENDIX

#### Deze appendix omvat de CSS beschrijvingen en instellingen van de cel

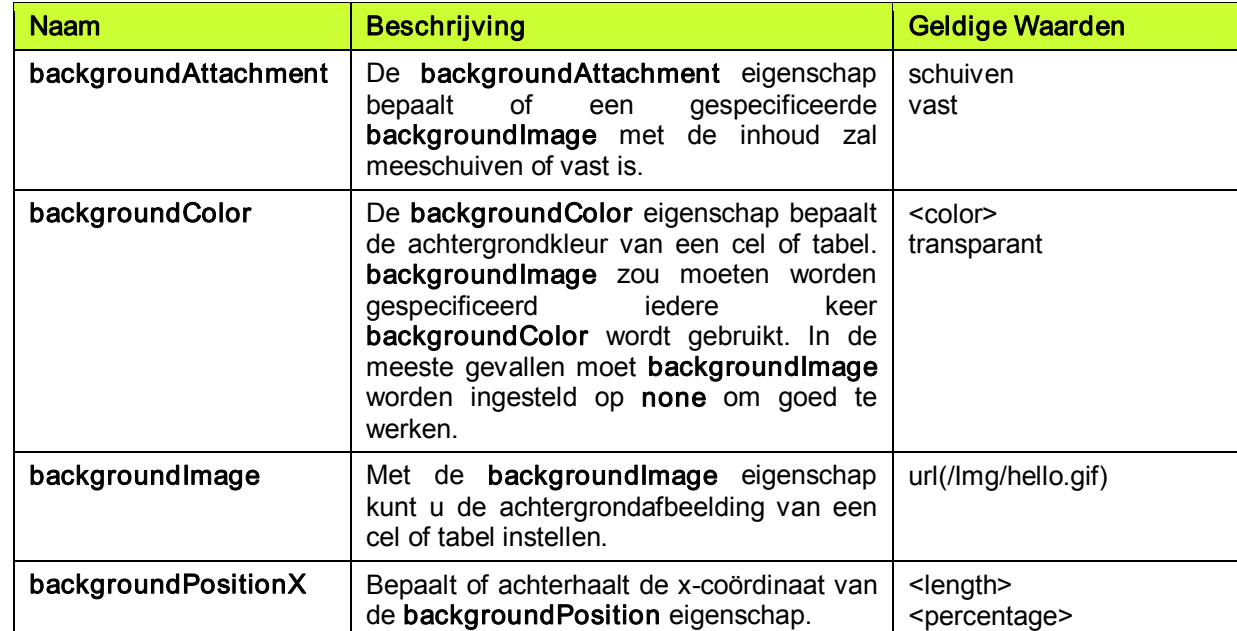

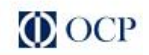

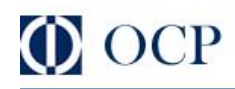

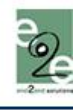

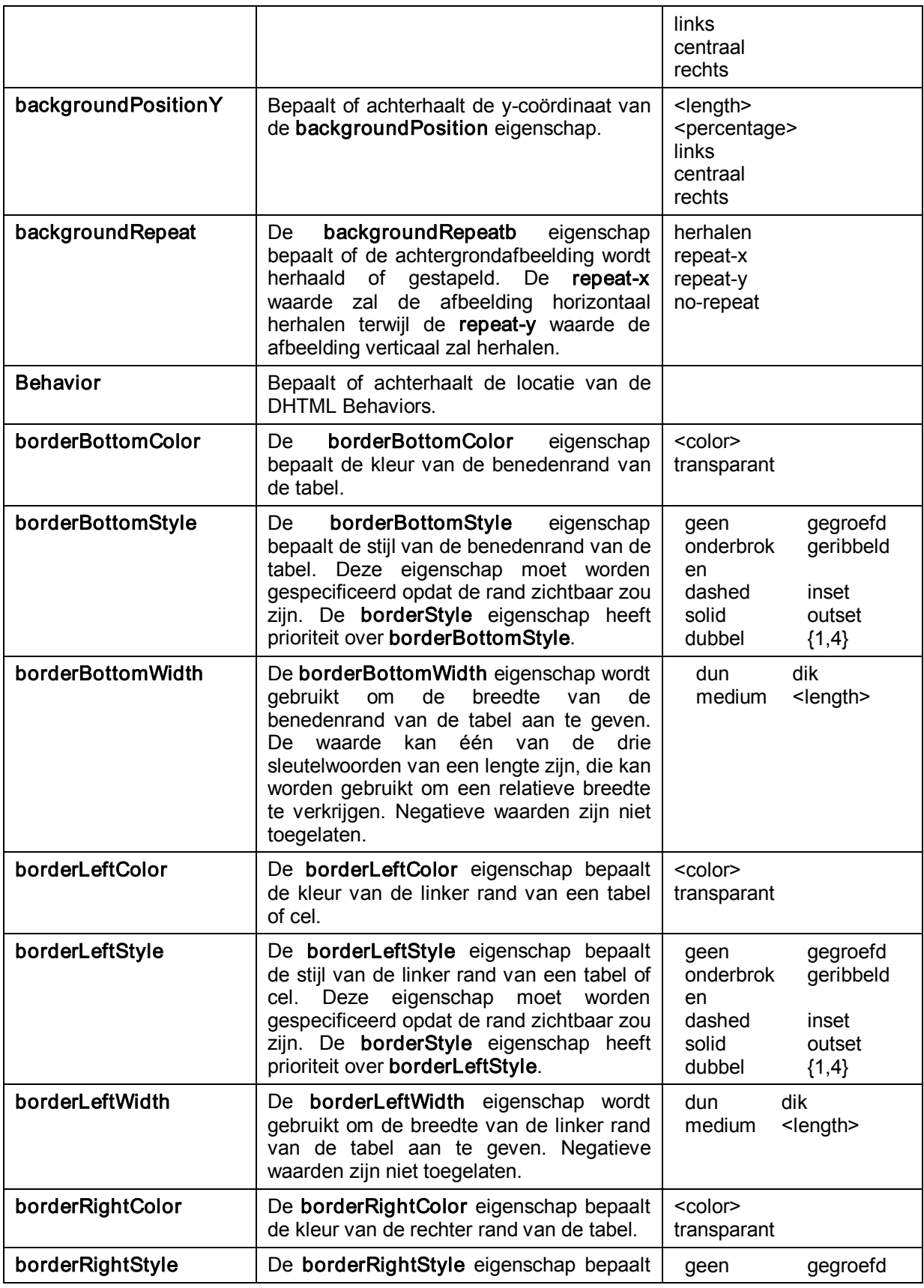

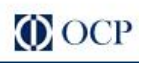

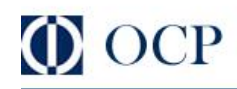

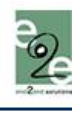

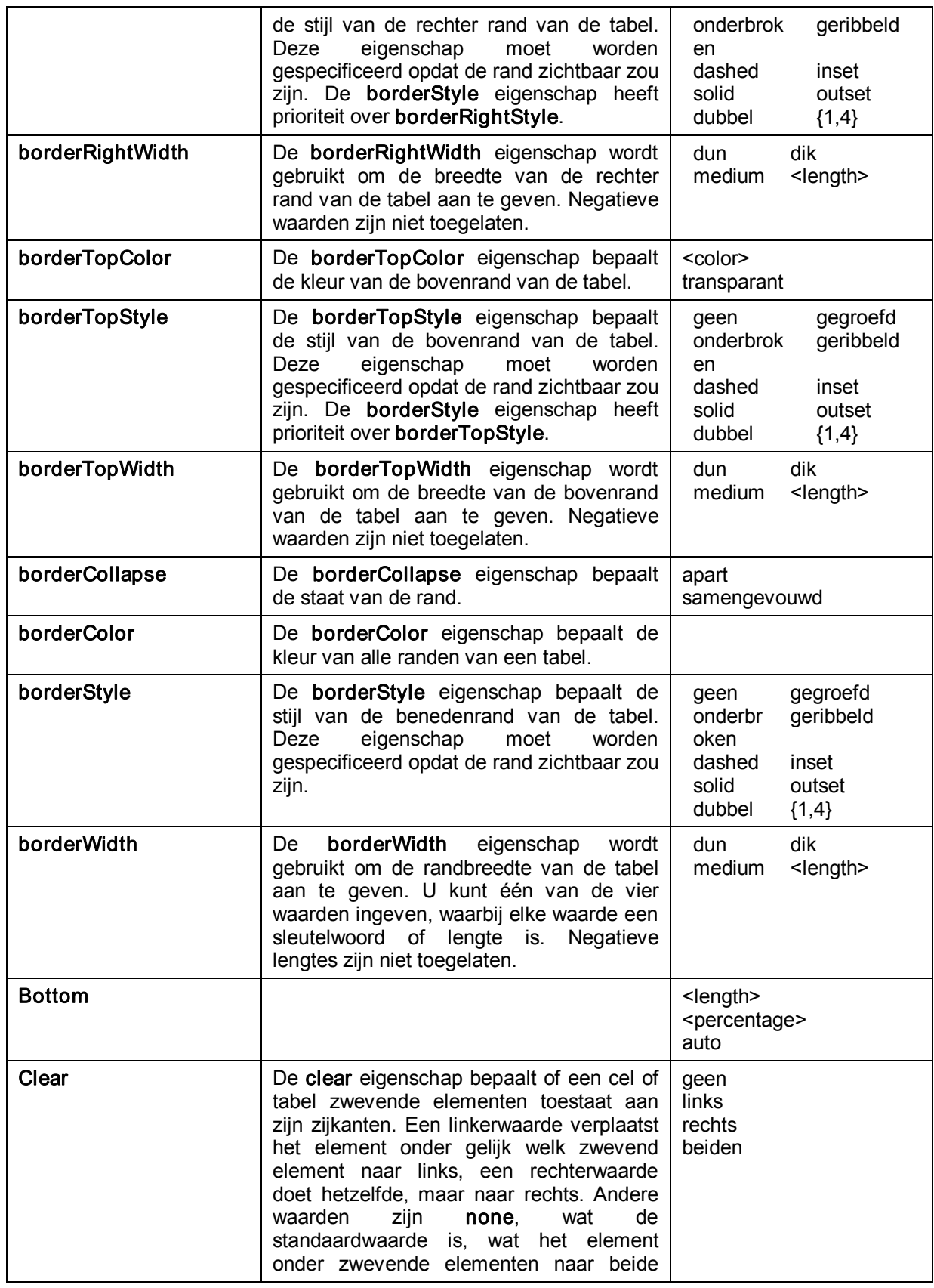

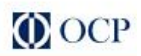

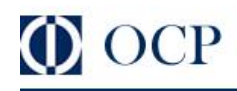

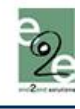

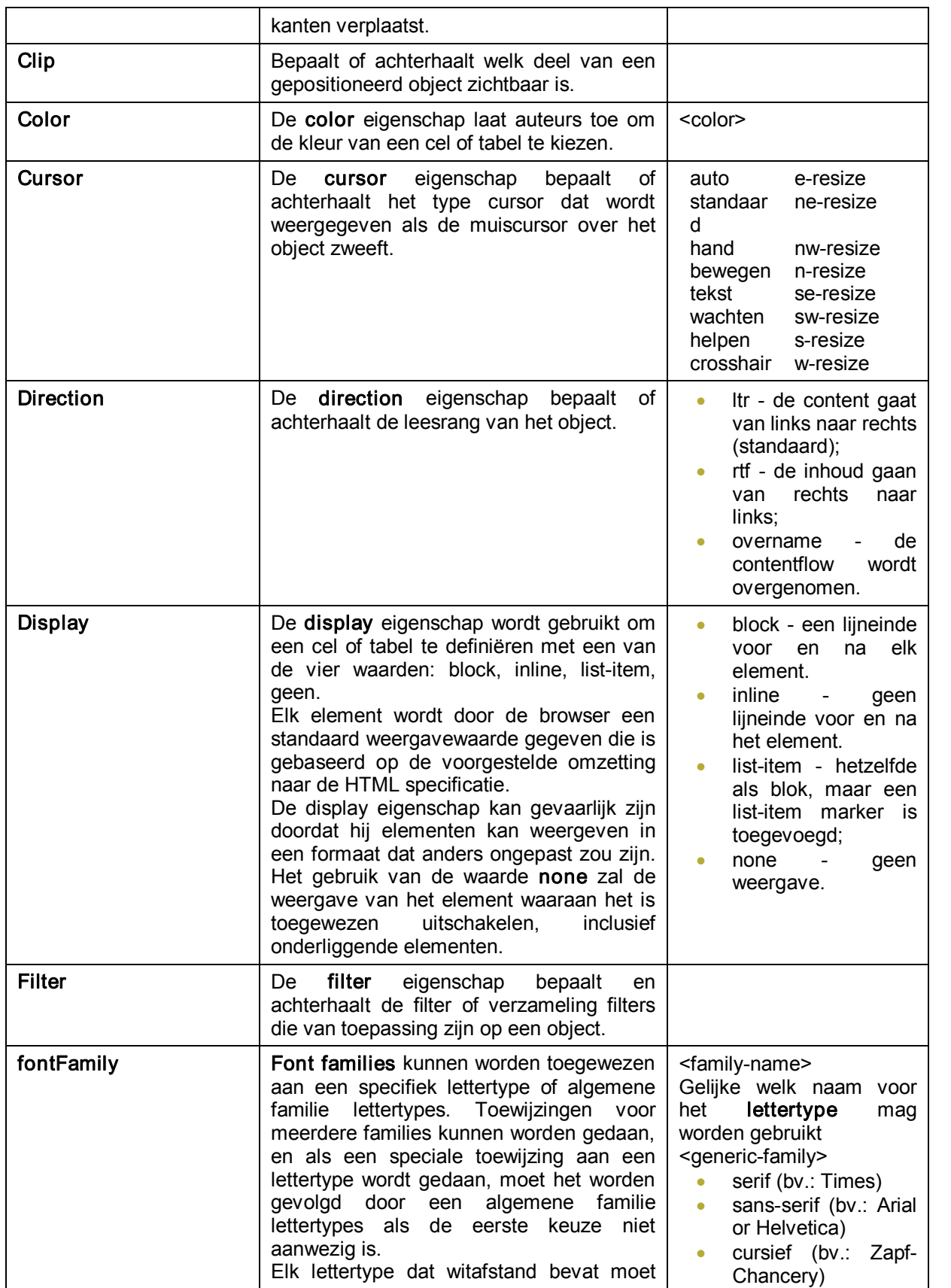

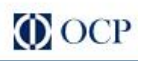

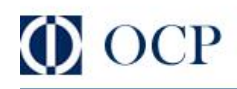

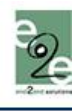

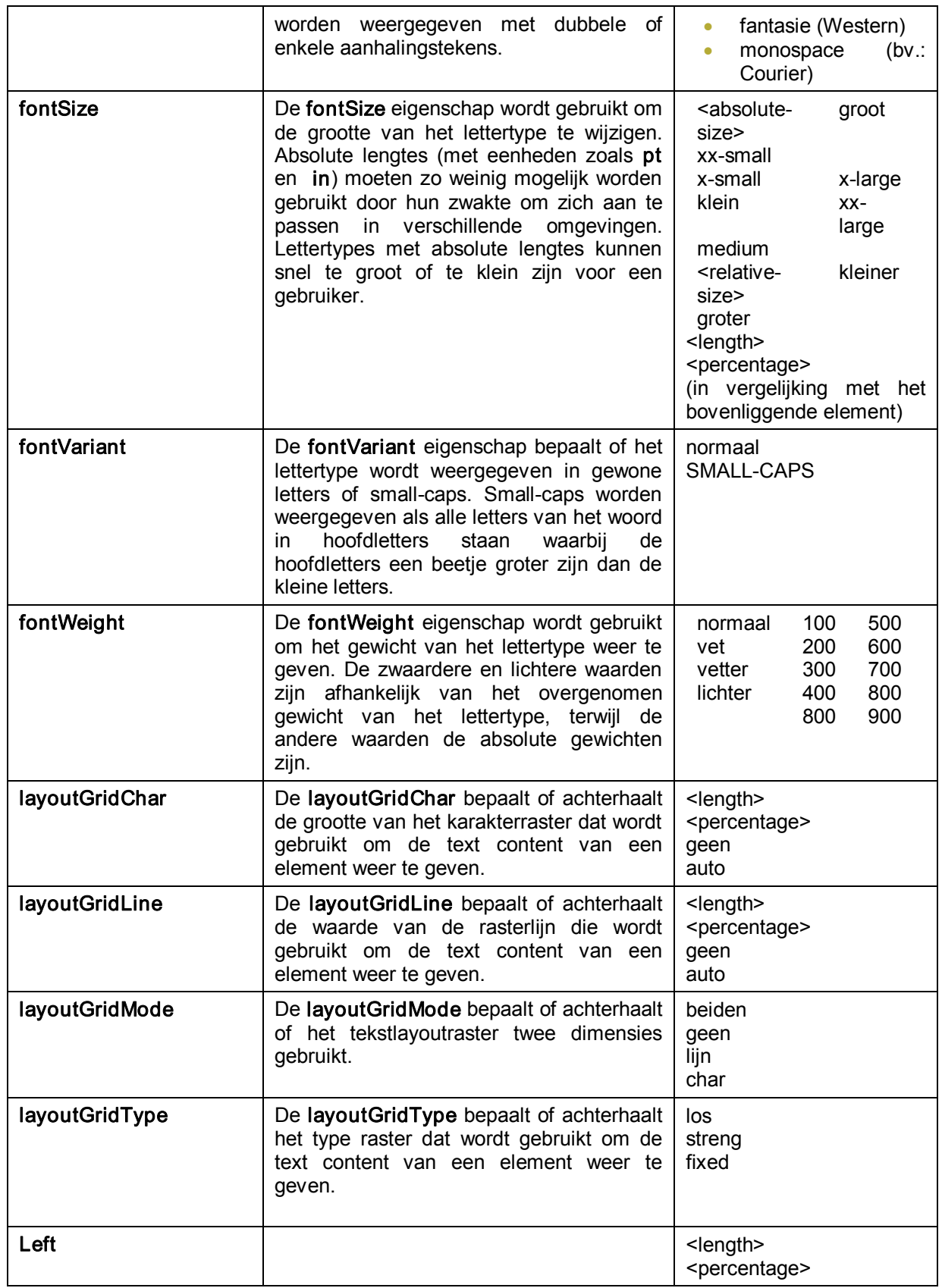

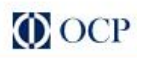

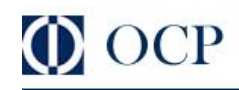

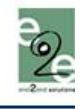

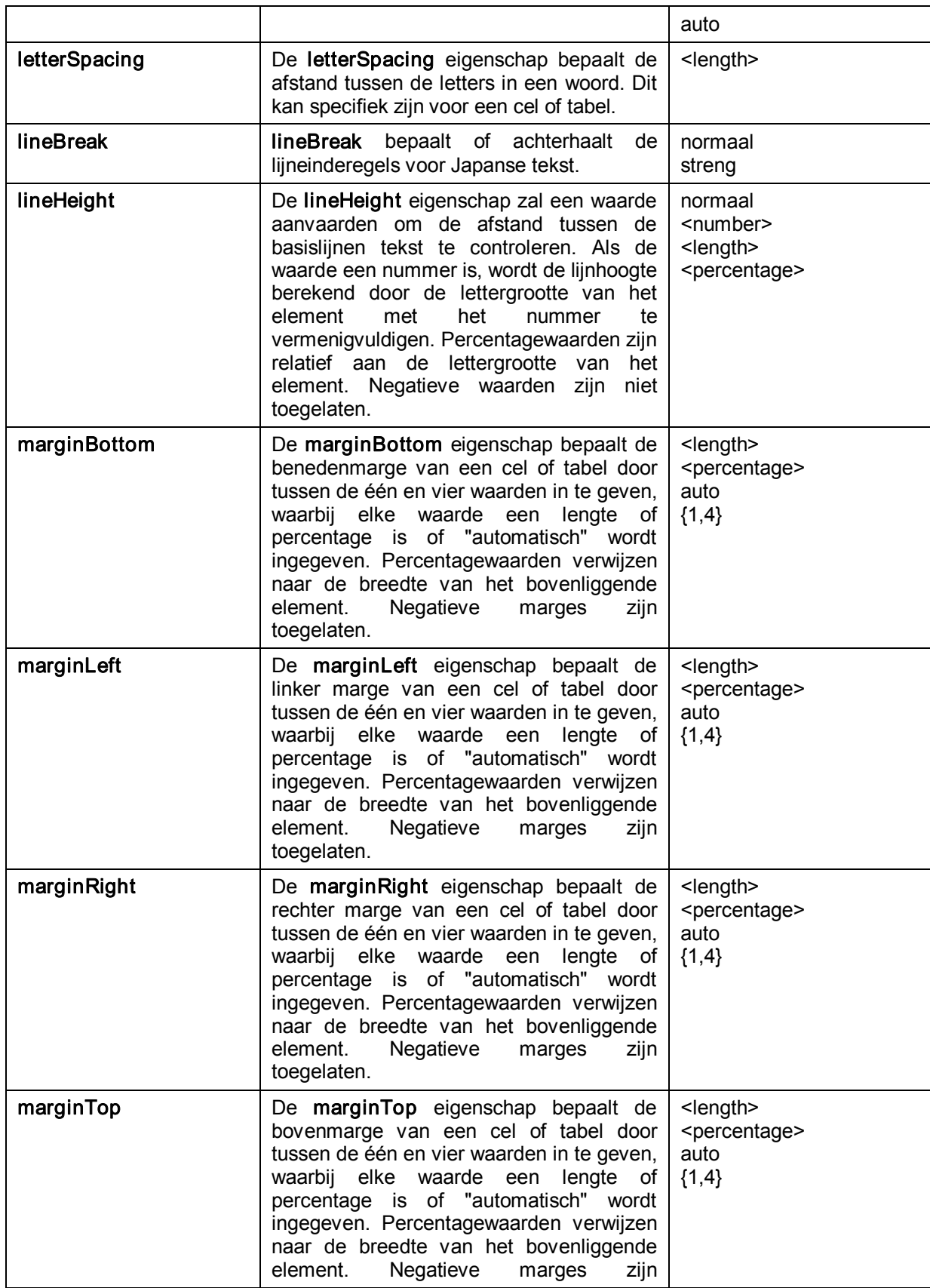

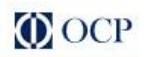

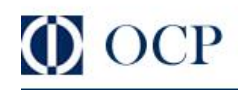

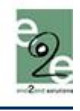

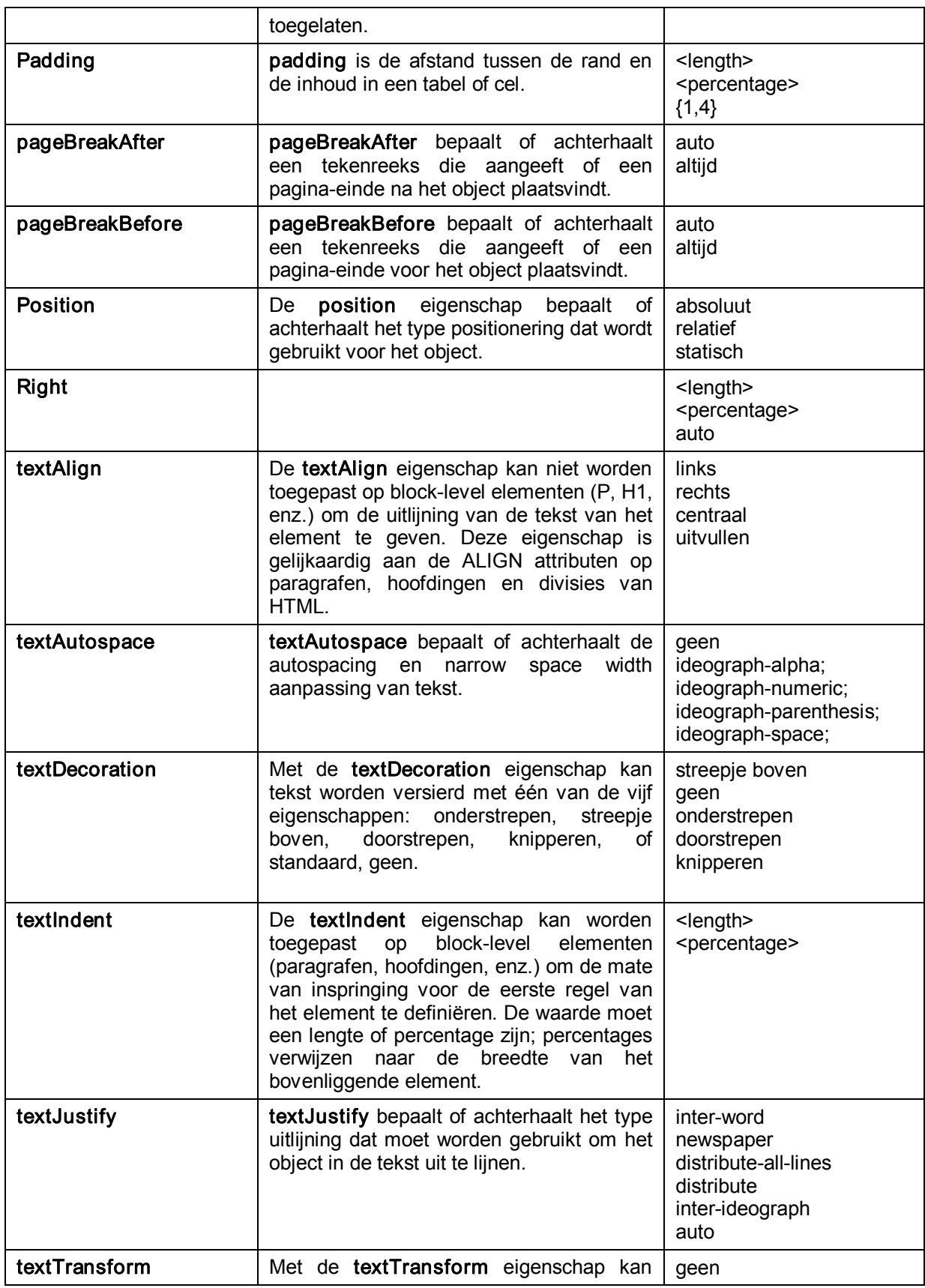

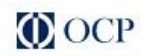

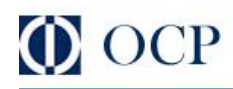

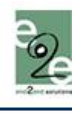

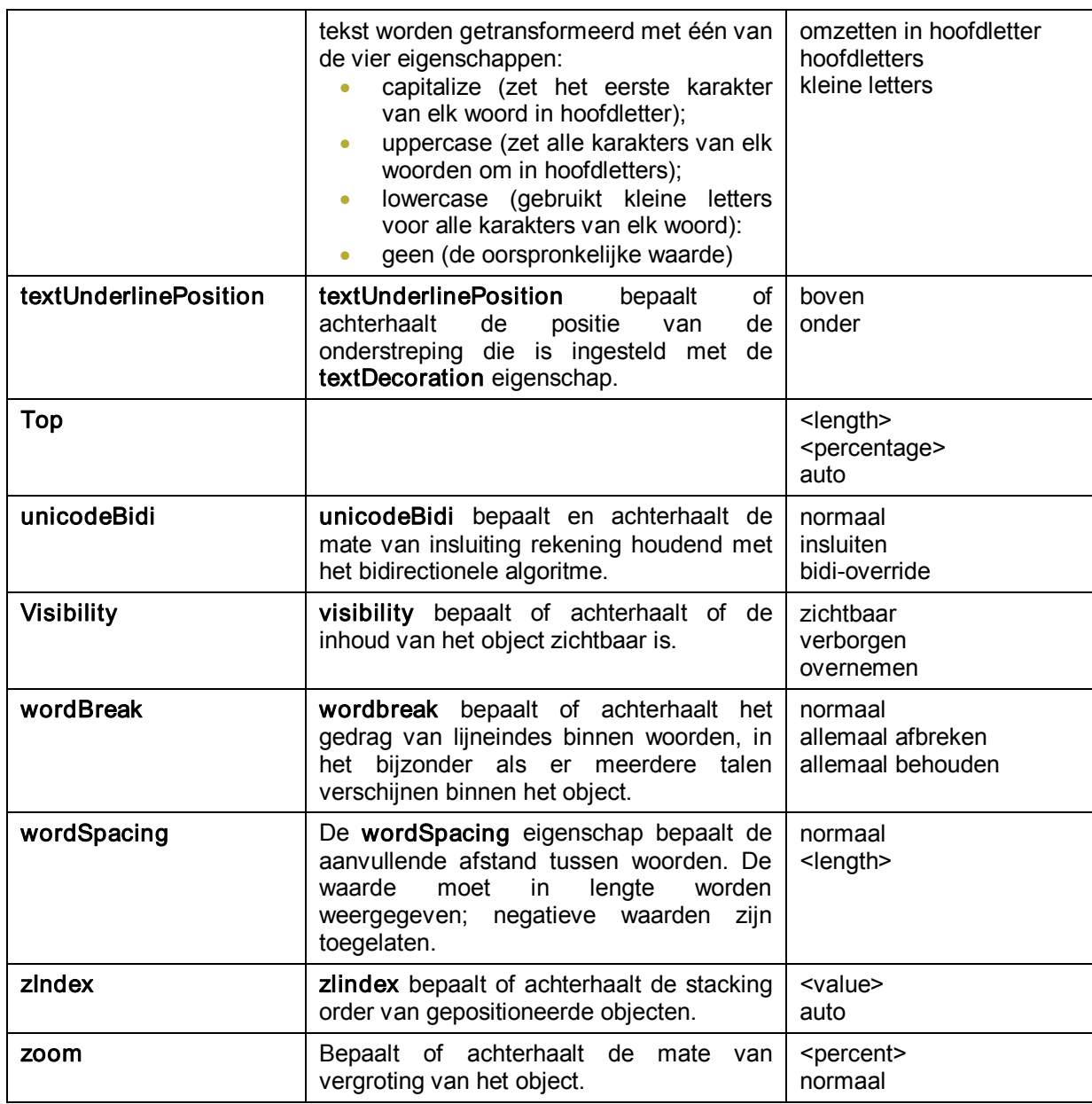

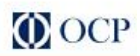